## 報表系統操作手冊

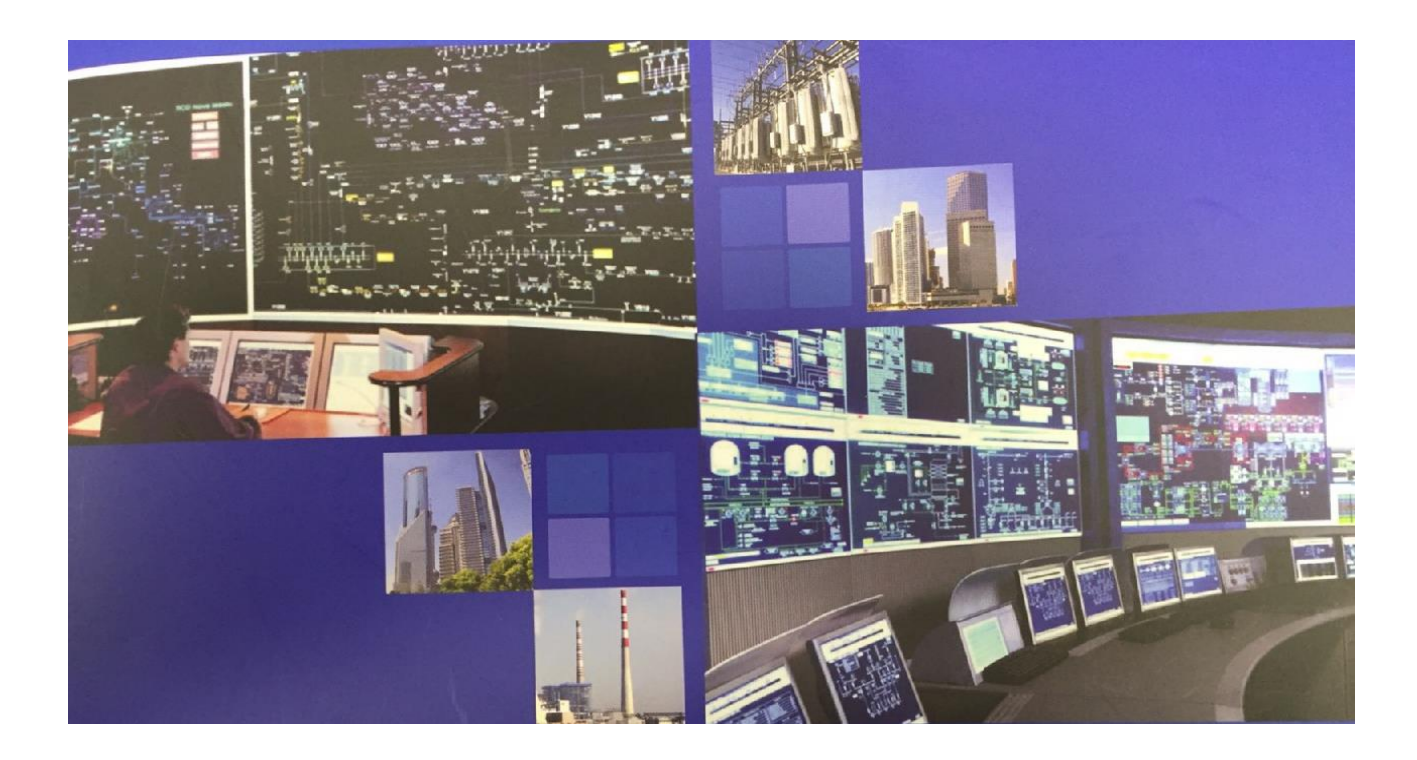

# 保帆企業有限公司

TEL:(02)2753-1109 FAX:(02)2767-6003 TEL:(04)2310-1866 FAX:(04)2310-1856 TEL:(07)375-9305 FAX:(07)375-9302 台北市信義區永吉路 302 號 3 樓 台中市南屯區文心路1段 324 號 12-1 號 高雄市仁武區八德東路 515 號 E-mail:baufarm\_tp@baufarm.com.tw E-mail:baufarm\_tc@baufarm.com.tw E-mail:baufarm\_kh@baufarm.com.tw

#### 總公司 台中分公司 高雄分公司

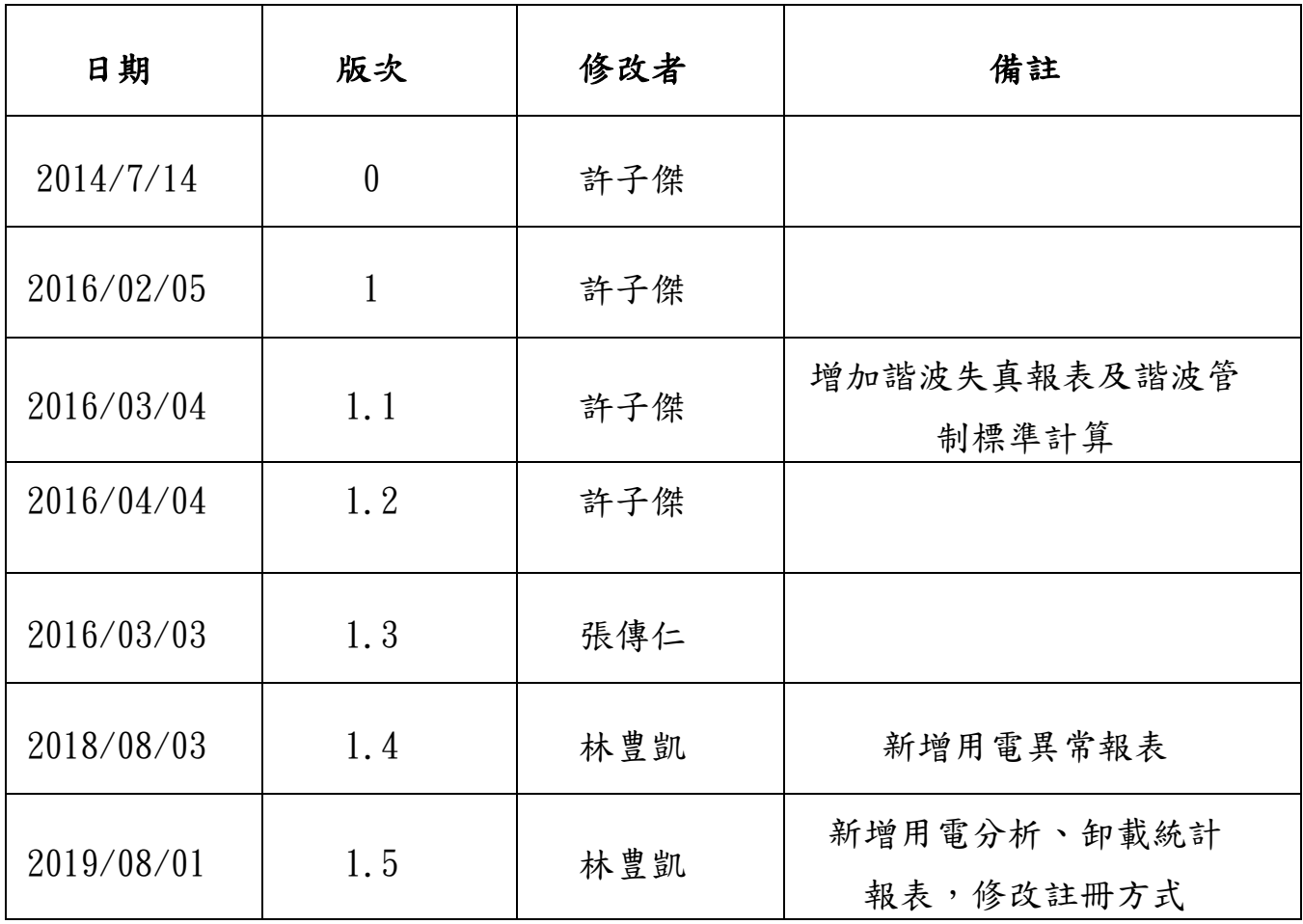

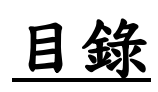

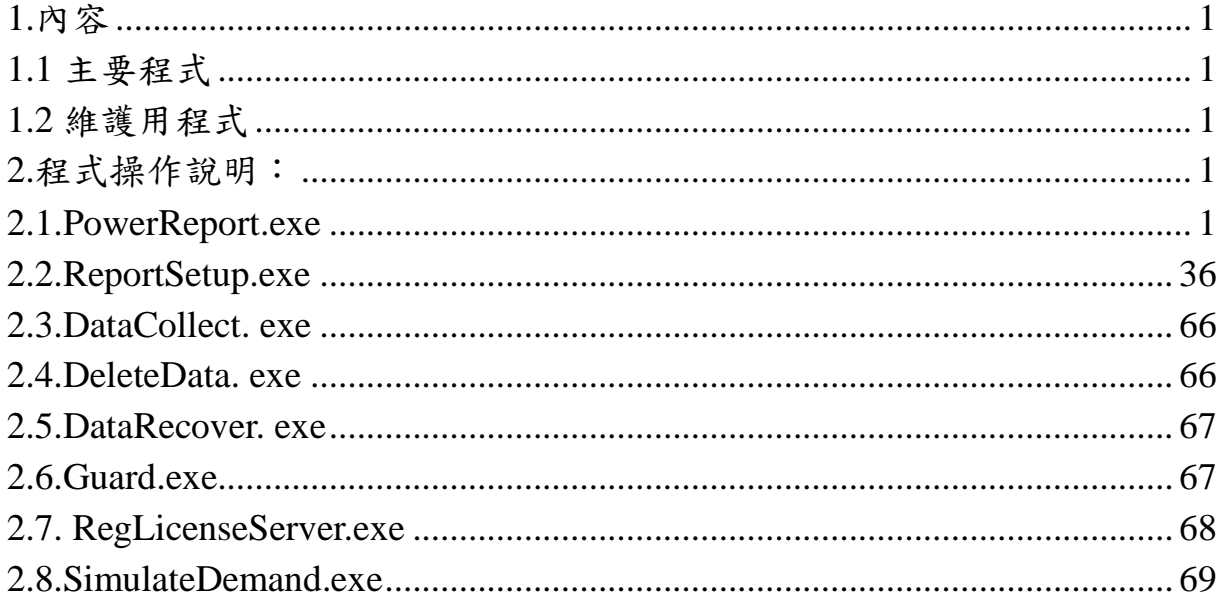

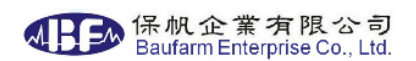

### <span id="page-3-0"></span>**1.**內容

<span id="page-3-1"></span>報表系統涵蓋下述程式

1.1 主要程式

- A. PowerReport.exe-為報表產生之介面,可匯出.xlsx(or .xls)及 PDF(.pdf )。 為嵌入圖控系統或手動執行之程式,具備操作介面。
- B. ReportSetup.exe-為設定報表所需資料之介面。 為嵌入圖控系統或手動執行之程式,具備操作介面。
- C. DataCollect.exe-每 15 分鐘抓取一筆電錶資料寫入 DemandXXXXby15Min (XXXX 為變電站名稱),各欄位資料依照性質,取值方法略有不同, 為常駐程式,由 Guard 呼叫執行。
- D. SimulateDemand.exe-依據 SCADA 歷史資料或輸入電費單資料,可以算最 適合與台電訂定之契約容量。
- <span id="page-3-2"></span>E. RegLicenseServer.exe-為常駐程式,授權於報表、設定程式使用。

1.2 維護用程式

- A. DeleteData.exe-常駐程式,依設定時間(最小單位:月)上限,刪除多餘資料。
- B. DataRecover.exe-為回補資料之介面,依選取之日期(單位:日),回補從 tDemandXXXX 抓取一筆資料寫入 tDemandXXXXby15Min。
- C. Guard.exe, 監看 DataCollect.exe 及 DeleteData.exe 等常駐程式, 如程式停 止運作時自動重啟。
- D. Registration.exe-為註冊程式,可以選擇報表功能並完成註冊。

## <span id="page-3-4"></span><span id="page-3-3"></span>**2.**程式操作說明:

- 2.1.PowerReport.exe
	- 2.1.1.主選單

程式啟動後會顯示下方畫面:

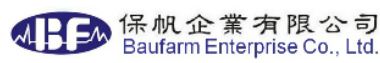

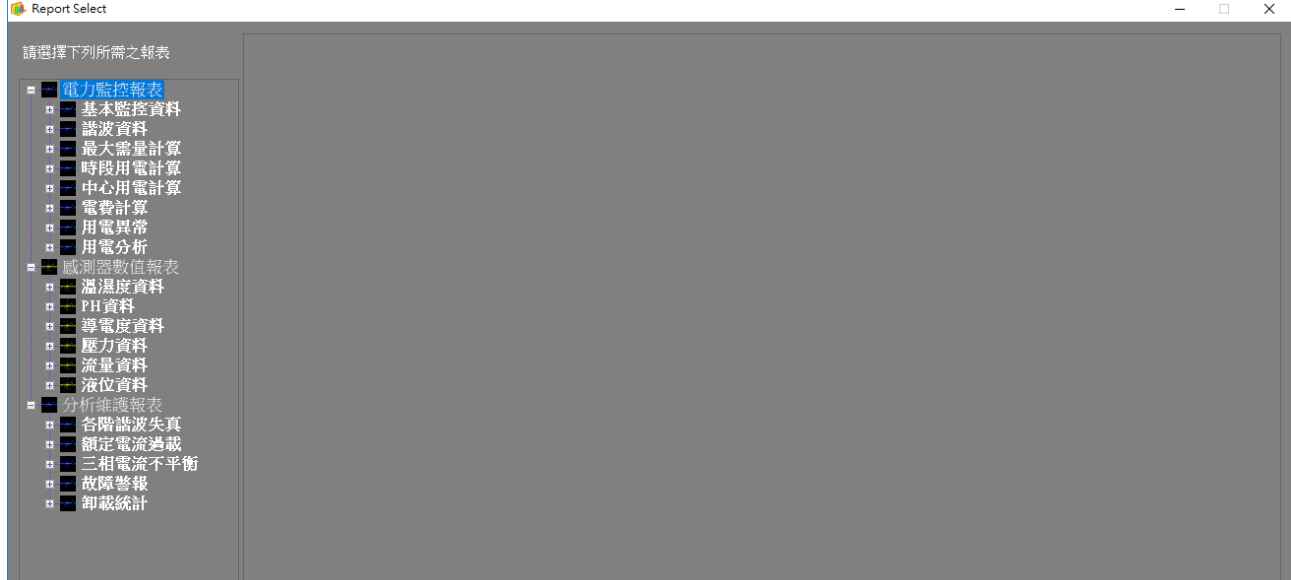

#### 可選擇

(1).電力監控報表

● [雷力監控]日、月、年報表

[諧波] 日、月、年報表

● [最大需量] 日、月、年報表

- [時段用電] 日、月、年報表
- [中心用電] 日、月、年報表
- 電費計算報表
- 用電異常報表
- 用電分析報表

(2).感測器數值報表

- [溫濕度]日、月、年報表
- [PH] 日、月、年報表
- [導電度] 日、月、年報表
- [壓力] 日、月、年報表
- [流量] 日、月、年報表
- [液位] 日、月、年報表

上述為全功能版本,各專案依授權範圍略有不同。

點開樹狀圖中任一報表,可選擇日月年報,如下圖所示。

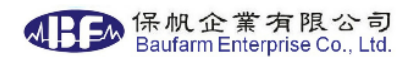

(3).維護用報表

- [各階次諧波失真報表]
- [額定電流過載報表]
- [三項電流不平衡]
- [故障警報]歷史警報、歷史事件
- [卸載統計]

2.1.2.電力監控日、月、年報表

選擇電力監控報表後會顯示下方畫面:

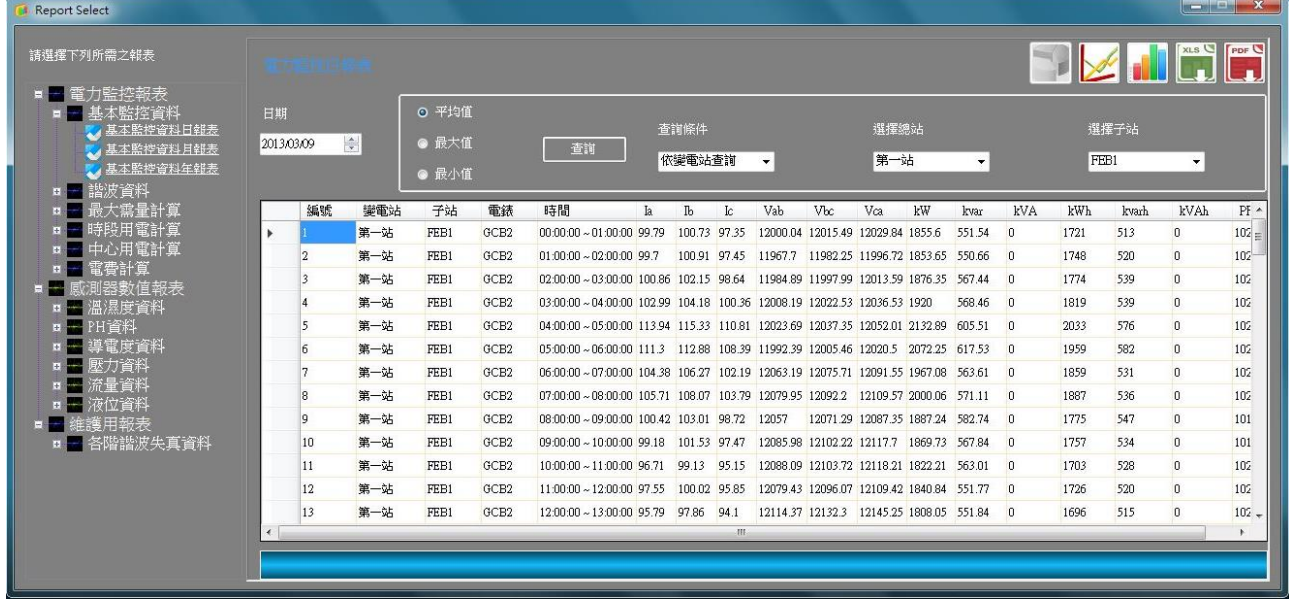

可查詢三相電流、三相電壓、kW、kvar、kVA、kWh、kvarh、kVAh 及 PF 等 資料。

請依序選擇

- 日期:可選擇需要報表的日期,月報為日期區間(以日為單位),年報 為月份區間(以月為單位)。
- 選擇最大、最小平均值。
- 杳詢條件;可依變雷站名稱詢或依雷錶名稱杳詢。
- 如選擇依變電站名稱查詢,可選擇變電站之子站名稱後,選擇該子站 全部[All]或單一電錶名稱查詢。
- 如選擇依電錶名稱查詢,可選擇變全部[All]或單一電錶名稱查詢。
- 選取後點擊[查詢],視窗下方會有進度顯示,如一次查詢多筆

電錶資料,請耐心等候,如想要中斷查詢按下停止即可。

■ 查詢完成後點擊 √ 可繪製折線圖。

- a. 如以"選擇子站"方式查詢,可選擇繪製電流(三相均值)、電壓(三相均 值)、瞬時用電(kW)、用電量(kWh)及功率因素(PF)之折線圖,依子站 內各電錶繪製。
- b. 如以"選擇單一電錶"方式查詢,可選擇繪製該電錶之電流(三相電流)、 電壓(三相電壓)、瞬時用電(kW, kvar, kVA)、用電量(kWh , kvarh, kVAh)及功率因素(PF)之折線圖。
- c. 可選擇匯出該圖檔。

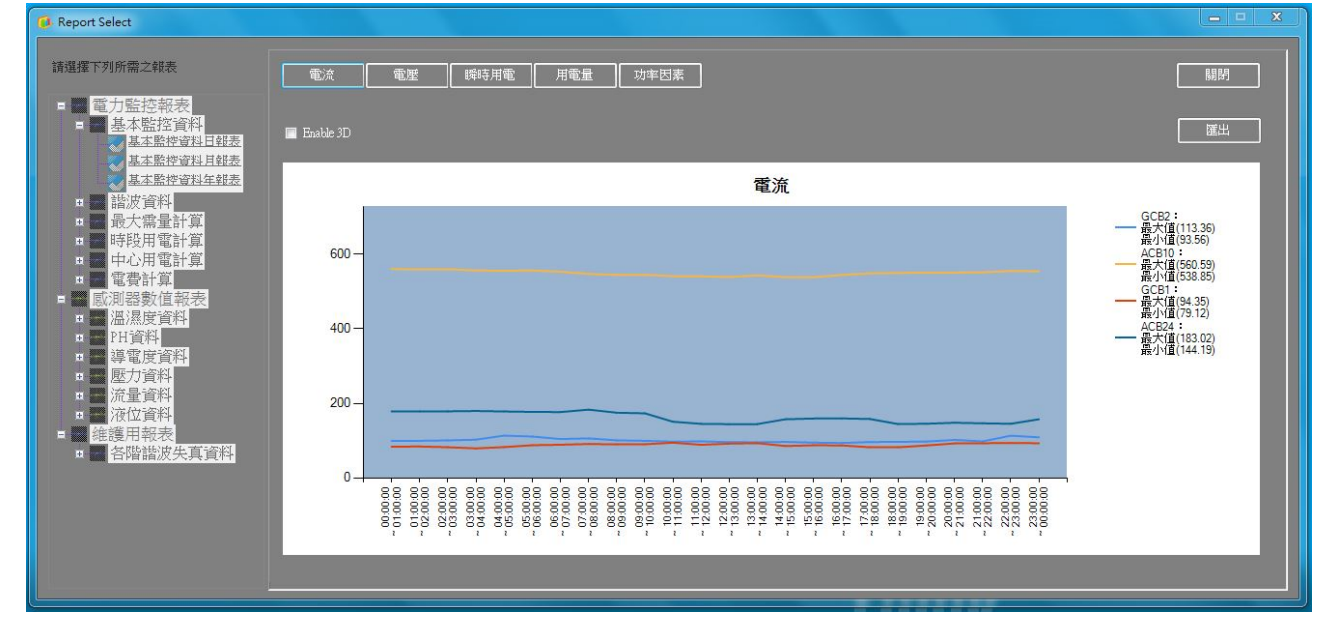

點擊 | | 可繪製長條圖。

- a. 如以"選擇子站"方式查詢,可選擇繪製電流(三相均值)、電壓(三相 均值)、瞬時用電(kW)、用電量(kWh)及功率因素(PF)之折線圖,依 子站內各電錶繪製。
- b. 如以"選擇單一電錶"方式查詢,可選擇繪製該電錶之電流(三相電 流)、電壓(三相電壓)、瞬時用電(kW, kvar, kVA)、用電量(kWh , kvarh, kVAh)及功率因素(PF)之折線圖。
- c. 可選擇匯出該圖檔。

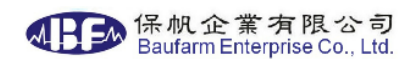

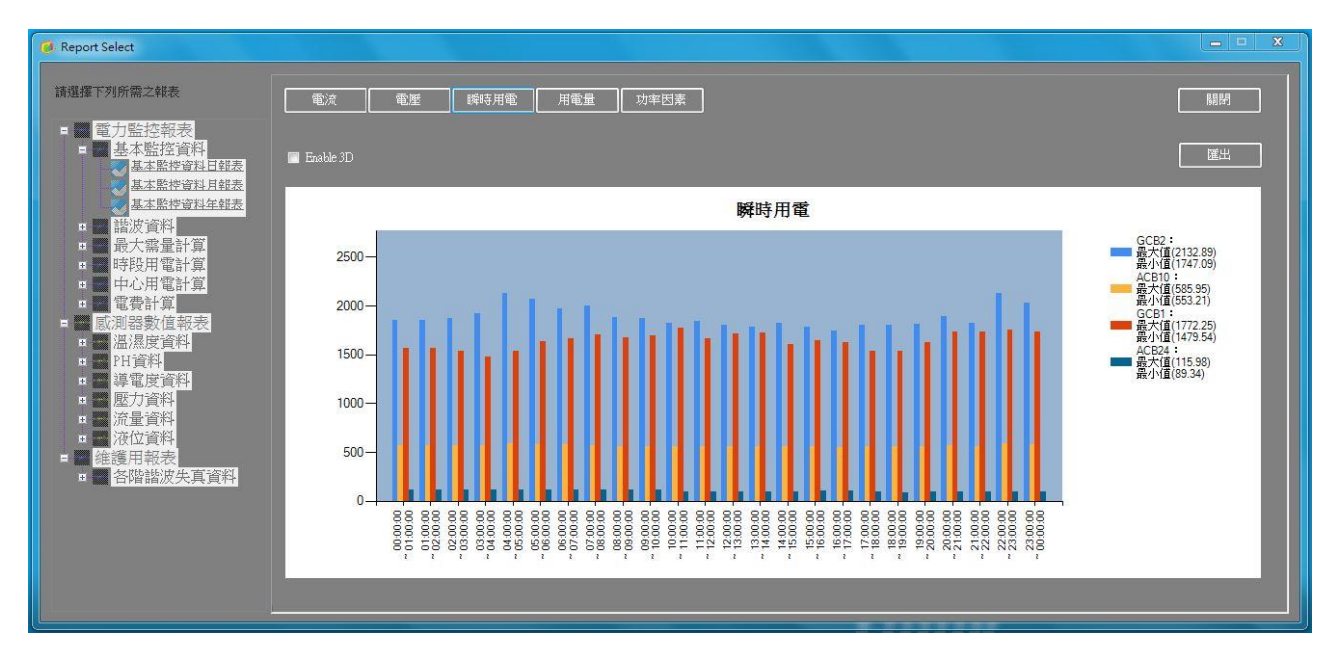

點 擊 可 | XLS | 將數值匯出成 Excel(.xlsx)格式。

- a. 匯出時下方會有進度顯示,檔案會產生於預設之路徑,名稱使用日期 +報表名稱做為區分,如一次匯出多筆電錶資料,請耐心等候。
- b. 匯出完成後會顯示下列圖示,可選取開啟檔案瀏覽查詢結果。

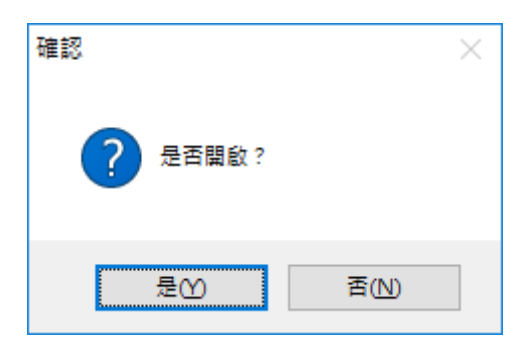

PDF<sup>C</sup> ■ 點擊 ■ 可將數值匯出成 PDF(.pdf)格式

- a. 匯出時下方會有進度顯示,檔案會產生於預設之路徑,名稱使用日期 +報表名稱做為區分,如一次匯出多筆電錶資料,請耐心等候。
- b. 匯出完成後會顯示下列圖示,可選取開啟檔案瀏覽查詢結果。

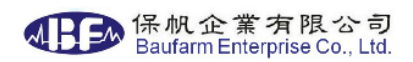

#### 2.1.4. 最大需量日、月、年報表

選擇最大需量報表後會顯示下方畫面:

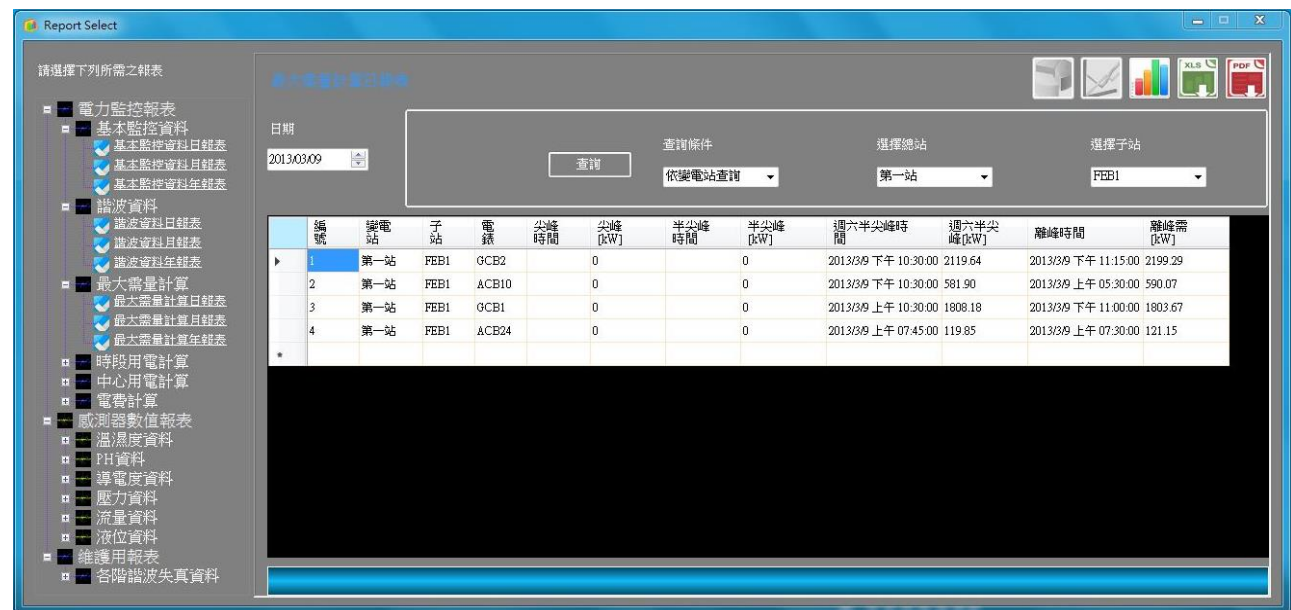

可查詢尖峰、半尖峰、週六半尖峰、離峰時刻之最大需量。

請依序選擇

- 日期:可選擇需要報表的日期,月報為日期區間(以日為單位),年報 為月份區間(以月為單位)。
- 查詢條件;可依變電站名稱查詢或依電錶名稱查詢。
- 如選擇依變電站名稱查詢,可選擇變電站之子站名稱後,選擇該子 站全部[All]或單一電錶名稱查詢。
- 如選擇依電錶名稱查詢,可選擇變全部[All]或單一電錶名稱查詢。
- 選取後點擊[查詢],視窗下方會有進度顯示,如一次查詢多筆 電錶資料,請耐心等候,如想要中斷查詢按下停止即可,顯示為紅 字表示超約。

■ 查詢完成後點 ■ 击可繪製長條圖。

- a. 如以"選擇子站"方式查詢,可依尖峰、半尖峰、週六半尖峰、離峰繪 製該子站內各電錶最大需量之長條圖。
- b. 如以"選擇單一電錶"方式查詢,可繪製依尖峰、半尖峰、週六半尖峰、 離峰該電錶最大需量之長條圖。

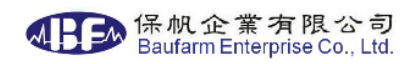

#### c. 可選擇匯出該圖檔。

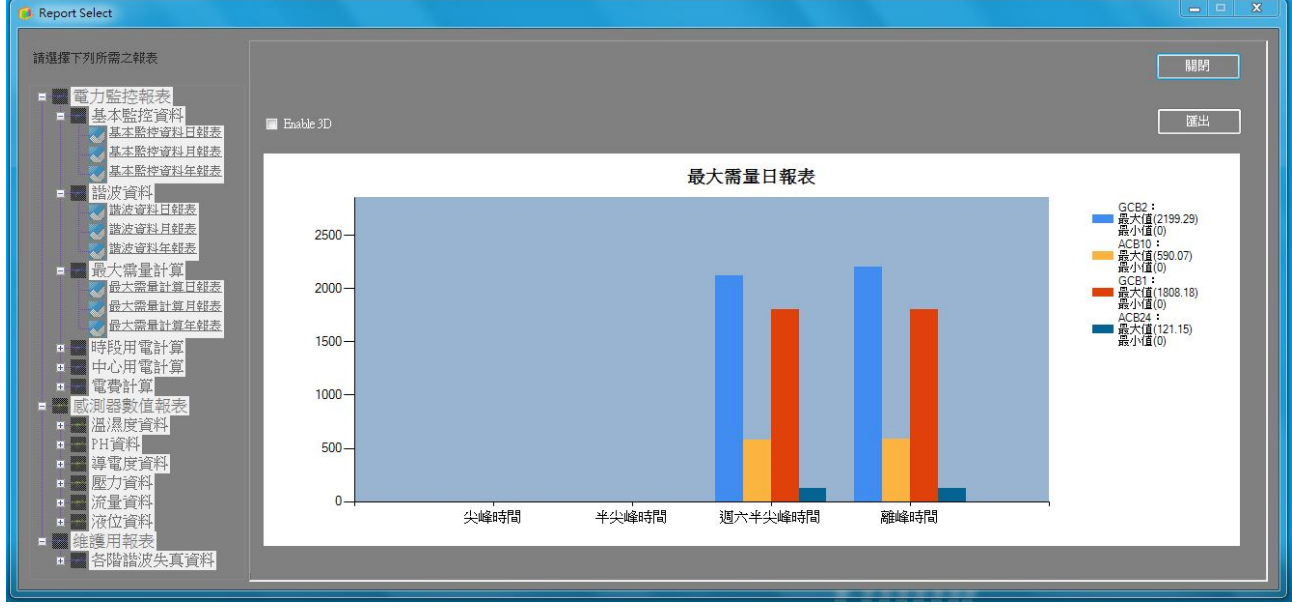

點 擊 | xis U 可將數值匯出成 Excel(.xlsx)格式。

- a. 匯出時下方會有進度顯示,檔案會產生於預設之路徑,名稱使用日期 +報表名稱做為區分,如一次匯出多筆電錶資料,請耐心等候。
- b. 匯出完成後會顯示下列圖示,可選取開啟檔案瀏覽查詢結果。

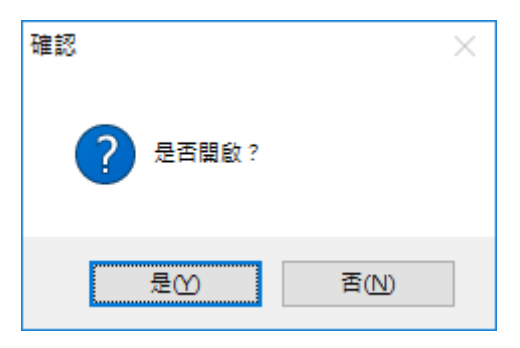

■ 點擊 PDFL 可將數值匯出成 PDF(.pdf)格式。

- a. 匯出時下方會有進度顯示,檔案會產生於預設之路徑,名稱使用日期 +報表名稱做為區分,如一次匯出多筆電錶資料,請耐心等候。
- b. 匯出完成後會顯示下列圖示,可選取開啟檔案瀏覽查詢結果。

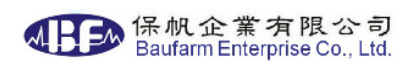

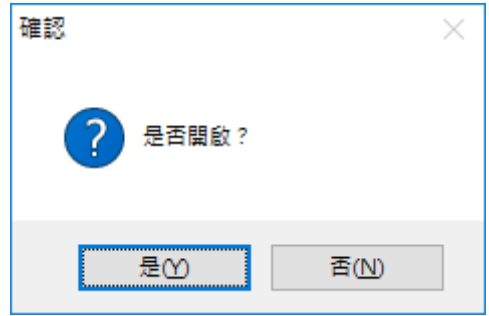

#### 2.1.5. 時段用電日、月、年報表

選擇時段用電報表後會顯示下方畫面:

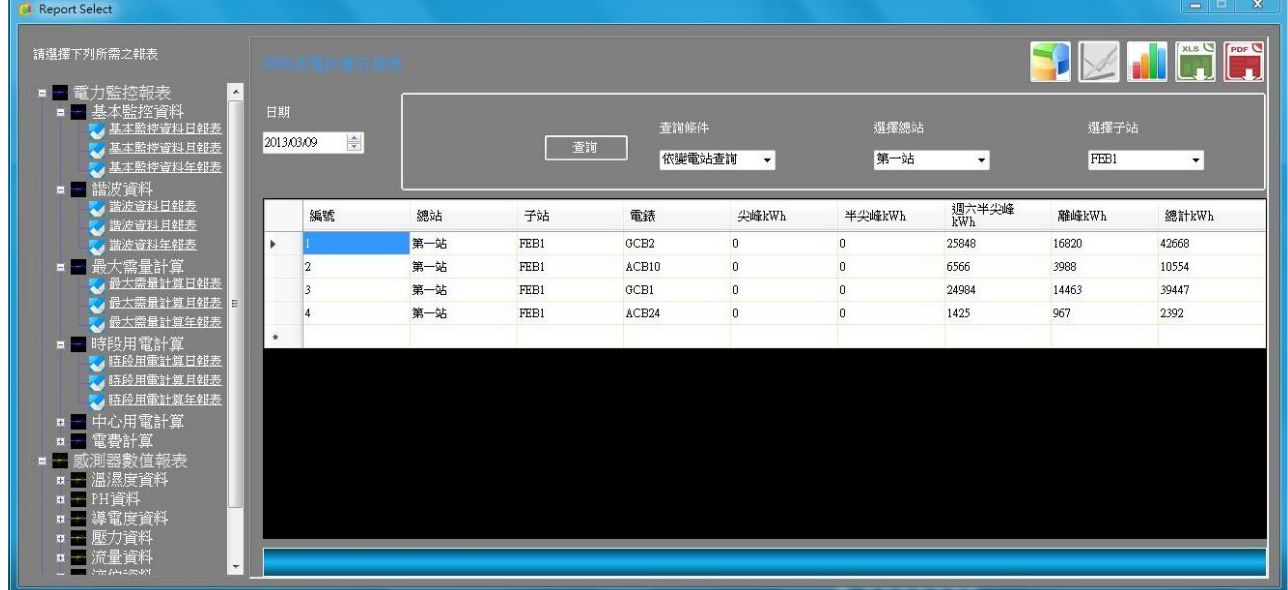

可查詢尖峰、半尖峰、週六半尖峰、離峰時刻之用電量。

請依序選擇

- 日期:可選擇需要報表的日期,月報為日期區間(以日為單位),年報 為月份區間(以月為單位)。
- 查詢條件;可依變雷站名稱查詢或依雷錶名稱查詢。
- 如選擇依變電站名稱查詢,可選擇變電站之子站名稱後,選擇該子站 全部[All]或單一電錶名稱查詢。
- 如選擇依電錶名稱查詢,可選擇變全部[All]或單一電錶名稱查詢。
- 選取後點擊[查詢],視窗下方會有進度顯示,如一次查詢多筆 電錶資料,請耐心等候,如想要中斷查詢按下停止即可。

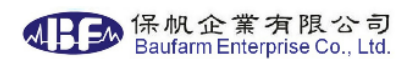

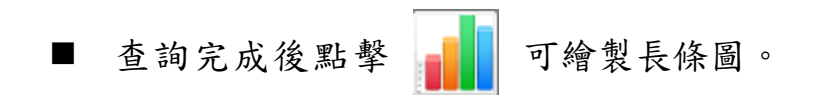

- a. 如以"選擇子站"方式查詢,可依尖峰、半尖峰、週六半尖峰、離峰繪 製該子站內各電錶用電量之長條圖。
- b. 如以"選擇單一電錶"方式查詢,可繪製依尖峰、半尖峰、週六半尖峰、 離峰該電錶用電量之長條圖。
- c. 可選擇匯出該圖檔。

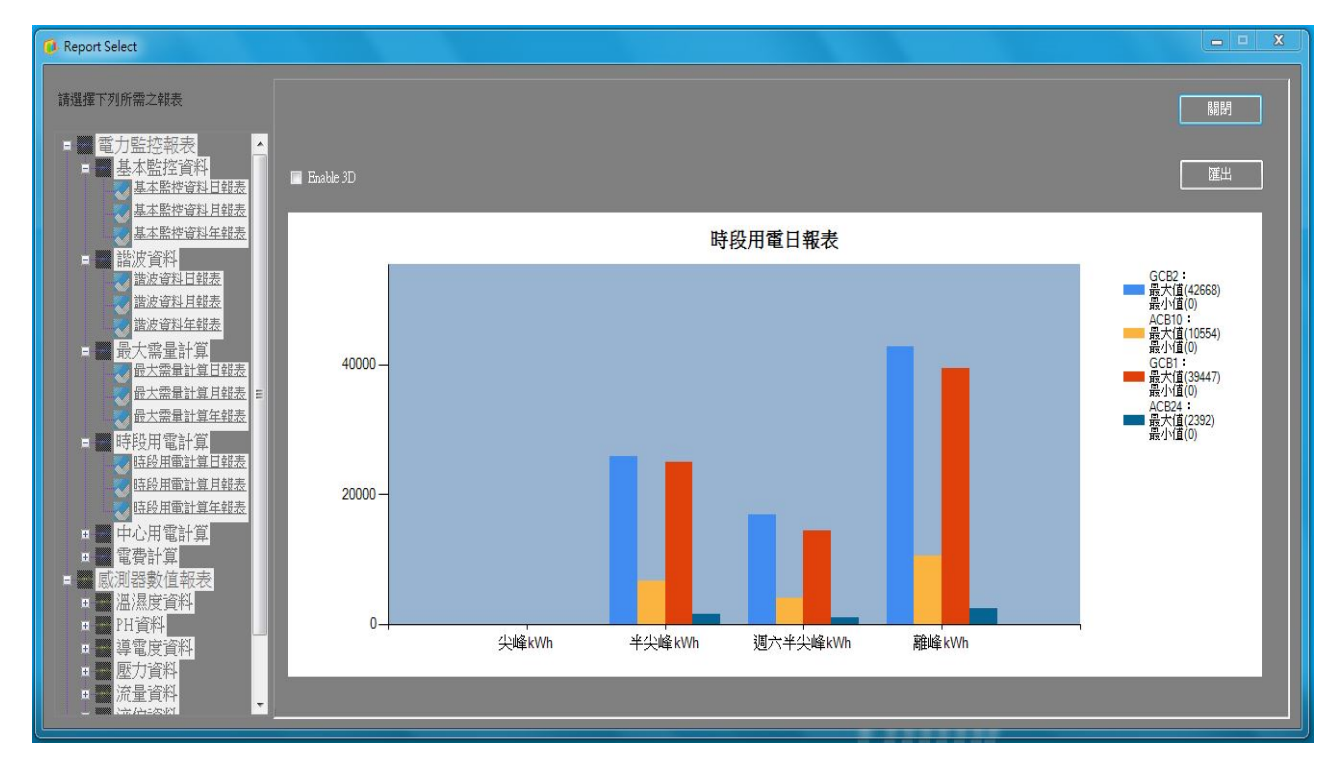

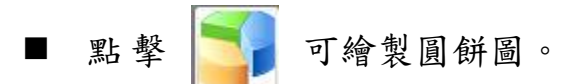

- a. 如以"選擇子站"方式查詢,可繪製該子站內各電錶用電量比例之圓餅 圖。
- b. 如以"選擇單一電錶"方式查詢,可繪製依尖峰、半尖峰、週六半尖峰、 離峰該電錶用電量之圓餅圖。

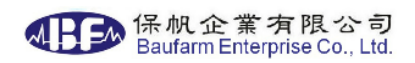

#### c. 可選擇匯出該圖檔。

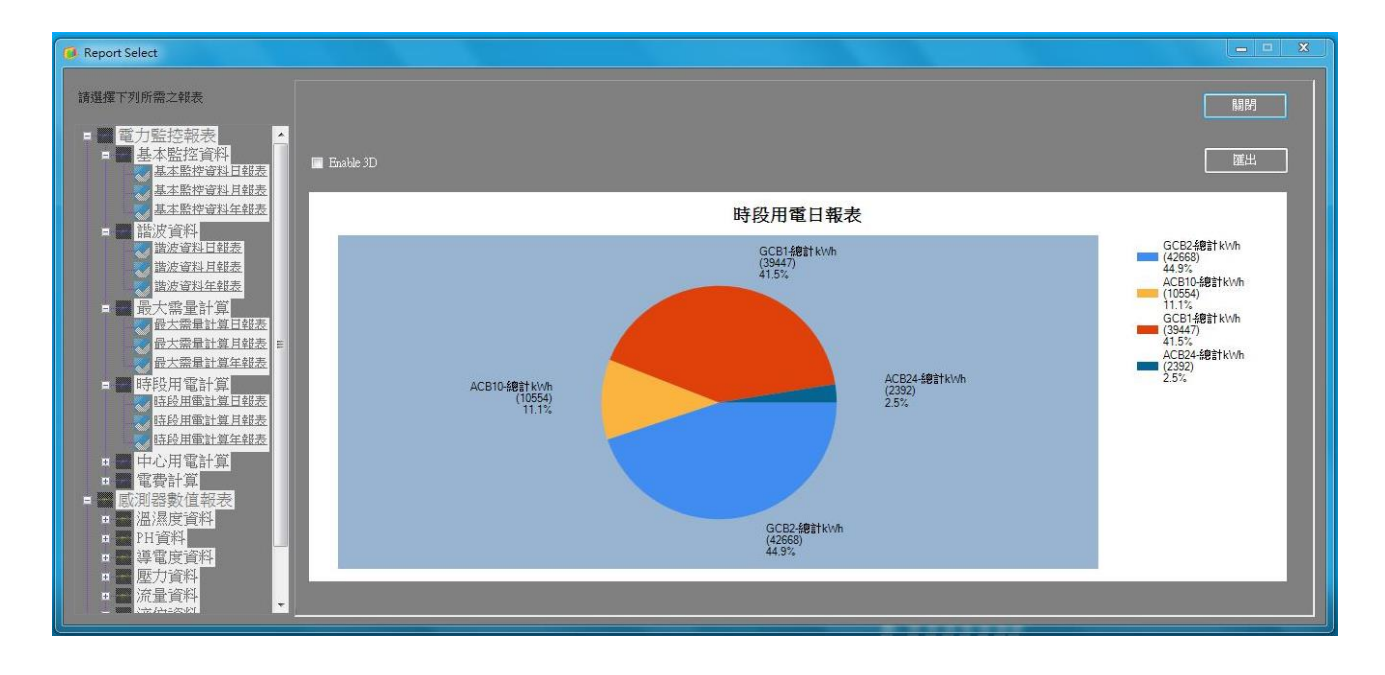

- 點擊 | xis | 可將數值匯出成 Excel(.xlsx)格式。
- a. 匯出時下方會有進度顯示,檔案會產生於預設之路徑,名稱使用日期 +報表名稱做為區分,如一次匯出多筆電錶資料,請耐心等候。
- b. 匯出完成後會顯示下列圖示,可選取開啟檔案瀏覽查詢結果。

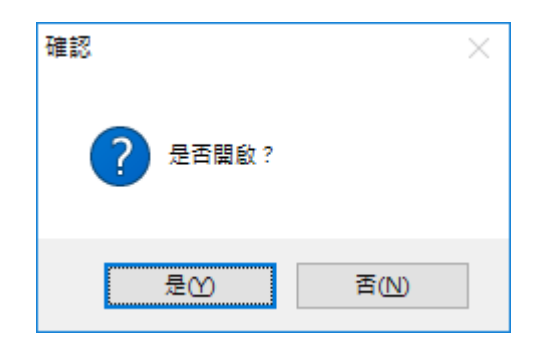

- 點擊 PDFC 可將數值匯出成 PDF(.pdf)格式。
- a. 匯出時下方會有進度顯示,檔案會產生於預設之路徑,名稱使用日期 +報表名稱做為區分,如一次匯出多筆電錶資料,請耐心等候。
- b. 匯出完成後會顯示下列圖示,可選取開啟檔案瀏覽查詢結果。

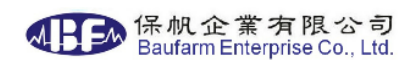

2.1.6. 中心用電計算日、月報表

選擇時段用電報表後會顯示下方畫面:

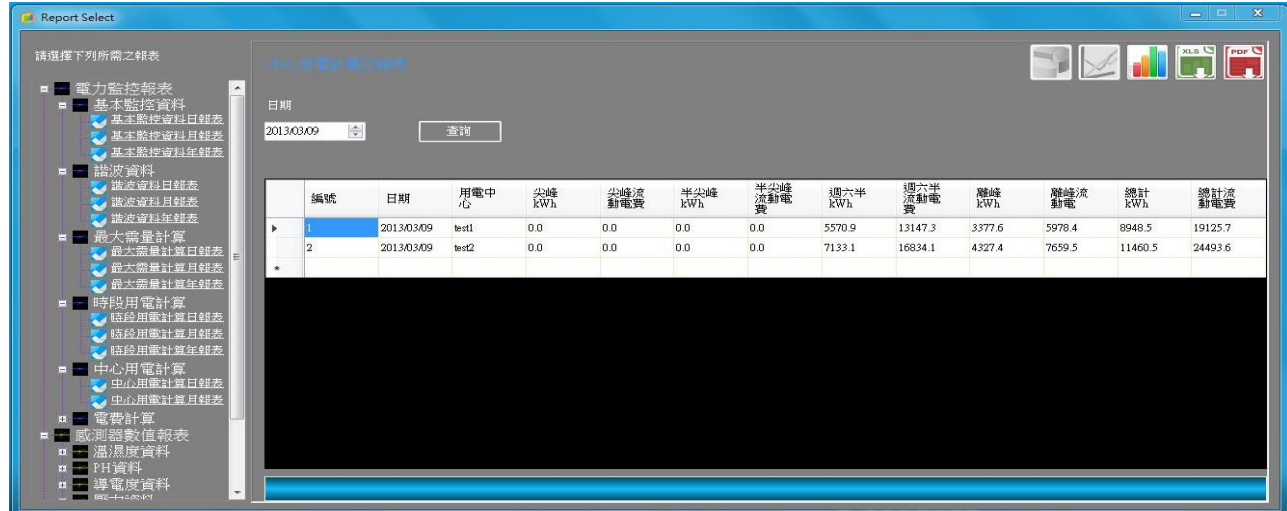

可計算各用電中心依照尖峰、半尖峰、週六半尖峰、離峰時刻之用電量、流 動電費及各中心之電量及流動電費。

請依序選擇

- 日期:可選擇需要報表的日期,月報為日期區間(以日為單位)。
- 查詢完成後點擊 可繪製長條圖。
- a. 可依尖峰、半尖峰、週六半尖峰、離峰及總用電量繪製該中心用電量 之長條圖。
- b. 可選擇匯出該圖檔。

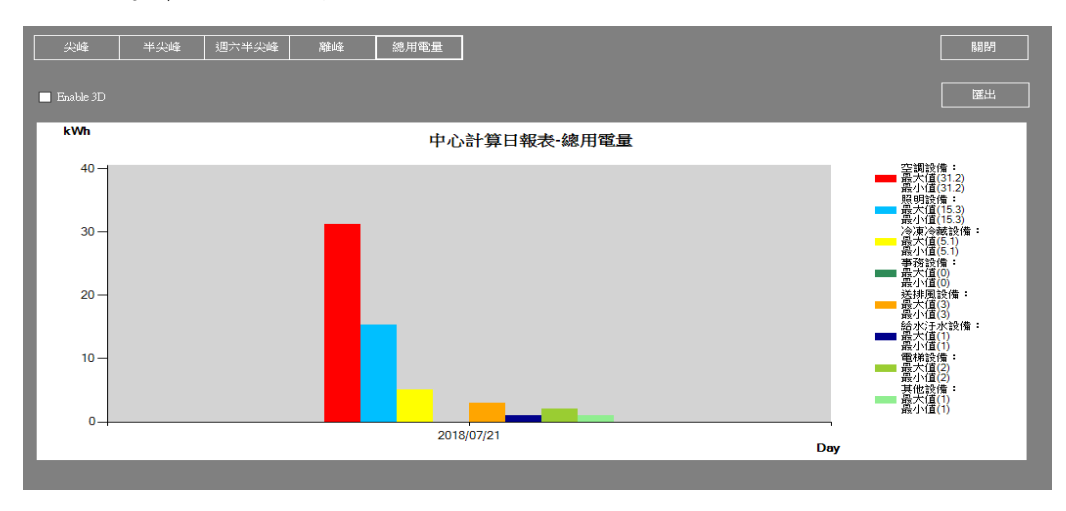

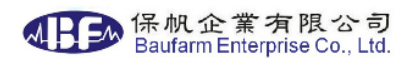

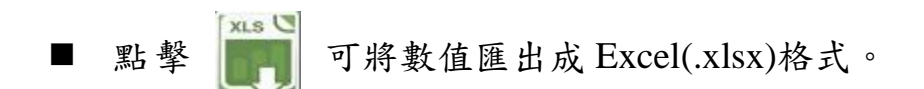

- a. 匯出時下方會有進度顯示,檔案會產生於預設之路徑,名稱使用日期 +報表名稱做為區分,如一次匯出多筆電錶資料,請耐心等候。
- b. 匯出完成後會顯示下列圖示,可選取開啟檔案瀏覽查詢結果。

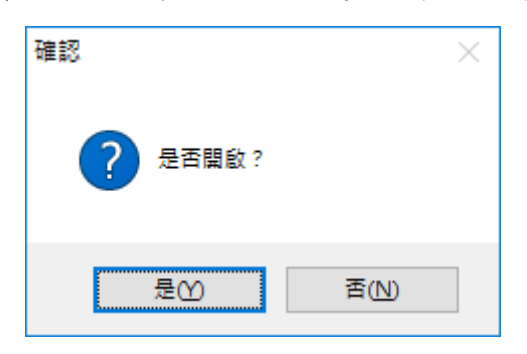

■ 點擊 | 下降这 可將數值匯出成 PDF(.pdf)格式。

- a. 匯出時下方會有進度顯示,檔案會產生於預設之路徑,名稱使用日期 +報表名稱做為區分,如一次匯出多筆電錶資料,請耐心等候。
- b. 匯出完成後會顯示下列圖示,可選取開啟檔案瀏覽查詢結果。

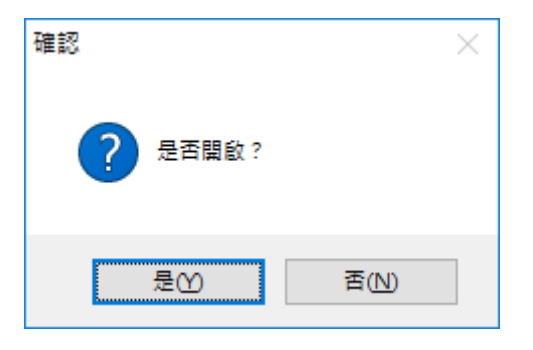

2.1.7.電費計算報表

選擇最大需量月報表後會顯示下方畫面:

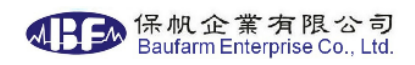

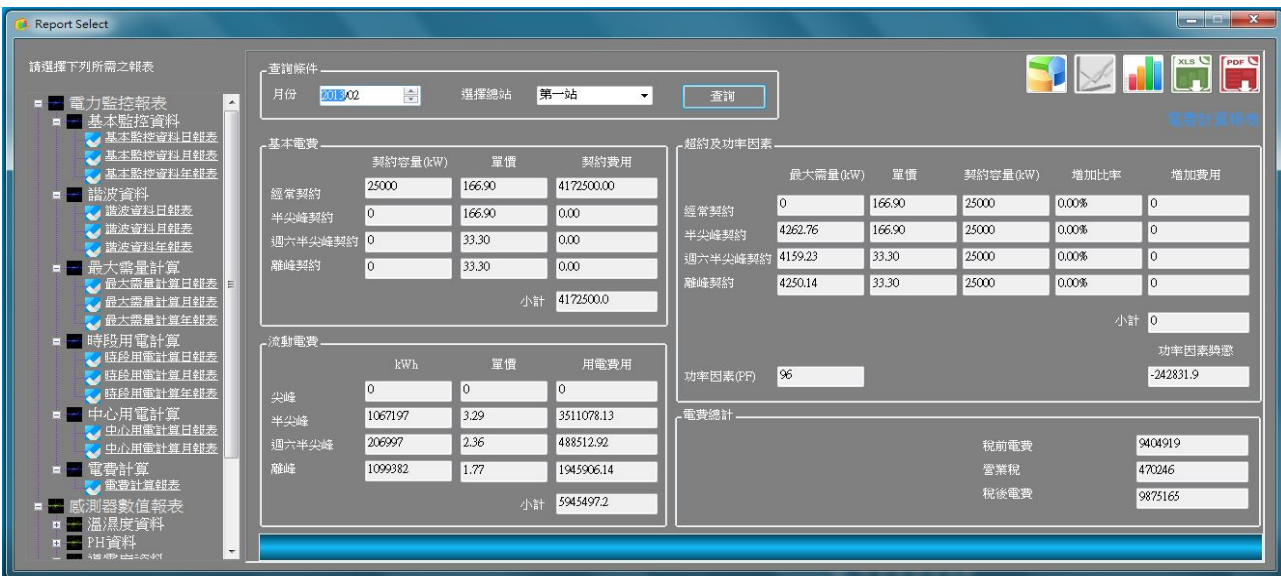

可計算各收費時段的基本電費、流動電費、超約罰款、功率因素獎懲及營業 稅等相關數值及費用。

請依序選擇

- 日期:可選擇需要報表月份。
- 選擇總站:依變電站名稱查詢。
- 查询完成後點擊 1 可繪製長條圖。
- a. 可依固定電費、流動電費、超約附加費、及功率因素獎懲繪製該中心 用電量之長條圖。

#### b. 可選擇匯出該圖檔。

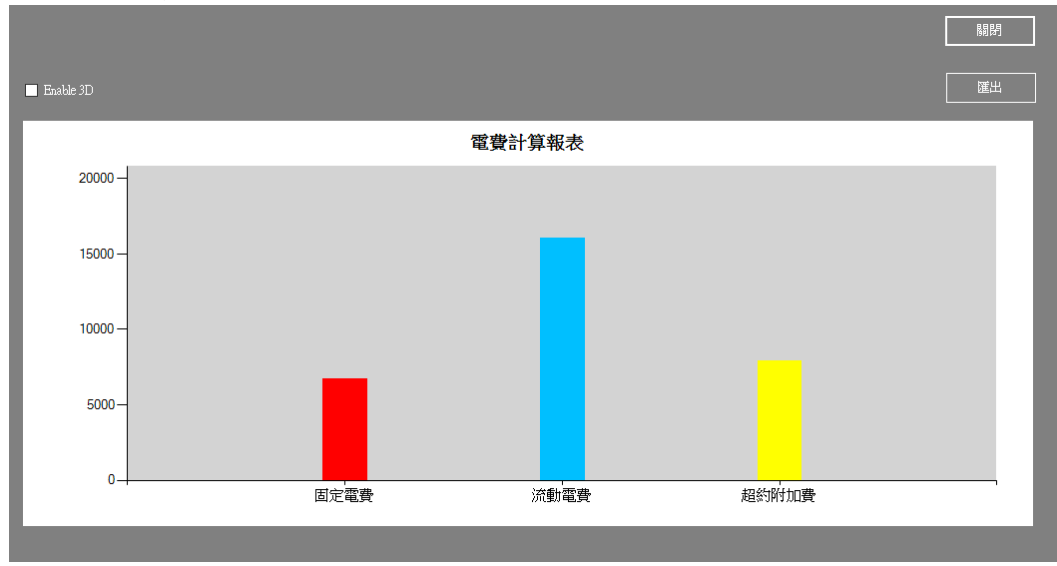

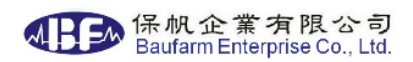

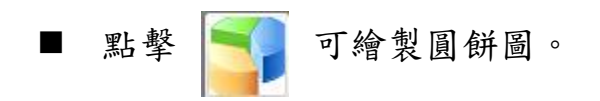

- 1. 可依固定電費、流動電費、超約附加費、及功率因素獎懲繪製該中心 用電量比例之圓餅圖。
- 2. 可選擇匯出該圖檔。

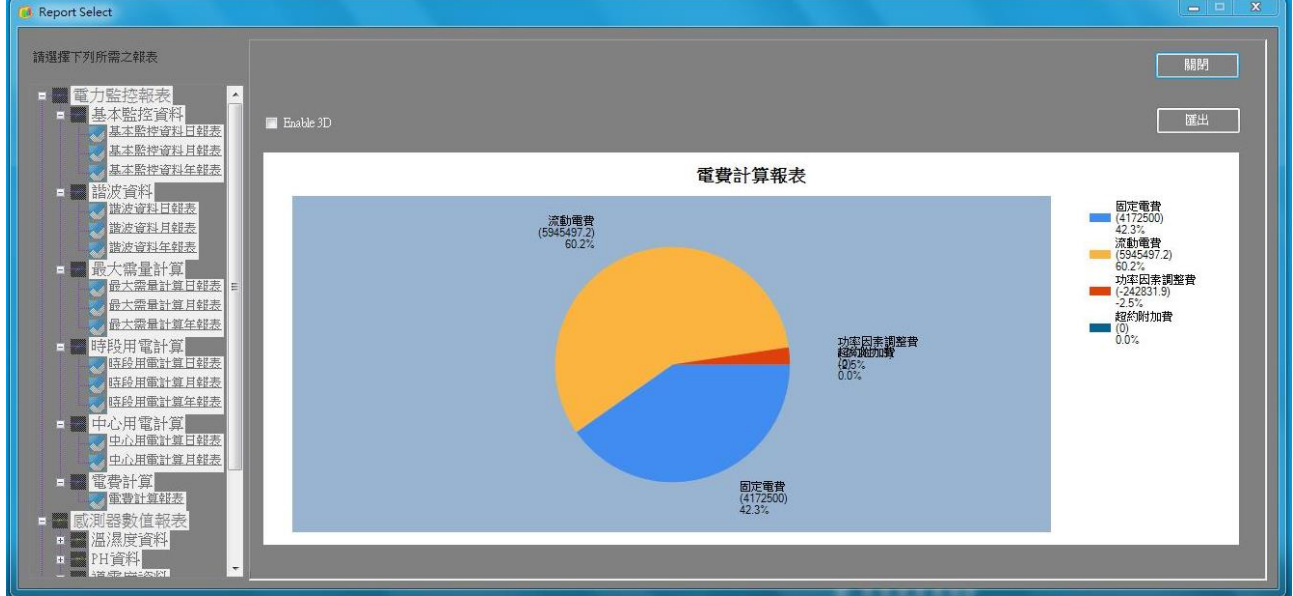

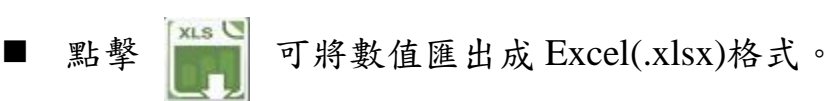

- a. 匯出時下方會有進度顯示,檔案會產生於預設之路徑,名稱使用日期 +報表名稱做為區分,如一次匯出多筆電錶資料,請耐心等候。
- b. 匯出完成後會顯示下列圖示,可選取開啟檔案瀏覽查詢結果。

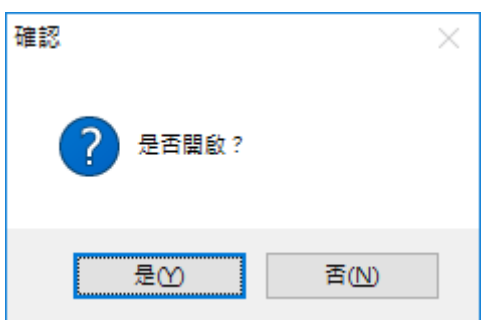

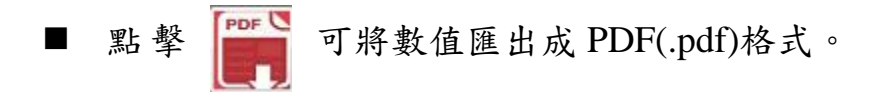

- a. 匯出時下方會有進度顯示,檔案會產生於預設之路徑,名稱使用日期 +報表名稱做為區分,如一次匯出多筆電錶資料,請耐心等候。
- b. 匯出完成後會顯示下列圖示,可選取開啟檔案瀏覽查詢結果。

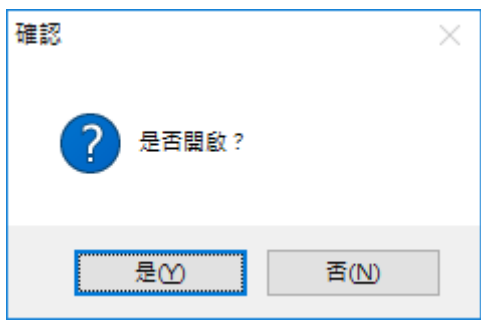

#### 2.1.8. 用電異常:

選擇用電異常,可選擇用電異常報表,如下方畫面。

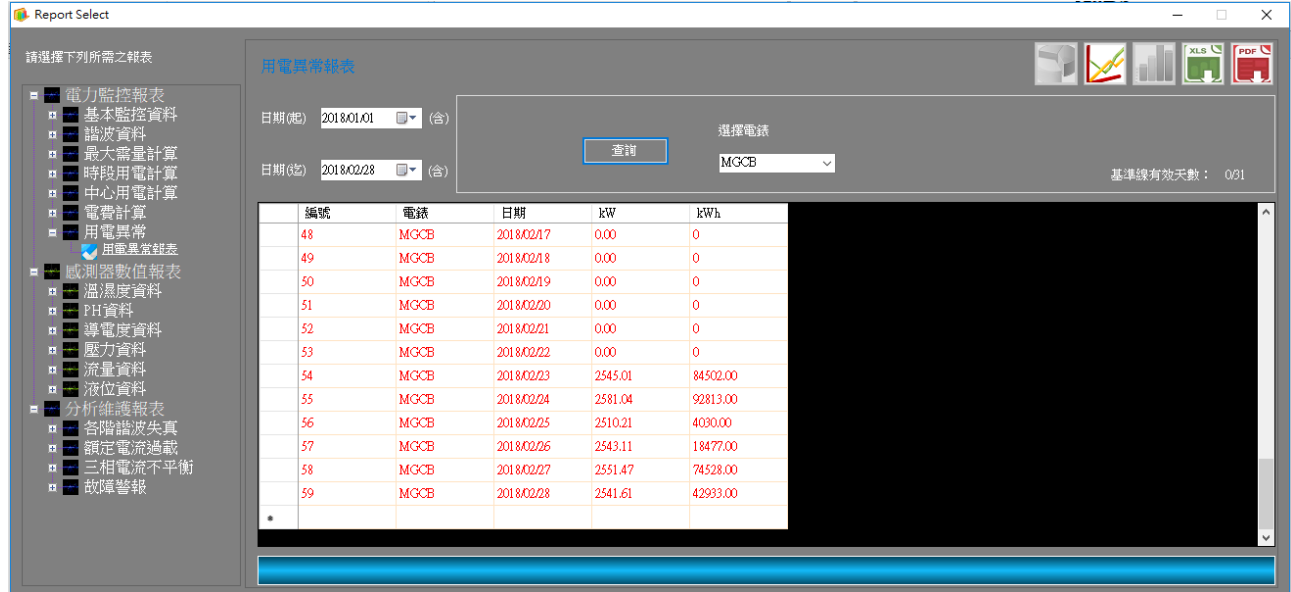

- 日期:可選擇需要報表的日期區間。
- 查詢條件:依電錶名稱查詢。
- 依設定之用電異常-電表設定資料,顯示時間區間內每天的平均 kW、 累計 kWh,當數值大於取樣值\*上限,顯示為紅色。
- 點 擊 ▶ 可繪製折線圖。

可選擇匯出該圖檔。

點擊 [xis ] 可將數值匯出成 Excel(.xlsx)格式。

- a. 匯出時下方會有進度顯示,檔案會產生於預設之路徑,名稱使用日期 +報表名稱做為區分。
- b. 匯出完成後會顯示下列圖示,可選取開啟檔案瀏覽查詢結果。

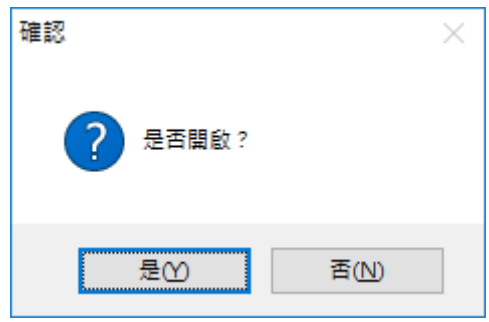

- 點擊 PDFL 可將數值匯出成 PDF(.pdf)格式。
- a. 匯出時下方會有進度顯示,檔案會產生於預設之路徑,名稱使用日期 +報表名稱做為區分。
- b. 匯出完成後會顯示下列圖示,可選取開啟檔案瀏覽查詢結果。

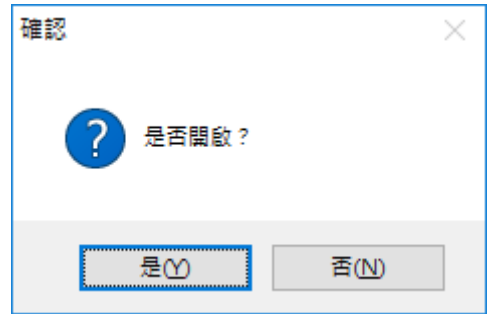

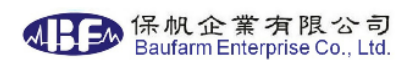

2.1.9. 用電分析:

選擇用電分析,可選擇用電異常報表,如下方畫面。

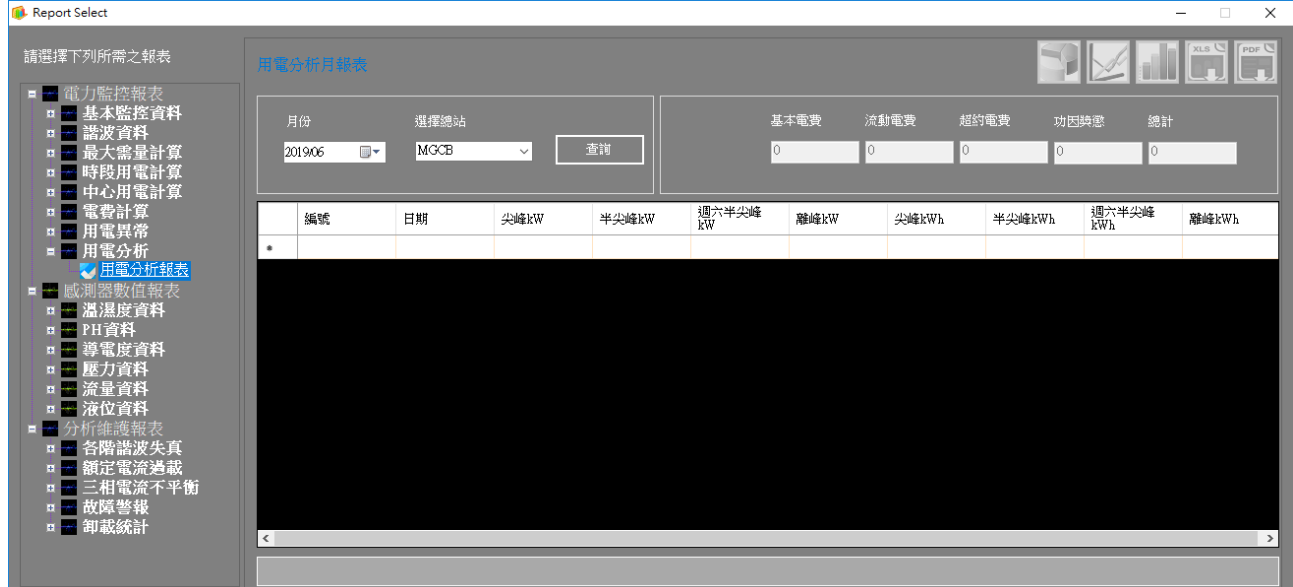

- 日期:可選擇需要報表的日期區間。
- 查詢條件:依變電站名稱查詢。
	- 分析指定月份的用電情形,顯示每日各時段 kW、kWh 及當月的 基本電費、流動電費、超約電費、功因獎懲、總計。
- 查詢完成 第一後點擊可繪製折線圖。
	- 可依尖峰 kW、半尖峰 kW、周六半尖峰 kW、離峰 kW 各時段最 大值繪製之折線圖。

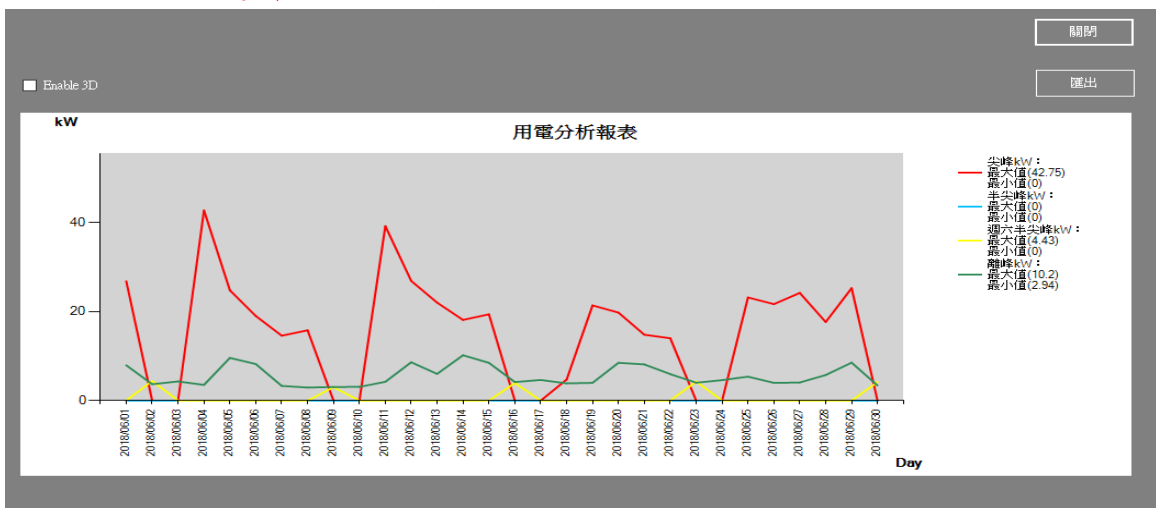

可選擇匯出該圖檔。

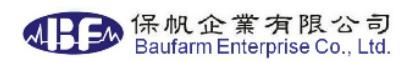

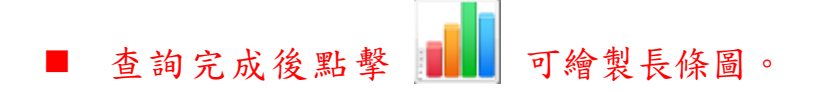

■ 可依尖峰 kWh、半尖峰 kWh、周六半尖峰 kWh、離峰 kWh 各時 段合計值繪製之長條圖。

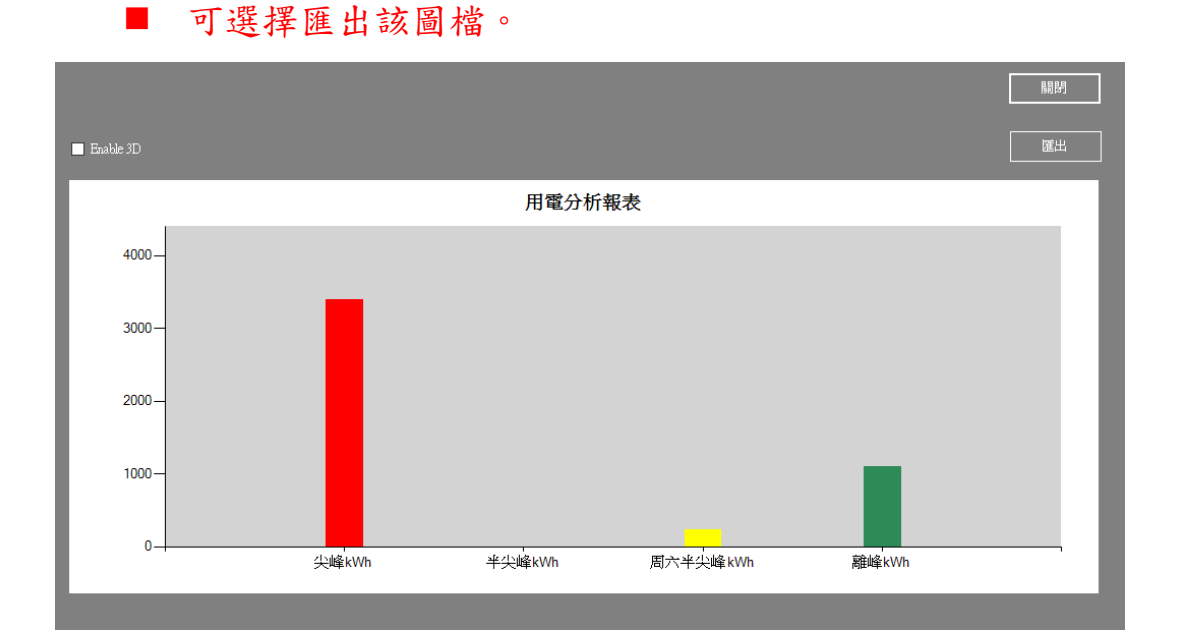

- 點擊 可繪製圓餅圖。
	- 可依固定電費、流動電費、超約附加費、及功率因素獎懲繪製該 中心用電量比例之圓餅圖。

 $\blacksquare$  Enable 3D ■ 用電分析報表 基本電費<br>(6708) 超約附加費<br>(7881.9)<br>pg 7% 21.9%<br>流動電費<br>(16021.7) 超約附加費<br>(7881.9) 流動電費<br>(16021.7)<br>52.3% 基本電費<br>(6708)<br>21.9%

可選擇匯出該圖檔。

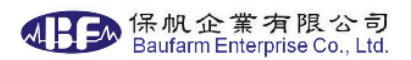

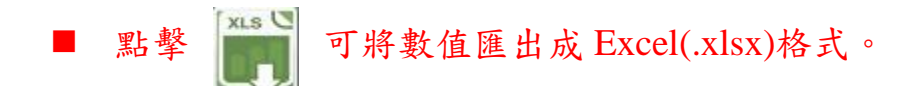

- c. 匯出時下方會有進度顯示,檔案會產生於預設之路徑,名稱使用日期 +報表名稱做為區分,如一次匯出多筆電錶資料,請耐心等候。
- d. 匯出完成後會顯示下列圖示,可選取開啟檔案瀏覽查詢結果。

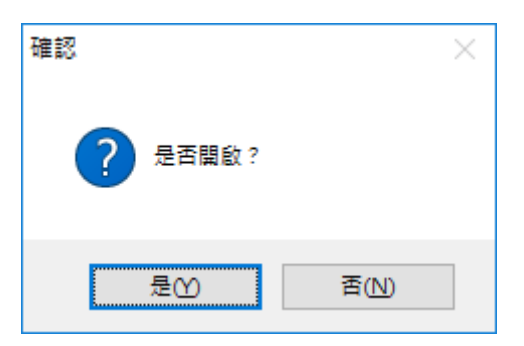

■ 點擊 <sup>PDFL</sup> 可將數值匯出成 PDF(.pdf)格式。

- c. 匯出時下方會有進度顯示,檔案會產生於預設之路徑,名稱使用日期 +報表名稱做為區分,如一次匯出多筆電錶資料,請耐心等候。
- d. 匯出完成後會顯示下列圖示,可選取開啟檔案瀏覽查詢結果。

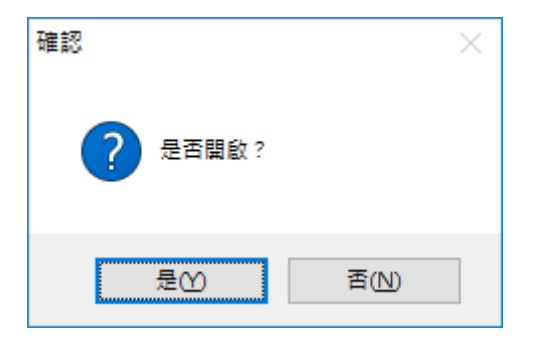

2.1.10.諧波日、月、年報表

選擇諧波報表後會顯示下方畫面:

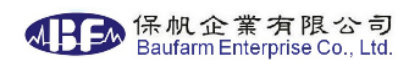

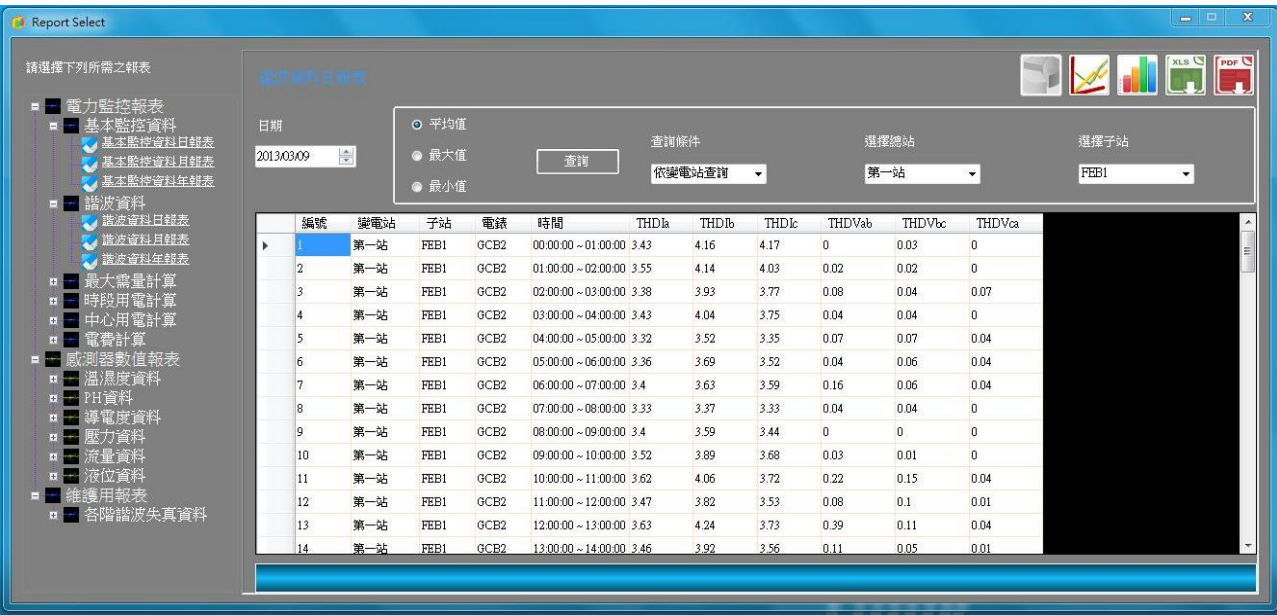

可查詢三相電流、三相電壓諧波。

請依序選擇

- 日期:可選擇需要報表的日期,月報為日期區間(以日為單位),年報 為月份區間(以月為單位)。
- 選擇最大、最小平均值。
- 杳詢條件;可依變雷站名稱杳詢或依雷錶名稱杳詢。
- 如選擇依變電站名稱查詢,可選擇變電站之子站名稱後,選擇該子站 全部[All]或單一電錶名稱查詢。
- 如選擇依電錶名稱查詢,可選擇變全部[All]或單一電錶名稱查詢。
- 選取後點擊[查詢],視窗下方會有進度顯示,如一次查詢多筆 電錶資料,請耐心等候,如想要中斷查詢按下停止即可。
- 查詢完成後點擊可 金繪製折線圖。
- a. 如以"選擇子站"方式查詢,可選擇 Ia、Ib、Ic、Vab、Vbc、Vca 諧波 繪製該子站內各電錶之折線圖。
- b. 如以"選擇單一電錶"方式查詢,可選擇三相電流諧波、三相電壓諧波 繪製該電錶之折線圖。
- c. 可選擇匯出該圖檔。

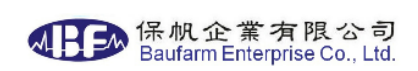

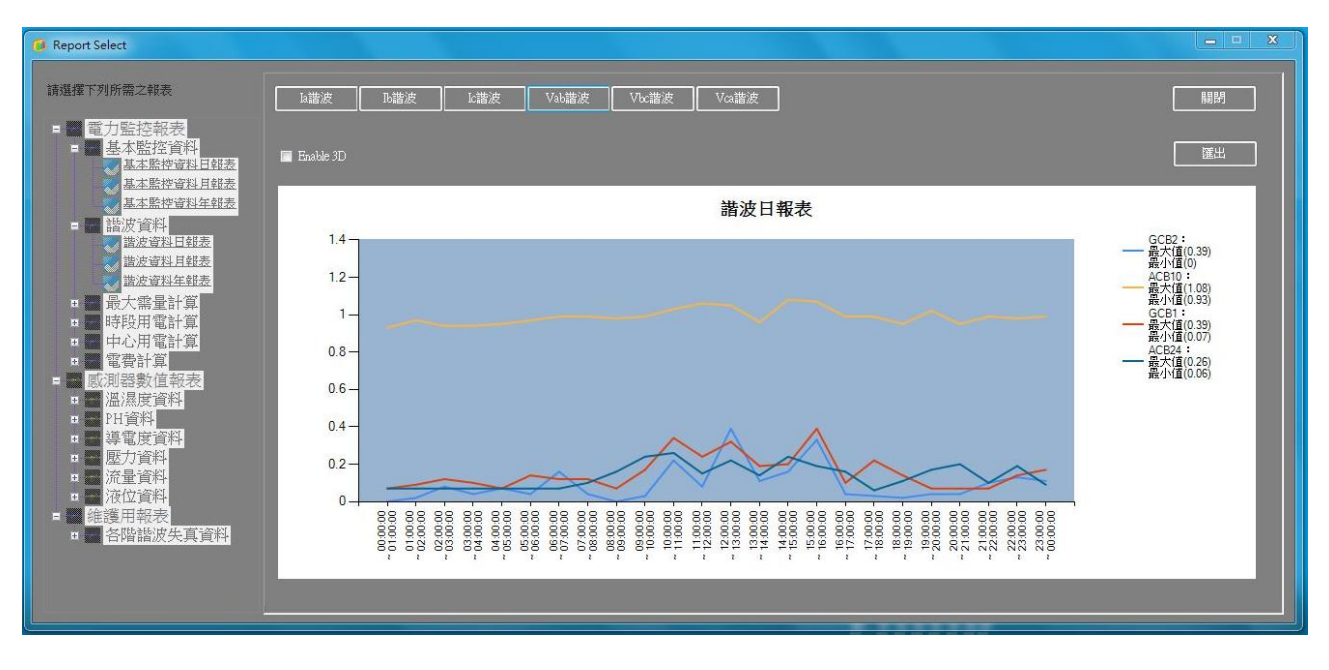

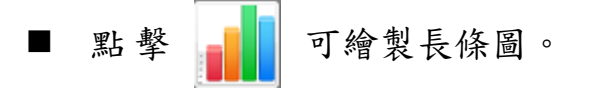

- a. 如以"選擇子站"方式查詢,可選擇 Ia、Ib、Ic、Vab、Vbc、Vca 諧波 繪製該子站內各電錶之長條圖。
- b. 如以"選擇單一電錶"方式查詢,可選擇三相電流諧波、三相電壓諧波 繪製該電錶之長條圖。
- c. 可選擇匯出該圖檔。

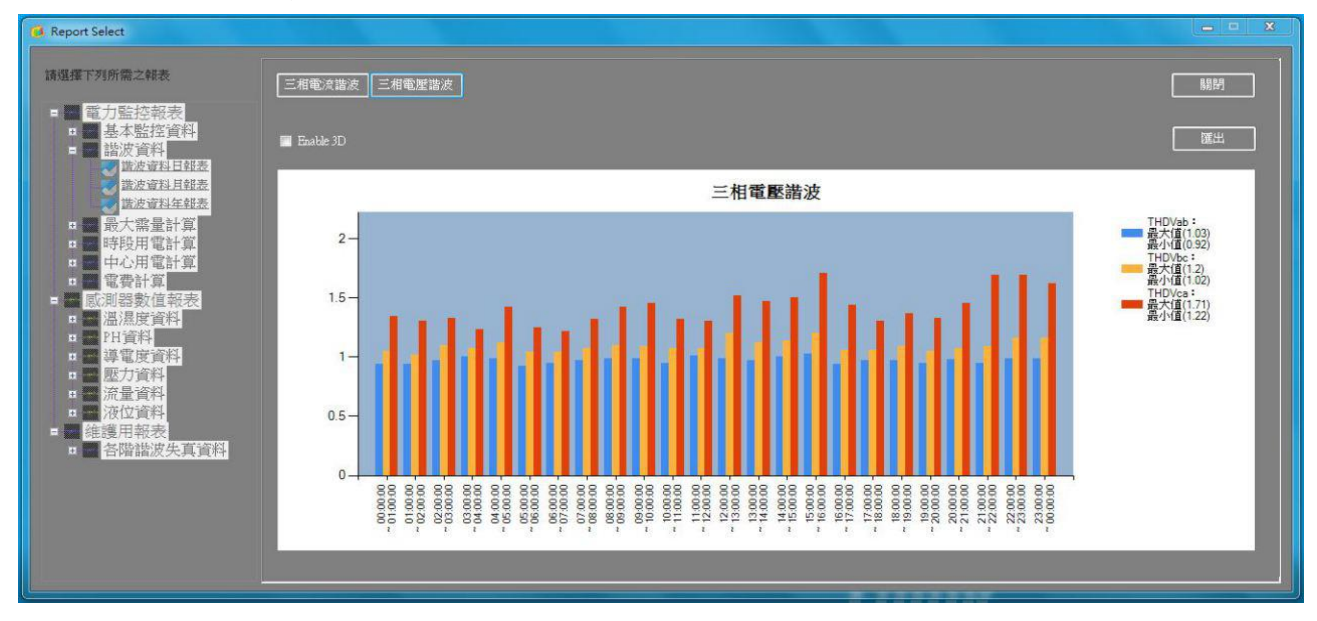

點擊 | xis | 可將數值匯出成 Excel(.xlsx)格式。

- a. 匯出時下方會有進度顯示,檔案會產生於預設之路徑,名稱使用日期 +報表名稱做為區分,如一次匯出多筆電錶資料,請耐心等候。
- b. 匯出完成後會顯示下列圖示,可選取開啟檔案瀏覽查詢結果。

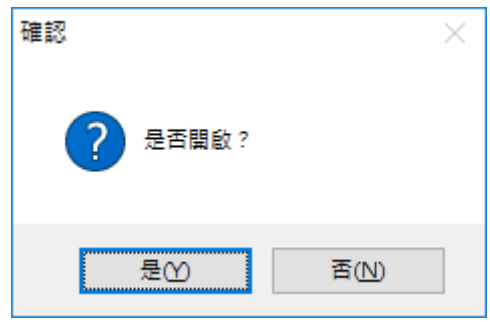

■ 點擊 PDF 可將數值匯出成 PDF(.pdf)格式。

- a. 匯出時下方會有進度顯示,檔案會產生於預設之路徑,名稱使用日期 +報表名稱做為區分,如一次匯出多筆電錶資料,請耐心等候。
- b. 匯出完成後會顯示下列圖示,可選取開啟檔案瀏覽查詢結果。

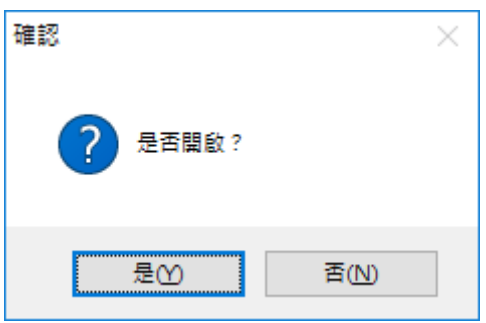

2.1.11. 各感測器日、月、年報表

選擇溫濕度、PH、導電度、壓力、流量及液位報表後會顯示下方畫面:

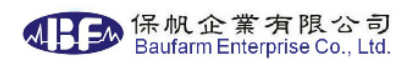

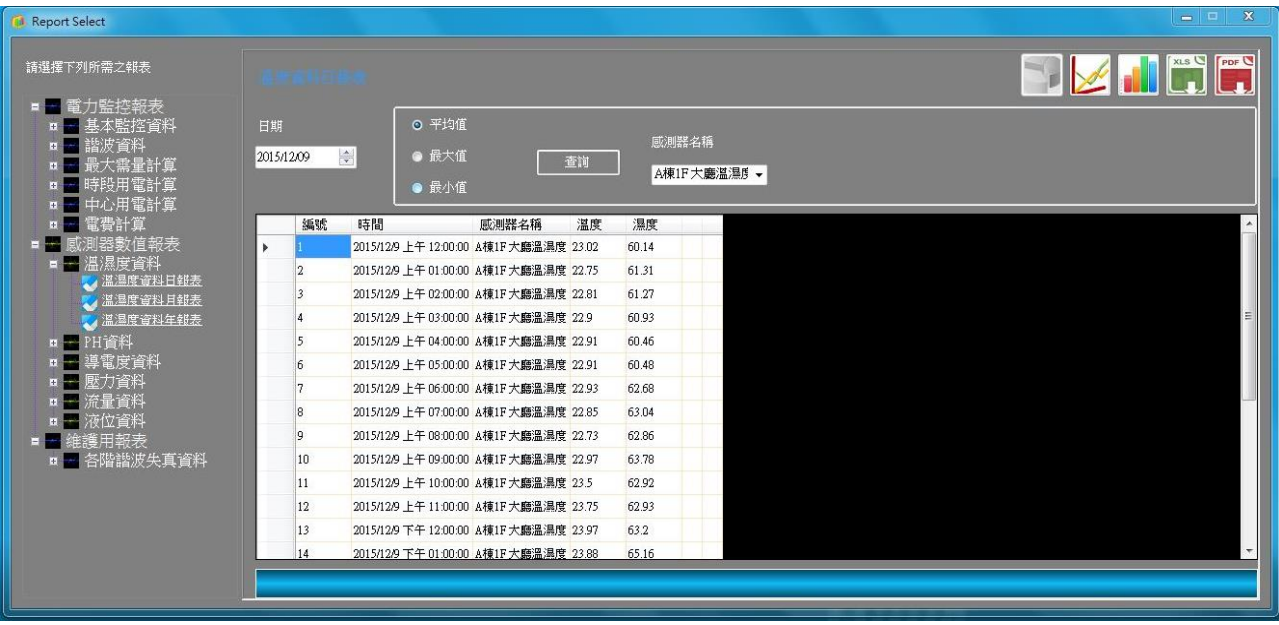

可查詢該感測器四組讀值(依感測器收集之資料定義)。

請依序選擇

- 日期:可選擇需要報表的日期,月報為日期區間(以日為單位),年報 為月份區間(以月為單位)。
- 選擇最大、最小平均值。
- 查詢條件;可依感測器名稱查詢或選擇全部[All]。
- 選取後點擊[查詢],視窗下方會有進度顯示,如一次查詢多筆電錶資 料,請耐心等候。
- 查詢完成後點擊 <u>◆ 可繪製折線圖</u>。
- a. 如以"All"方式查詢,可選擇繪製各讀值(最多四組)之折線圖,

b. 如以"感測器名稱"方式查詢,可繪製該電錶之四組讀值之折線圖。

c. 可選擇匯出該圖檔。

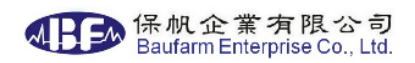

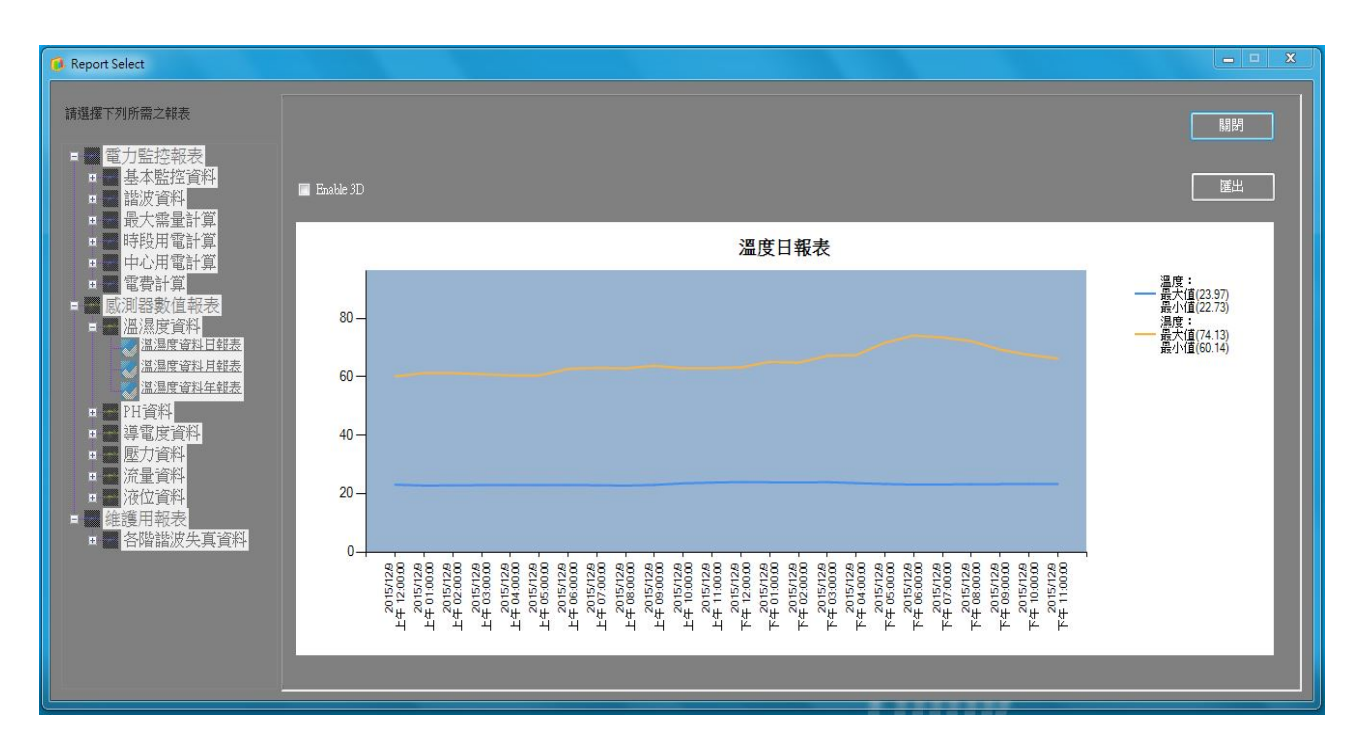

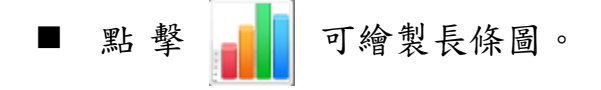

a. 如以"All"方式查詢,可選擇繪製各讀值(最多四組)之長條圖,

b. 如以"感測器名稱"方式查詢,可繪製該電錶之四組讀值之長條圖。

c. 可選擇匯出該圖檔。

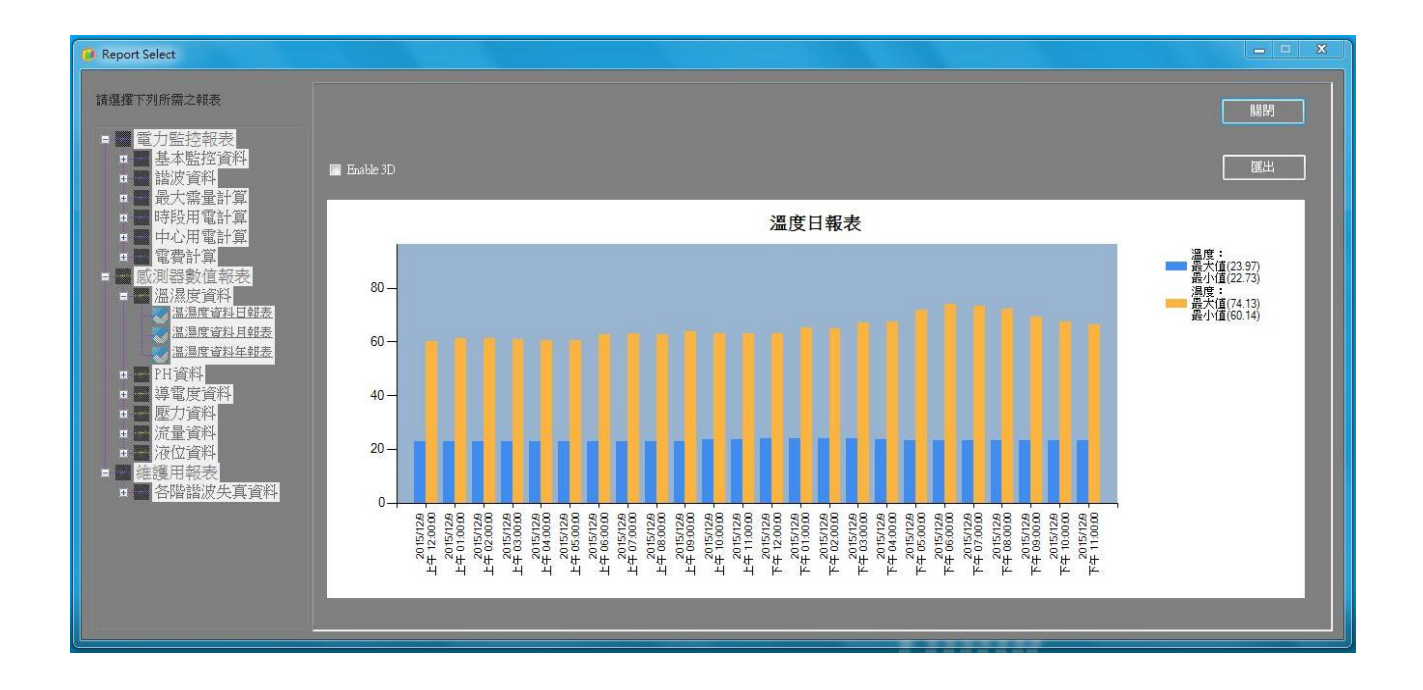

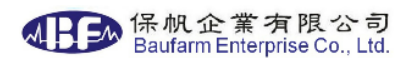

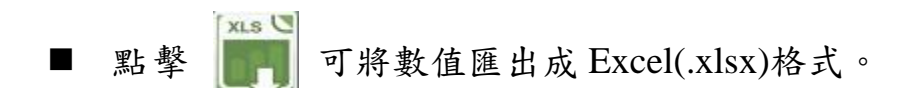

- a. 匯出時下方會有進度顯示,檔案會產生於預設之路徑,名稱使用日期 +報表名稱做為區分,如一次匯出多筆電錶資料,請耐心等候。
- b. 匯出完成後會顯示下列圖示,可選取開啟檔案瀏覽查詢結果。

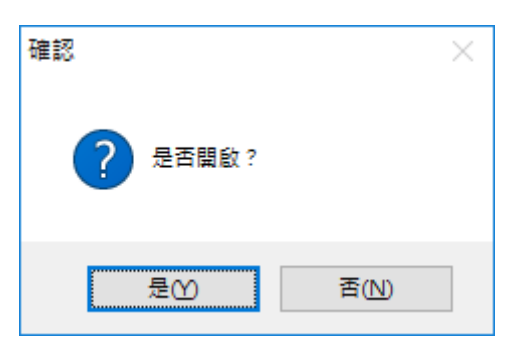

點擊 PDF(.pdf)格式。<br>點擊 可將數值匯出成 PDF(.pdf)格式。

- a. 匯出時下方會有進度顯示,檔案會產生於預設之路徑,名稱使用日期 +報表名稱做為區分,如一次匯出多筆電錶資料,請耐心等候。
- b. 匯出完成後會顯示下列圖示,可選取開啟檔案瀏覽查詢結果。

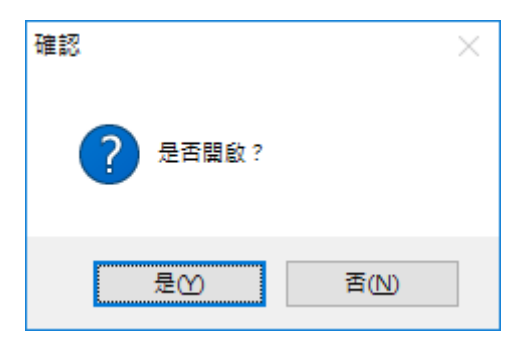

2.1.12.各階次諧波資料報表

選擇各階次諧波資料報表後會顯示下方畫面:

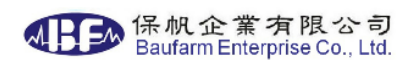

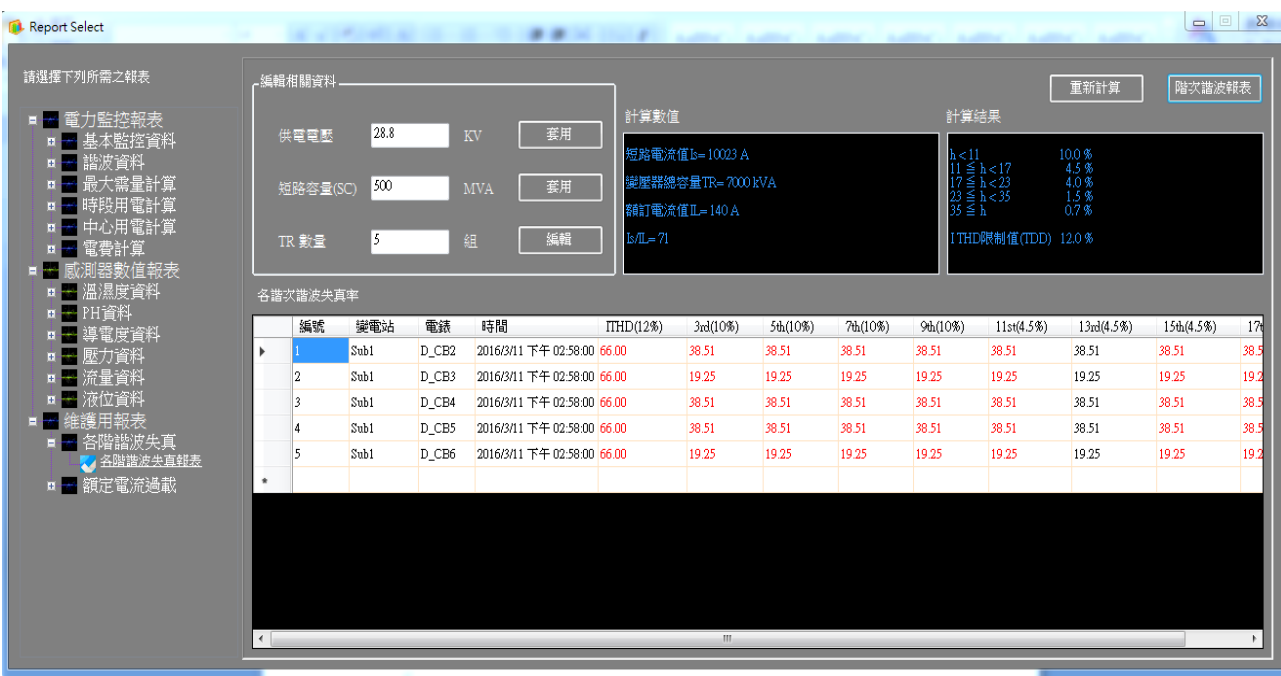

- 可輸入供電電壓,點擊[套用]鍵設為預設值。
- 可輸入短路容量,點擊[套用]鍵設為預設值。
- 可輸入變壓器數量,點擊[編輯]鍵可設定各變壓器(最多60組)之電壓, 如下圖所示。

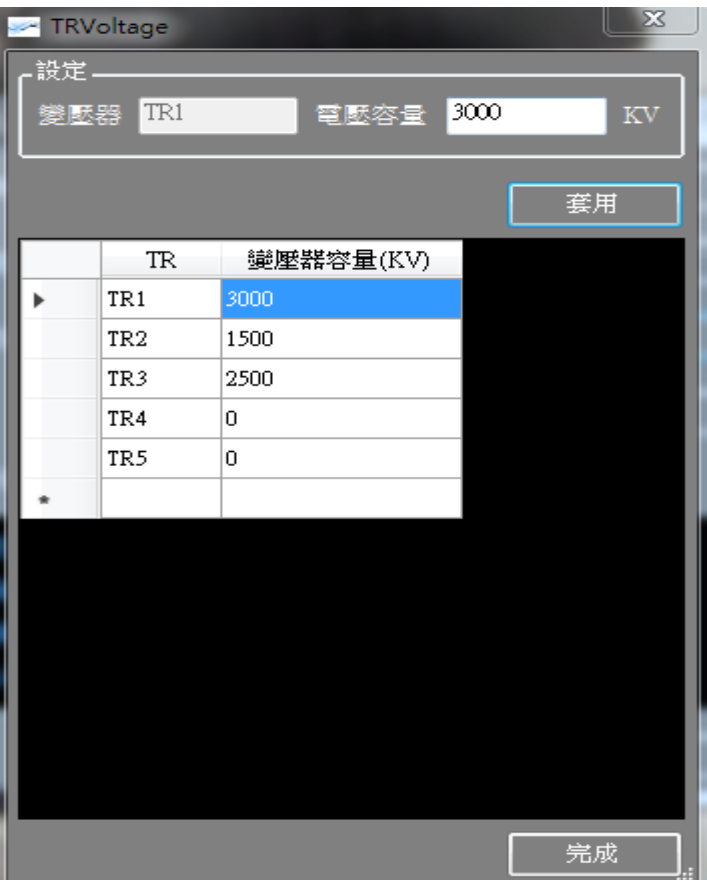

- 設定後,點擊[套用] 鍵,設定完成點擊[完成] 鍵可離開書面。
- 點擊[重新計算] 鍵,可依據輸入之設定值重新計算出諧波管制標準。
- 可看到各階次諧波的即時狀況,如超標以紅色字體顯示,如下圖所 示。
- 點擊[階次諧波報表] 鍵可查詢三日內 3~17 階次諧波失真, 如下圖所 示。

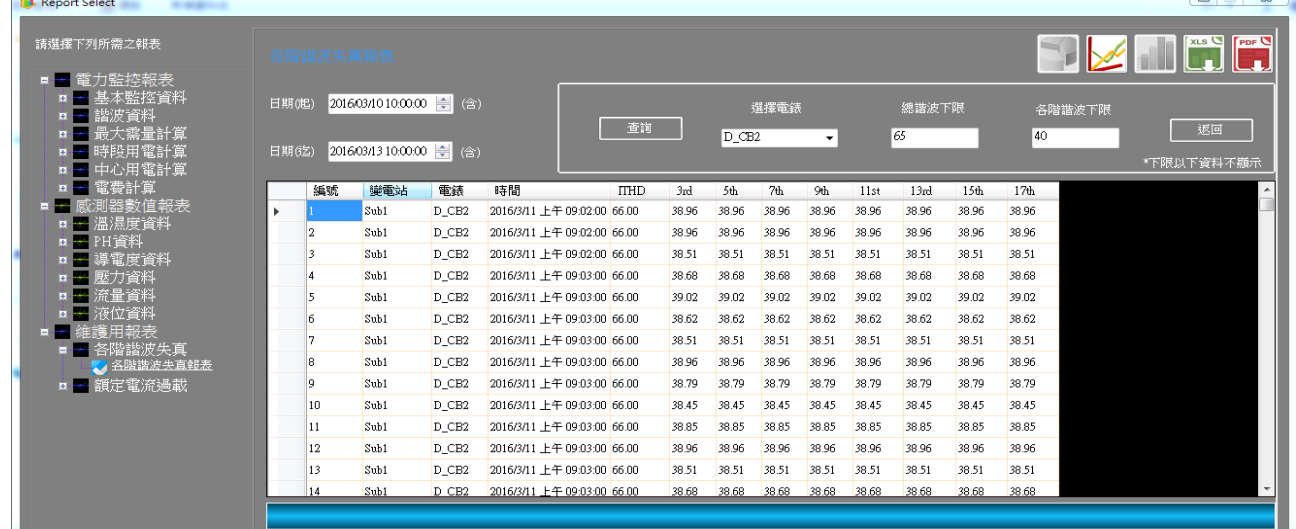

請依序選擇

**Contract Contract Contract** 

- 日期:可選擇需要報表的日期(最多三日)。
- 查詢條件:可依電錶名稱,或全部電錶[All]查詢。
- 總諧波下限:可依設定值,低於設定值的資料不顯示,。
- 各階次諧波下限;可依設定值,低於設定值的資料不顯示。 註:總諧波與各階次諧波同時低於下限時,該筆資料才會不顯示。 選取後點擊[查詢],視窗下方會有進度顯示,如一次查詢多筆 電錶資料,請耐心等候。
- 查询完成後點擊 √ 可繪製折線圖。
- a. 如以"選擇電錶"方式查詢,可勾選顯示 3~17 階諧波失真電錶之折線 圖。
- b. 可選擇匯出該圖檔。

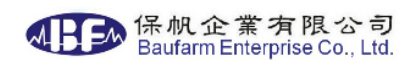

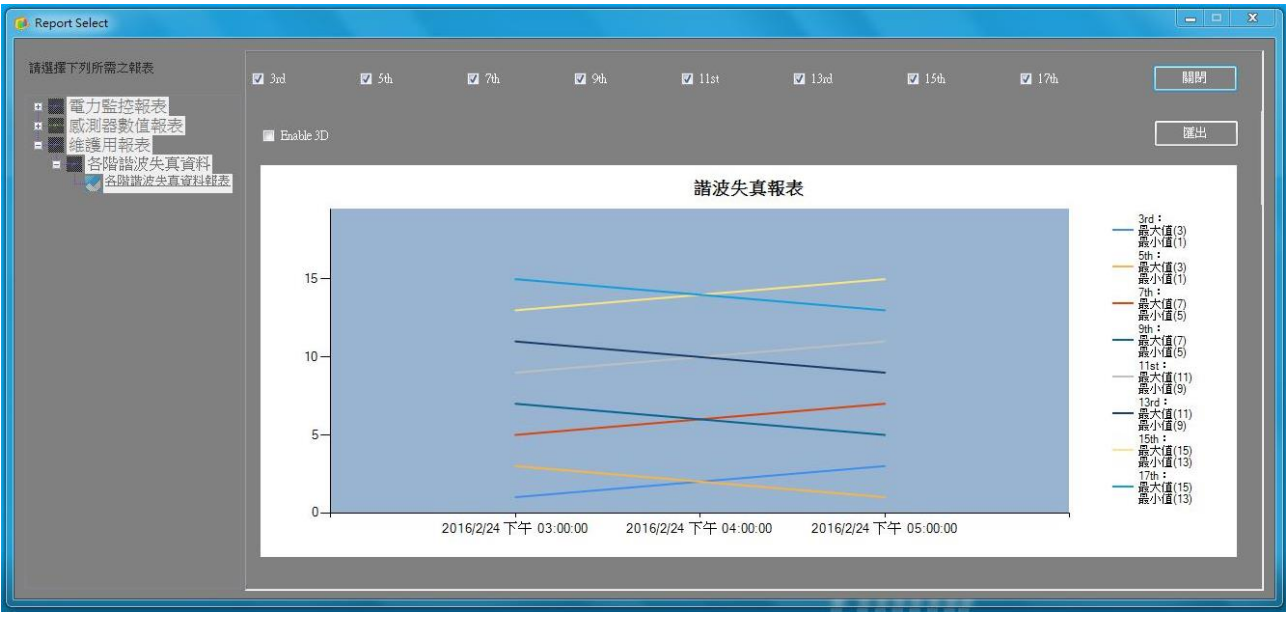

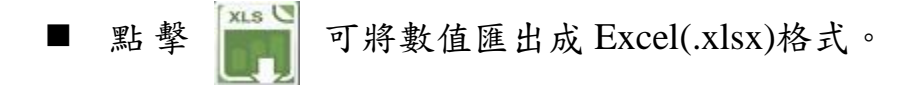

- c. 匯出時下方會有進度顯示,檔案會產生於預設之路徑,名稱使用日期 +報表名稱做為區分,如一次匯出多筆電錶資料,請耐心等候。
- d. 匯出完成後會顯示下列圖示,可選取開啟檔案瀏覽查詢結果。

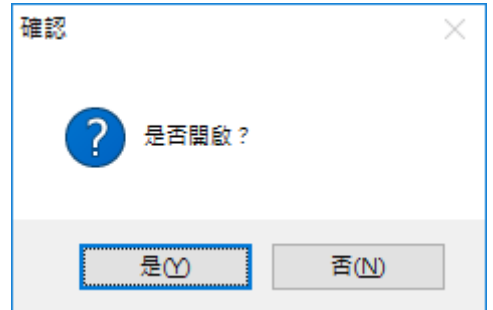

■ 點擊 PDF(.pdf)格式。<br>■ 點擊 PDF(.pdf)格式。

- c. 匯出時下方會有進度顯示,檔案會產生於預設之路徑,名稱使用日期 +報表名稱做為區分,如一次匯出多筆電錶資料,請耐心等候。
- d. 匯出完成後會顯示下列圖示,可選取開啟檔案瀏覽查詢結果。

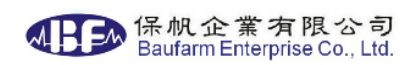

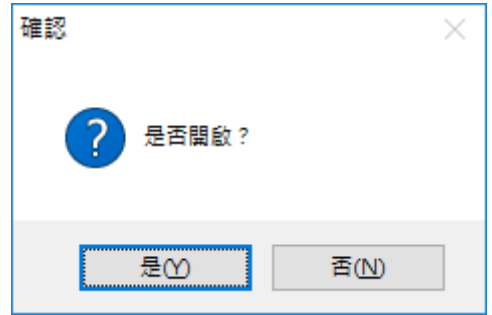

#### 2.1.13. 額定電流過載報表

選擇額定電流過載報表後會顯示下方畫面:

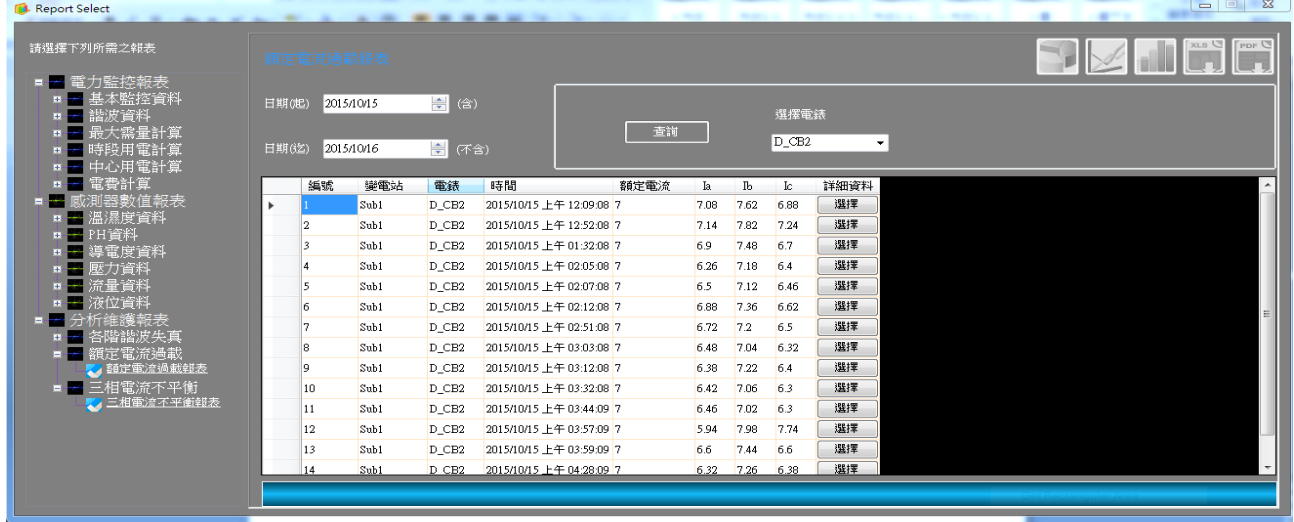

- 日期:可選擇需要報表的日期區間。
- 查詢條件:依電錶名稱查詢。
- 依額定電流設定值,篩選出額定電流超載事件。
- 點擊該事件之[選擇] 鍵,可查詢該事件之電流讀值,如下圖所示。

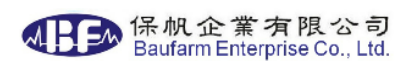

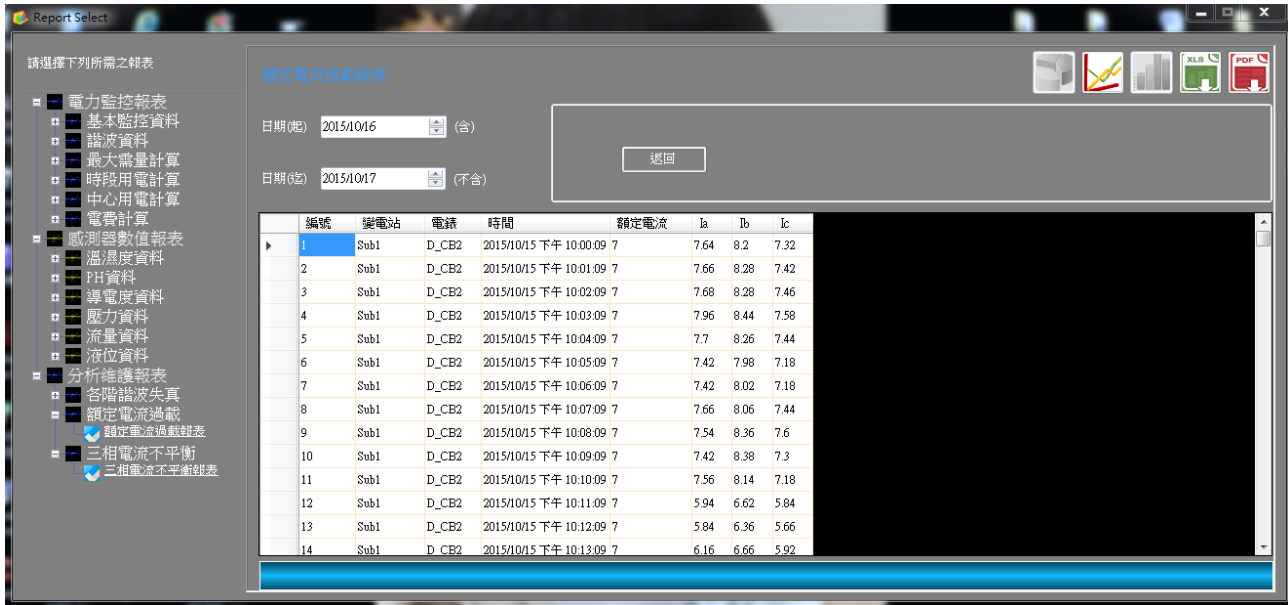

■ 點 擊 | △ 可繪製折線圖。

#### 可選擇匯出該圖檔。

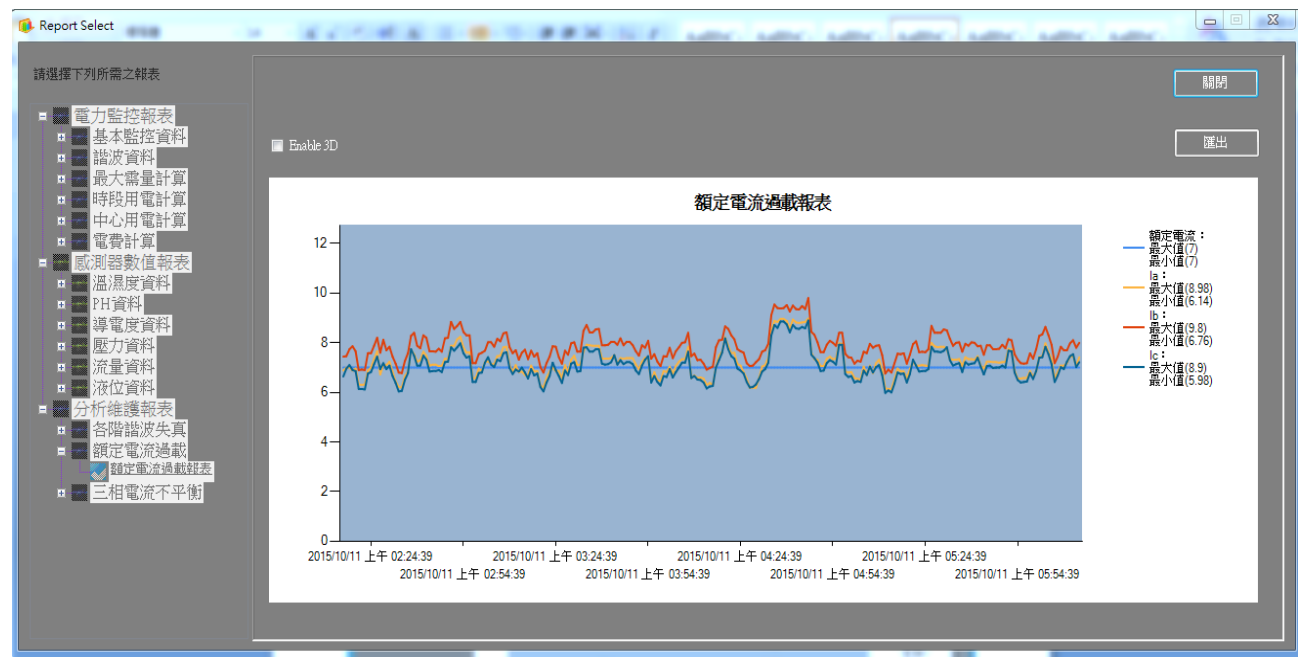

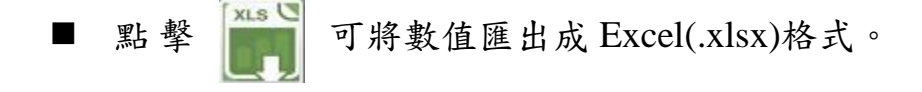

e. 匯出時下方會有進度顯示,檔案會產生於預設之路徑,名稱使用日期 +報表名稱做為區分。

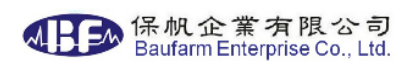

f. 匯出完成後會顯示下列圖示,可選取開啟檔案瀏覽查詢結果。

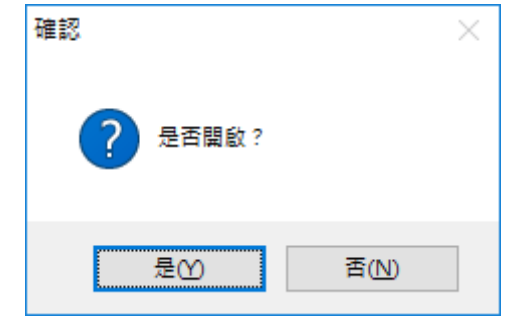

- 點擊 PDF 可將數值匯出成 PDF(.pdf)格式。
- e. 匯出時下方會有進度顯示,檔案會產生於預設之路徑,名稱使用日期 +報表名稱做為區分。
- f. 匯出完成後會顯示下列圖示,可選取開啟檔案瀏覽查詢結果。

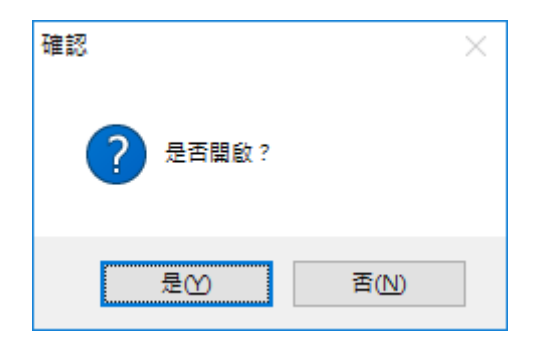

2.1.14. 三相電流不平衡報表

選擇三相電流不平衡報表後會顯示下方畫面:

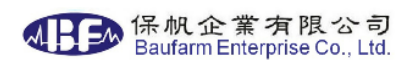

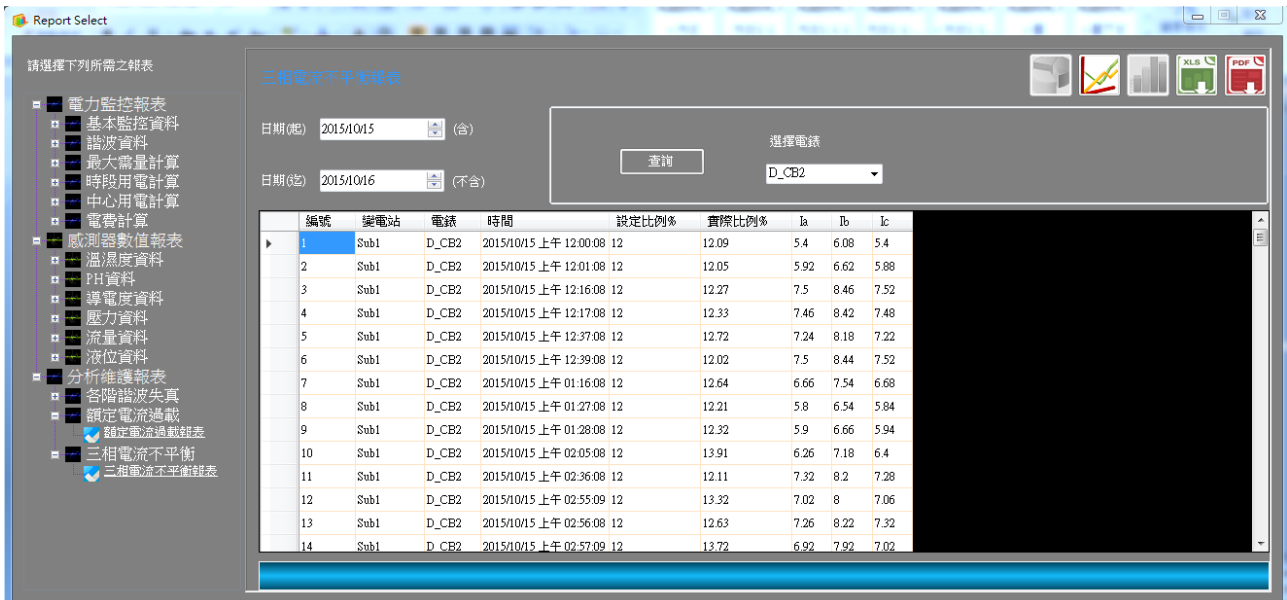

- 日期:可選擇需要報表的日期區間。
- 查詢條件:依電錶名稱查詢。
- 依三相電流差異比例定值,篩選出時間內三相不平衡之時間點及電流 讀值。
- 點 擊 → 可繪製折線圖。

可選擇匯出該圖檔。

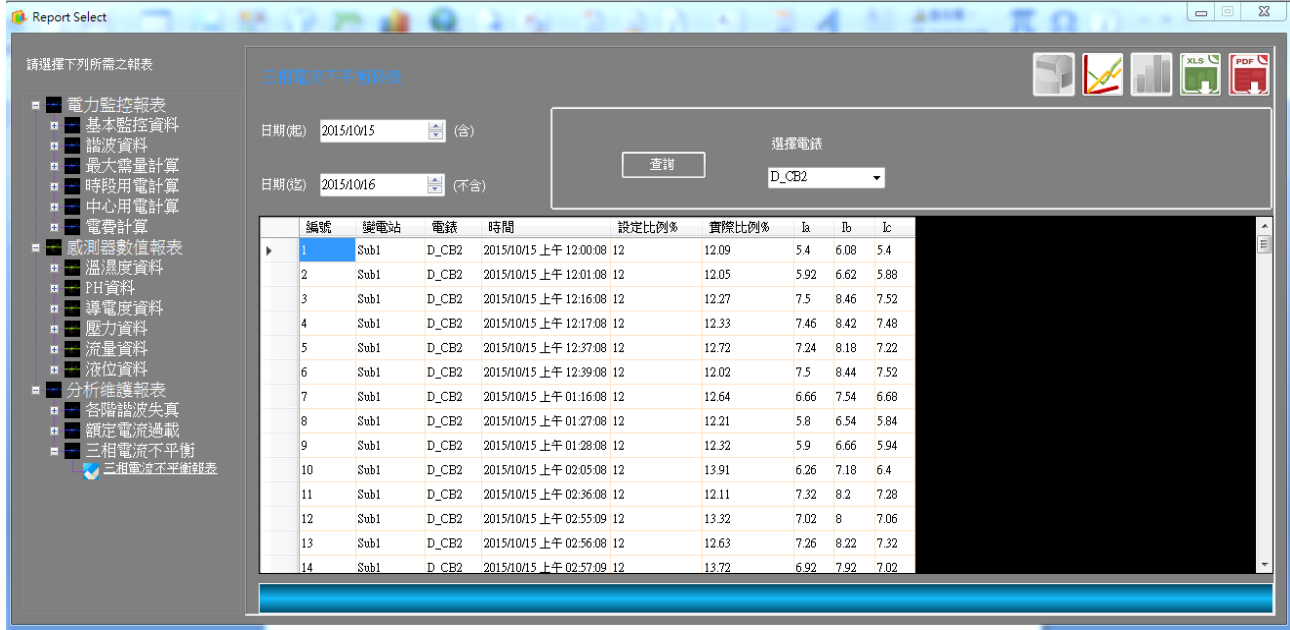

■ 點擊 | x1s | 可將數值匯出成 Excel(.xlsx)格式。

- g. 匯出時下方會有進度顯示,檔案會產生於預設之路徑,名稱使用日期 +報表名稱做為區分。
- h. 匯出完成後會顯示下列圖示,可選取開啟檔案瀏覽查詢結果。

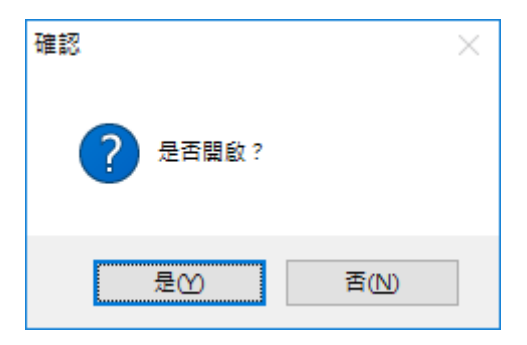

■ 點擊 PDFC 可將數值匯出成 PDF(.pdf)格式。

- g. 匯出時下方會有進度顯示,檔案會產生於預設之路徑,名稱使用日期 +報表名稱做為區分。
- h. 匯出完成後會顯示下列圖示,可選取開啟檔案瀏覽查詢結果。

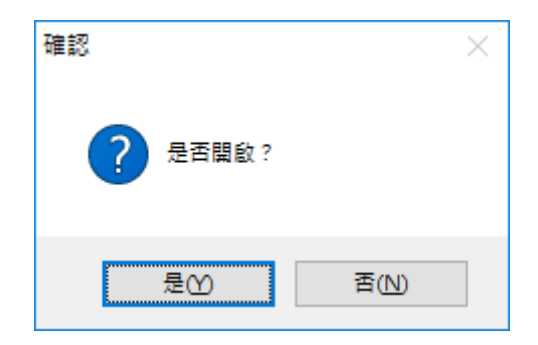
#### 2.1.15. 故障警報:

選擇故障警報,可選擇歷史警報報表、歷史事件報表,可依警報、事件 分別查詢,如下方畫面。

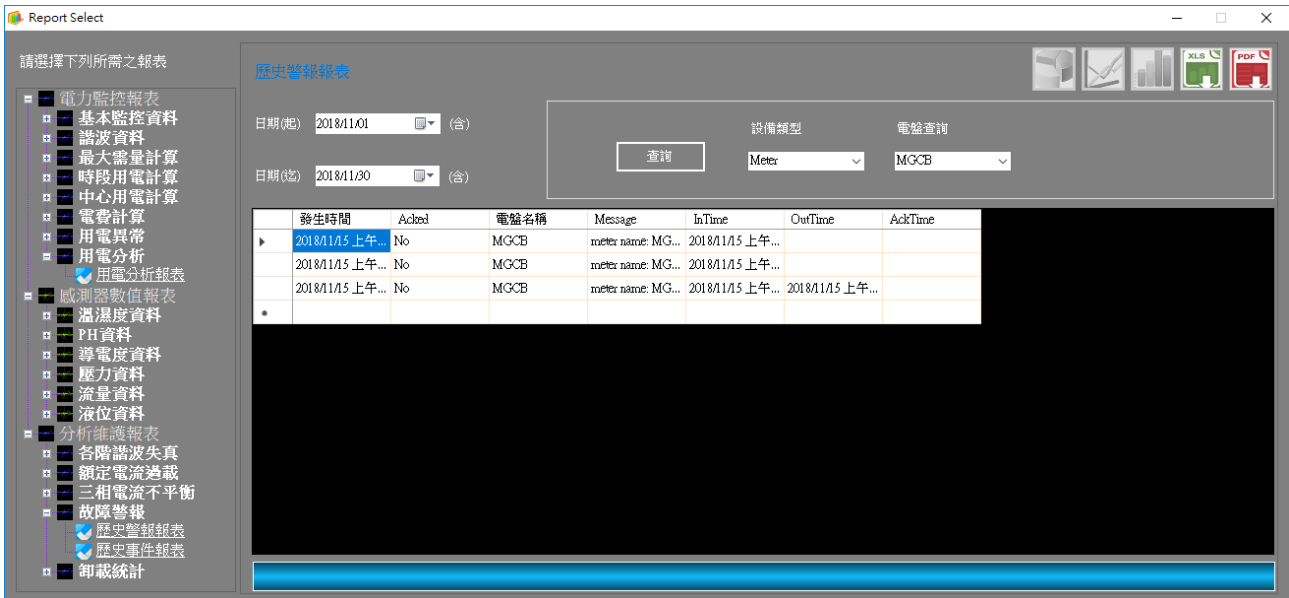

- 日期:可選擇需要報表的日期區間。
- 查詢條件:依設備類別及盤名查詢。
- 依時間區間,篩選出時間內之各項訊息發生時間、回應時間及事件處 理完成時間等。
- 點 擊 | 可將數值匯出成 Excel(.xlsx)格式。
- i. 匯出時下方會有進度顯示,檔案會產生於預設之路徑,名稱使用日期 +報表名稱做為區分。
- j. 匯出完成後會顯示下列圖示,可選取開啟檔案瀏覽查詢結果。

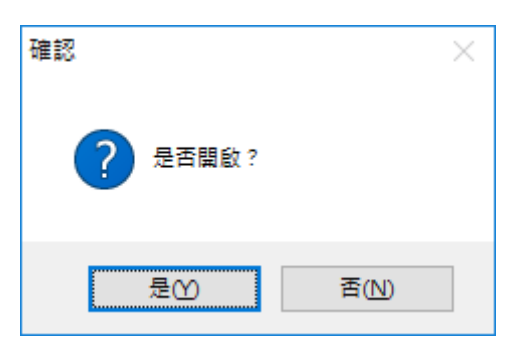

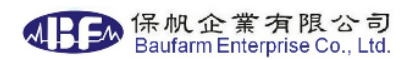

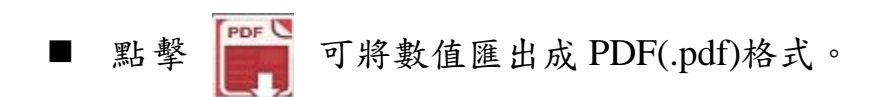

- i. 匯出時下方會有進度顯示,檔案會產生於預設之路徑,名稱使用日期 +報表名稱做為區分。
- j. 匯出完成後會顯示下列圖示,可選取開啟檔案瀏覽查詢結果。

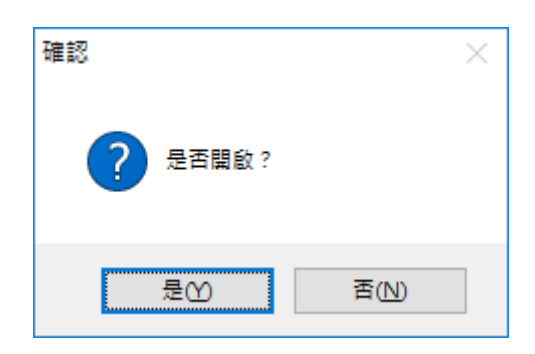

2.1.16. 卸載統計報表:

選擇卸載統計報表,可依月份查詢,如下方畫面。

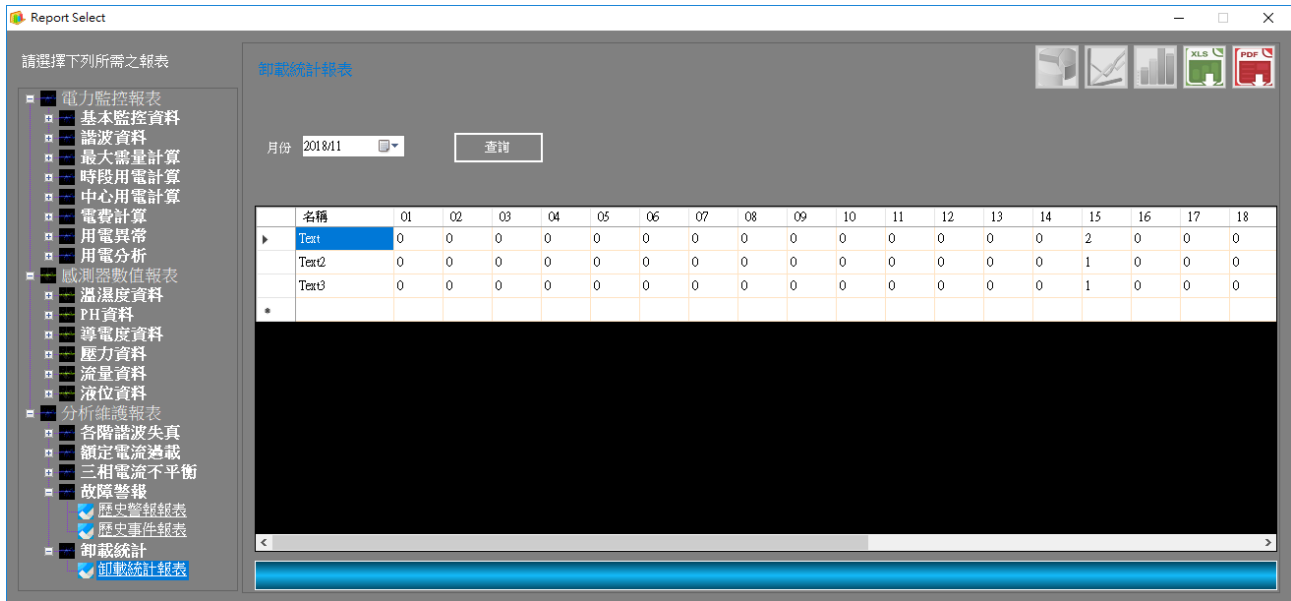

■ 日期:可選擇需要報表的日期區間。 ■ 依時間區間,篩選並統計出時間內之各項設備每日卸載次數。 點擊 | xis U 可將數值匯出成 Excel(.xlsx)格式。

- k. 匯出時下方會有進度顯示,檔案會產生於預設之路徑,名稱使用日期 +報表名稱做為區分。
- l. 匯出完成後會顯示下列圖示,可選取開啟檔案瀏覽查詢結果。

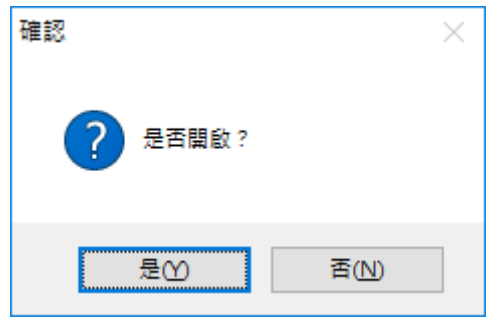

**por U** 可將數值匯出成 PDF(.pdf)格式。

- k. 匯出時下方會有進度顯示,檔案會產生於預設之路徑,名稱使用日期 +報表名稱做為區分。
- l. 匯出完成後會顯示下列圖示,可選取開啟檔案瀏覽查詢結果。

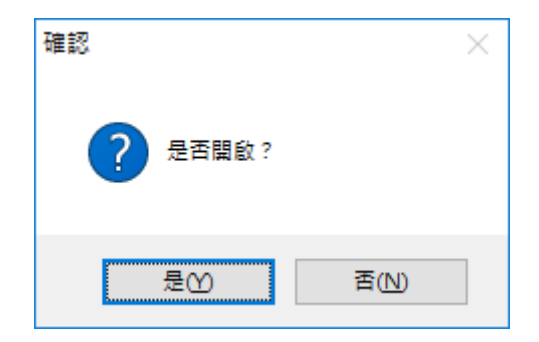

2.2.ReportSetup.exe

2.2.1. 主選單

程式啟動後會顯示下方畫面:

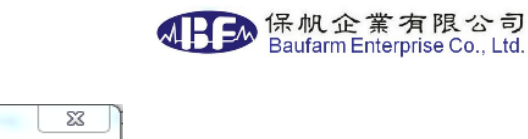

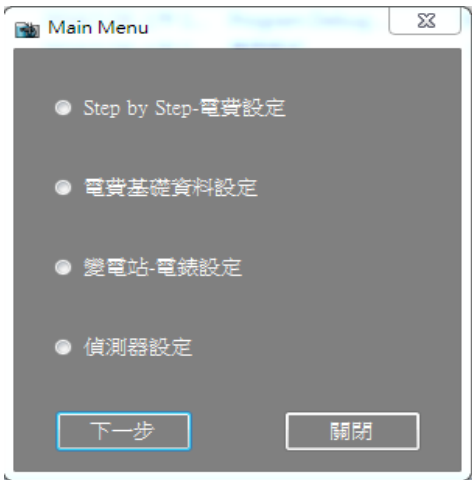

可選擇[Step by Step 電費相關設定]、 [電費基礎資料設定]、[變電站-電錶設定] 及[感測器設定]四個選項,選擇後滑鼠點擊[下一步],各項設定詳述如下。

2.2.2. Step by Step 電費設定選單

選擇 Step by Step 電費設定選單後會顯示下方畫面:

Step 1 選擇一組變電站

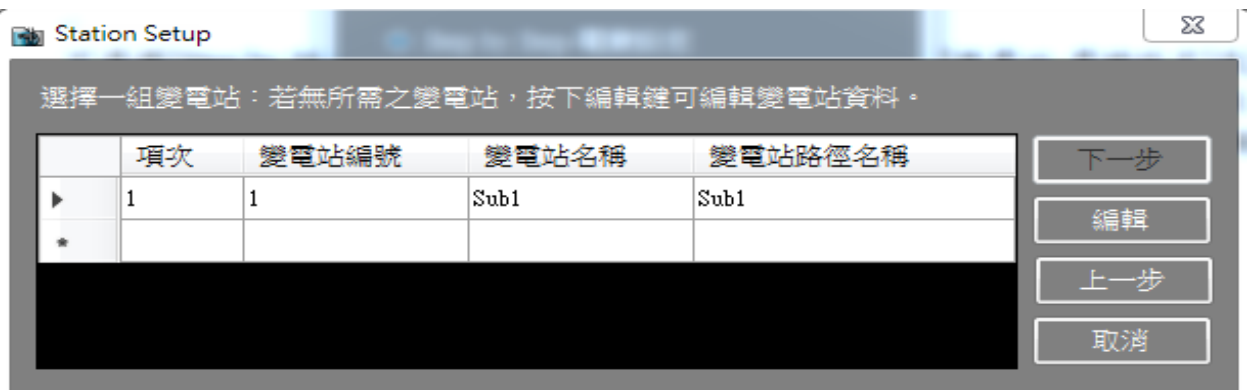

可選擇一組已設定之變電站設定資料,如無合適之變電站,可新增(編輯)一筆 變電站設定資料如選擇[編輯],請参閱下述 2.2.4.1 項,選擇[下一步]後進入以 下畫面。

Step 2 選擇一組固定電費&流動電價設定值

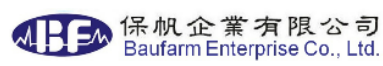

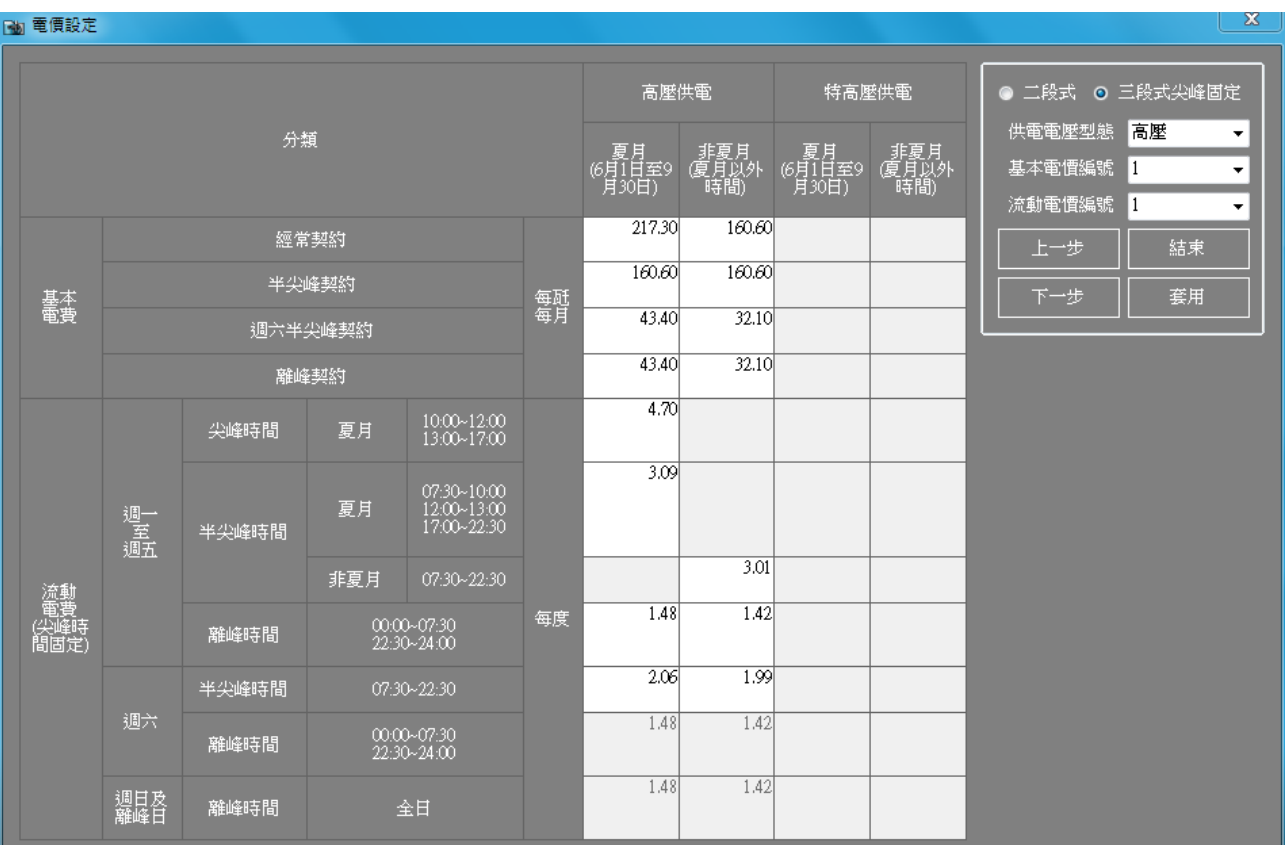

可選擇一組已設定之固定(基本)電價&流動電價設定資料,如無合適之資料, 可套用(新增)一筆固定電價 or 流動電價設定資料(此功能只能新增),如需[編 輯]或刪除,請参閱下述 2.2.3.1 項 or 2.2.3.2 項,選擇[下一步]後進入以下畫面。

■ Step 3 選擇一組契約容量設定值

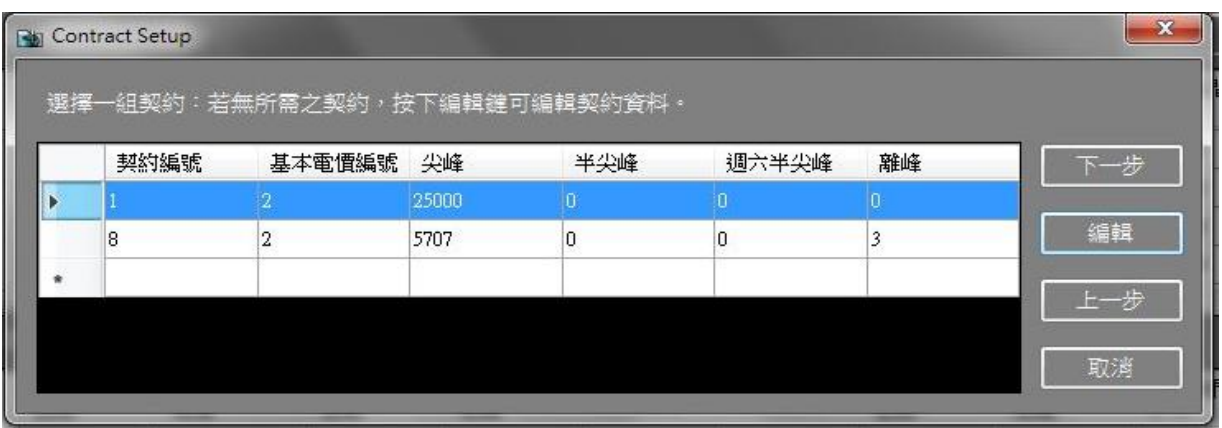

可選擇一組已設定之契約容量設定資料,如無合適之資料,可新增(編輯)一筆 契約容量設定資料如選擇[編輯],請参閱下述 2.2.3.3 項,選擇[下一步]後進入 以下畫面。

■ Step 4 選擇一組稅率設定值

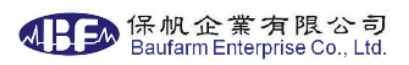

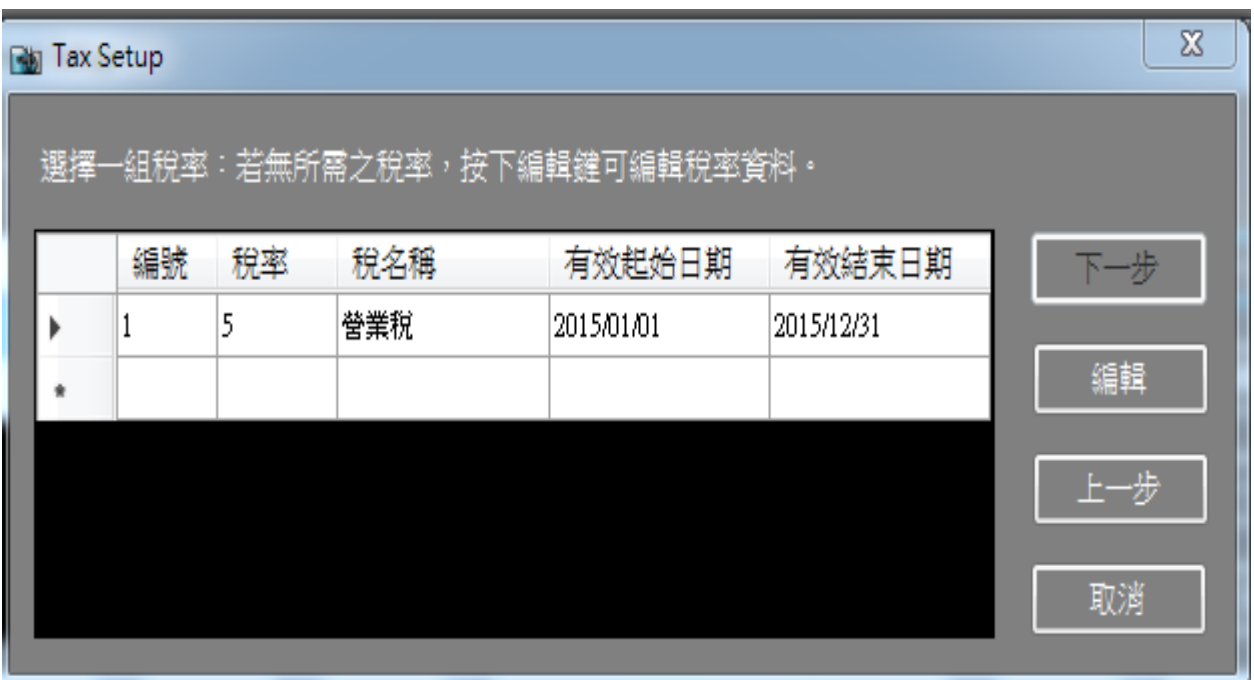

可選擇一組已設定之稅率設定資料,如無合適之資料,可新增(編輯)一筆稅率 設定資料如選擇[編輯],請参閱下述 2.2.3.7 項,選擇[下一步]後進入以下畫面。

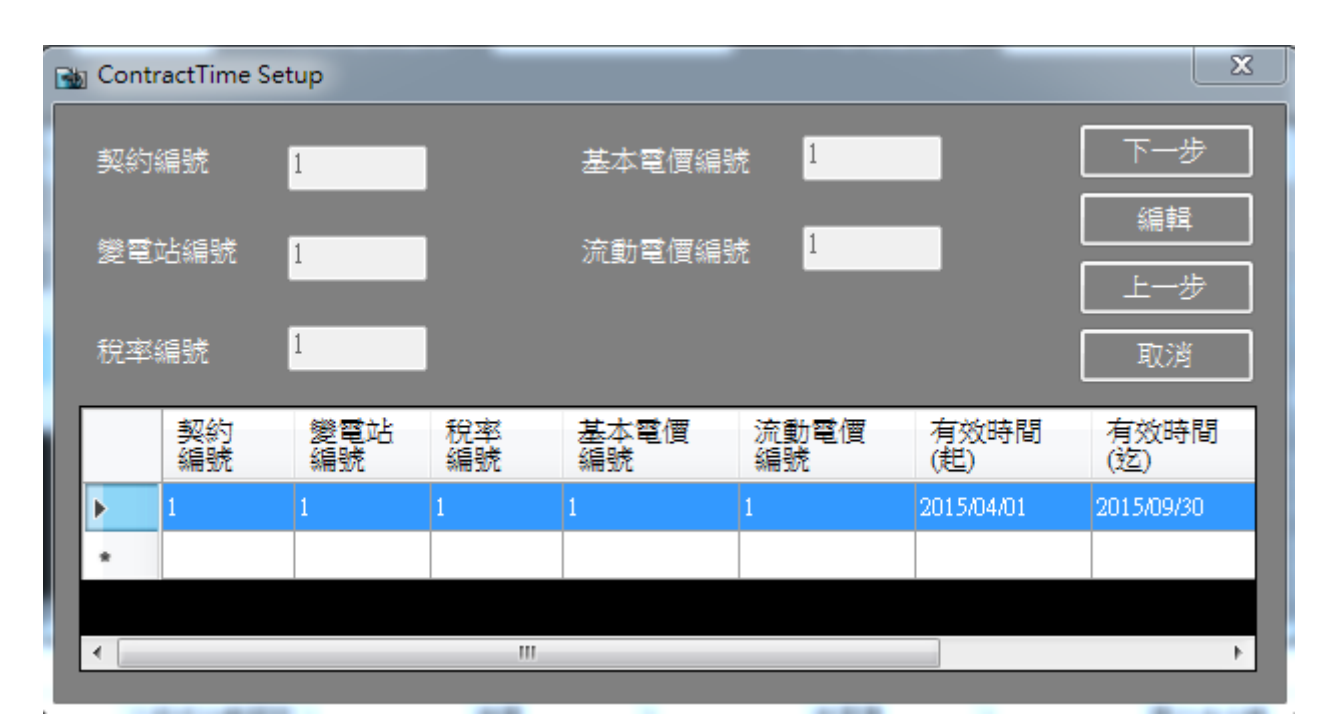

■ Step 5 選擇一組契約時間設定值

可選擇一組已設定之契約時間設定資料,如無合適之資料,可新增(編輯)一筆 契約時間設定資料如選擇[編輯],請参閱請参閱下述 2.2.3.4 項,選擇[下一步] 後進入以下畫面。

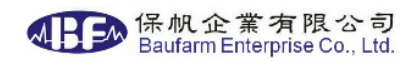

■ Step 6 完成設定

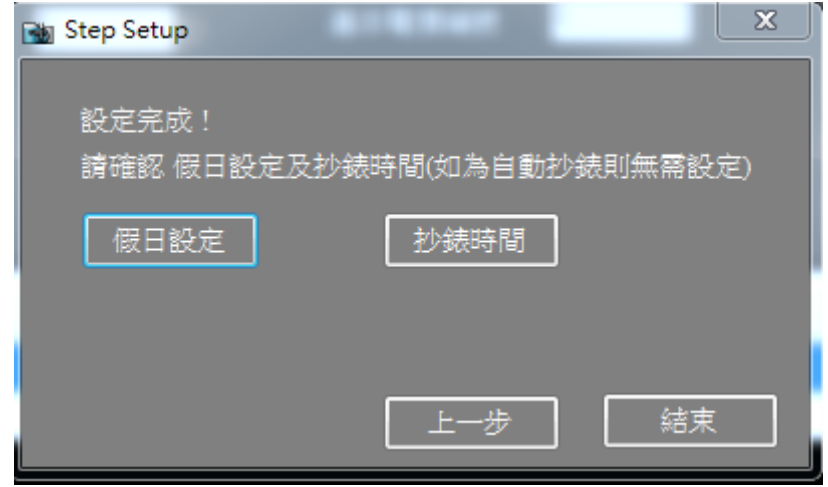

設定完成,可新增(編輯)假日設定及抄錶時間(如台電收費計算為手動抄錶), 如選擇[假日設定],請参閱下述 2.2.3.6 項,選擇[抄錶時間],請参閱請参閱 下述 2.2.3.5 項。

# 2.2.3.電費基礎資料設定選單

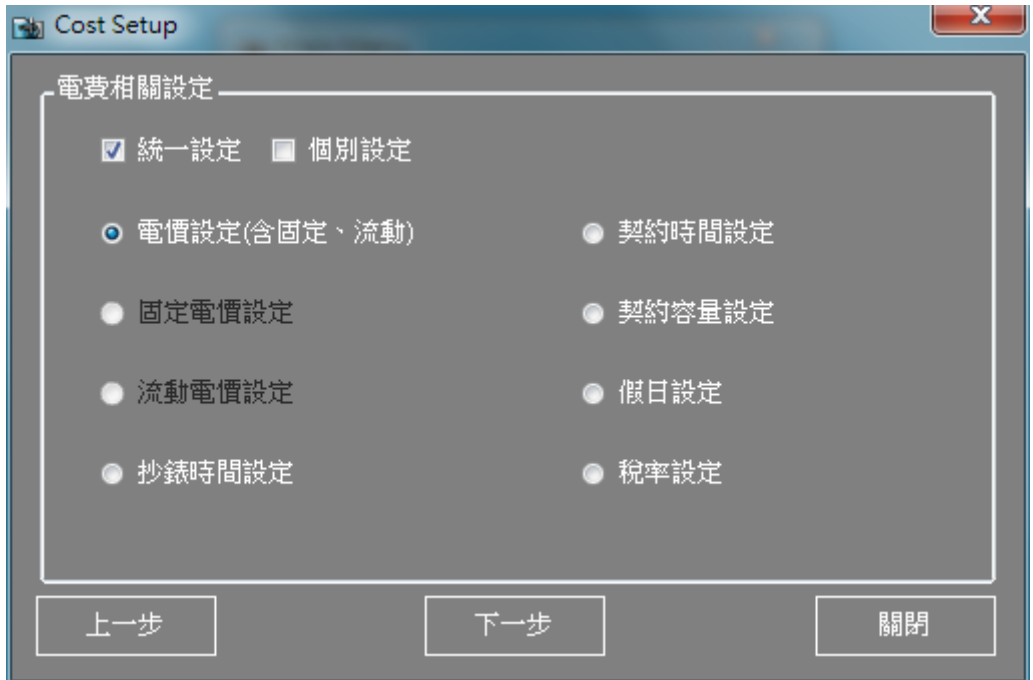

可選擇"統一設定"[電價設定(含固定、流動)]、"個別設定"[固定電價設定]、 [流 動電價設定]、[契約容量設定]、[契約時間設定] 、[抄錶時間設定] 、[假日設 定]及[稅率設定]等八個選項,選擇後滑鼠點擊[下一步]。

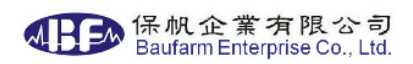

如點擊[上一步]可回復 2.2.1 主設定畫面。

 $2.2.3.0$  統一設定→電價設定(含固定、流動)

| $\mathbf{X}$<br>[4] 電價設定 |                                     |            |       |                            |                                               |          |                        |                     |                        |                    |                                                                               |
|--------------------------|-------------------------------------|------------|-------|----------------------------|-----------------------------------------------|----------|------------------------|---------------------|------------------------|--------------------|-------------------------------------------------------------------------------|
|                          |                                     |            |       |                            |                                               |          | 高壓供電                   |                     | 特高壓供電                  |                    | ● 二段式<br>⊙ 三段式尖峰固定                                                            |
|                          | 分類                                  |            |       |                            |                                               |          | 夏月<br>(6月1日至9<br>月30日) | 非夏月<br>(夏月以外<br>時間) | 夏月<br>(6月1日至9<br>月30日) | 非夏月<br>厦月以外<br>時間) | 高壓<br>供電電壓型態<br>۰<br>基本電價編號<br>$\blacktriangledown$<br>流動電價編號<br>$\mathbf{I}$ |
|                          |                                     | 經常契約       |       |                            |                                               | 每瓩<br>每月 | 217.30                 | 160,60              |                        |                    | 結束<br>上一步                                                                     |
|                          | 轟費                                  | 半尖峰契約      |       |                            |                                               |          | 160.60                 | 160.60              |                        |                    | 套用                                                                            |
|                          |                                     | 週六半尖峰契約    |       |                            |                                               |          | 43.40                  | 32.10               |                        |                    |                                                                               |
|                          |                                     | 離峰契約       |       |                            |                                               |          | 43.40                  | 32.10               |                        |                    |                                                                               |
|                          | - 流動<br>- (尖峰時<br>- (尖峰時)<br>- 間固定) | 週至週五       | 尖峰時間  | 夏月                         | $10,00 - 12,00$<br>$13,00 - 17,00$            |          | 4.70                   |                     |                        |                    |                                                                               |
|                          |                                     |            | 半尖峰時間 | 夏月                         | 07:30~10:00<br>$12:00 - 13:00$<br>17:00~22:30 |          | 3.09                   |                     |                        |                    |                                                                               |
|                          |                                     |            |       | 非夏月                        | 07:30~22:30                                   |          |                        | 3.01                |                        |                    |                                                                               |
|                          |                                     |            | 離峰時間  | 00:00~07:30<br>22:30~24:00 |                                               | 每度       | 1.48                   | 1.42                |                        |                    |                                                                               |
|                          |                                     | 週六         | 半尖峰時間 | 07:30~22:30                |                                               |          | 2.06                   | 1.99                |                        |                    |                                                                               |
|                          |                                     |            | 離峰時間  | 00:00~07:30<br>22:30~24:00 |                                               |          | 1.48                   | 1.42                |                        |                    |                                                                               |
|                          |                                     | 週日及<br>離峰日 | 離峰時間  | 全日                         |                                               |          | 1.48                   | 1.42                |                        |                    |                                                                               |

此功能僅能新增不可編輯如需[編輯]或刪除,請参閱下述 2.2.3.1 項 or 2.2.3.2 項。

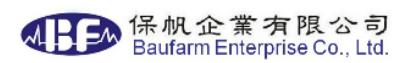

# $2.2.3.1$  個別設定→固定電價設定

選擇固定電價設定後會顯示下方畫面:

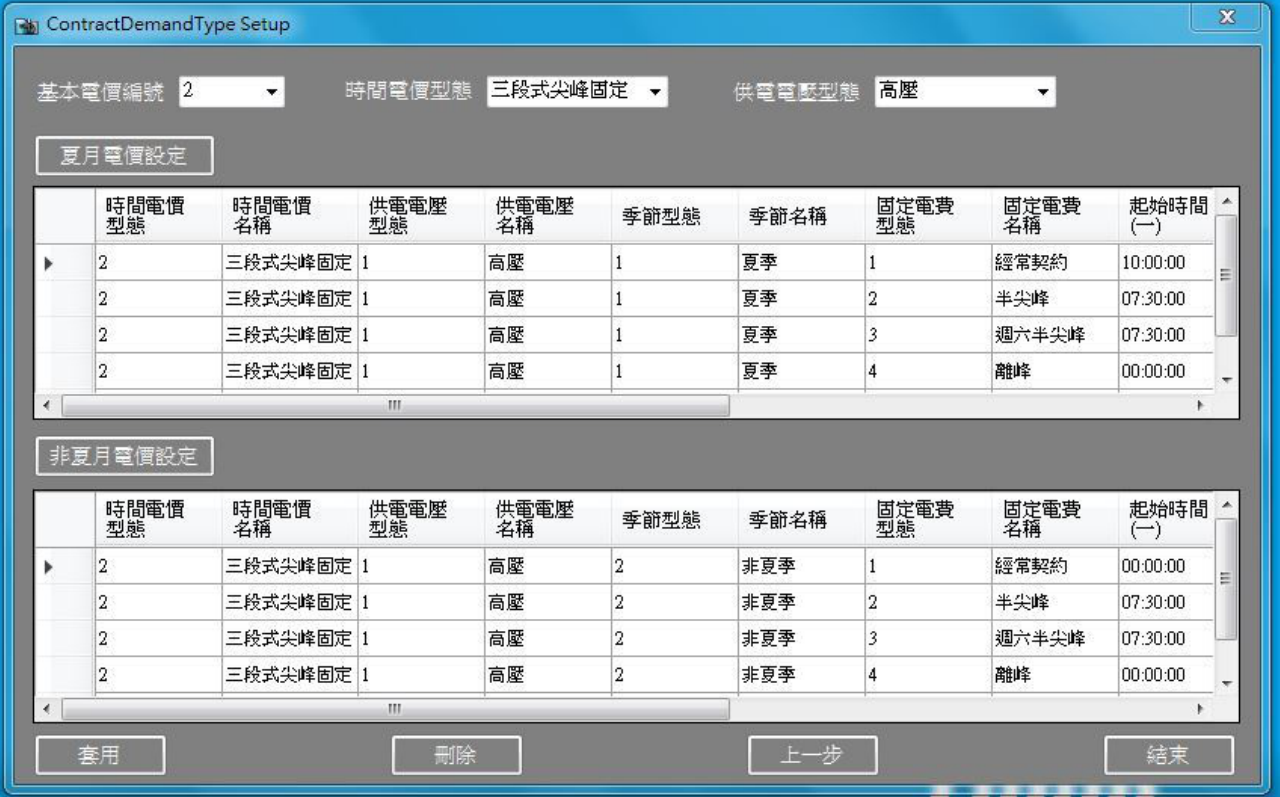

功能目的:設定契約所訂定之尖峰、半尖峰、週六半尖峰及離峰之固定電價。

a. 基本電價編號:可選擇新增或修改已存在之流水號。

b. 時間電價型態:可選擇二段式、三段式尖峰固定。

c. 供電電壓型態:可選擇高壓、特高壓。

d. 夏月電價及非夏月電價設定:點擊後進入設定,如下圖所示。

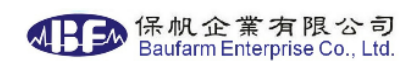

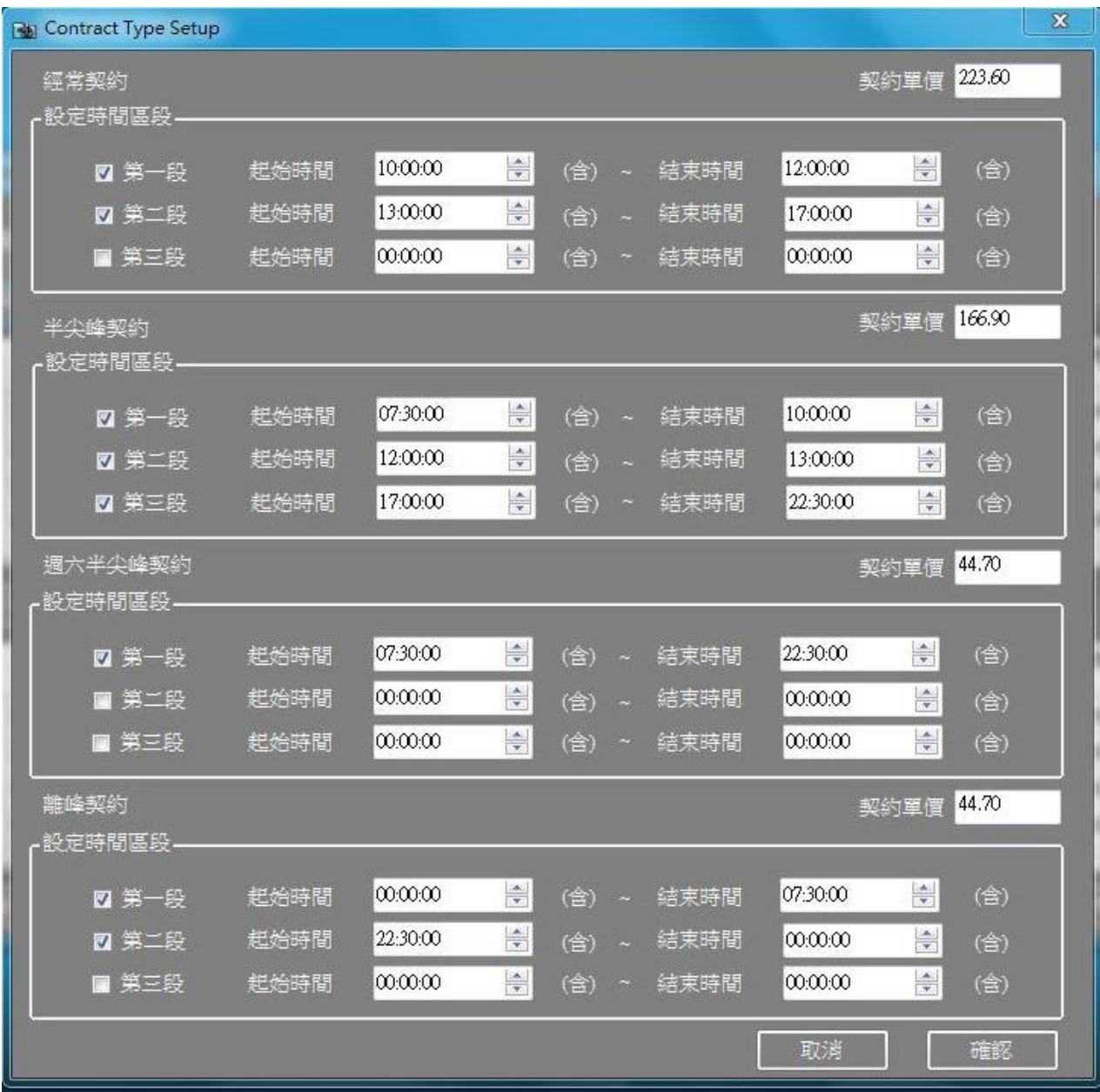

e. 固定電費型態:依尖峰、半尖峰、週六半尖峰及離峰各時段設定。

f. 契約單價:輸入單價。

g. 時間區段:該筆設定適用之時間區段,如遇跨日,請分作兩區段輸 入,作多一筆設定可使用三個時段。

h. 設定完成按確認鍵回到上一頁面。 選擇資料列表任一筆可修改該筆資料。若需要新增可點選最後的新增列。

點擊[更新]可新增或修改一筆設定。

點擊[刪除]可刪除一筆設定。

4日2 保帆企業有限公司<br>Baufarm Enterprise Co., Ltd.

點擊[上一步]可回復電費基礎資料設定選單,繼續做其他設定。

點擊[結束]可結束設定程式。

 $2.2.3.2$  個別設定→流動電價設定

## 選擇流動電價設定後會顯示下方畫面:

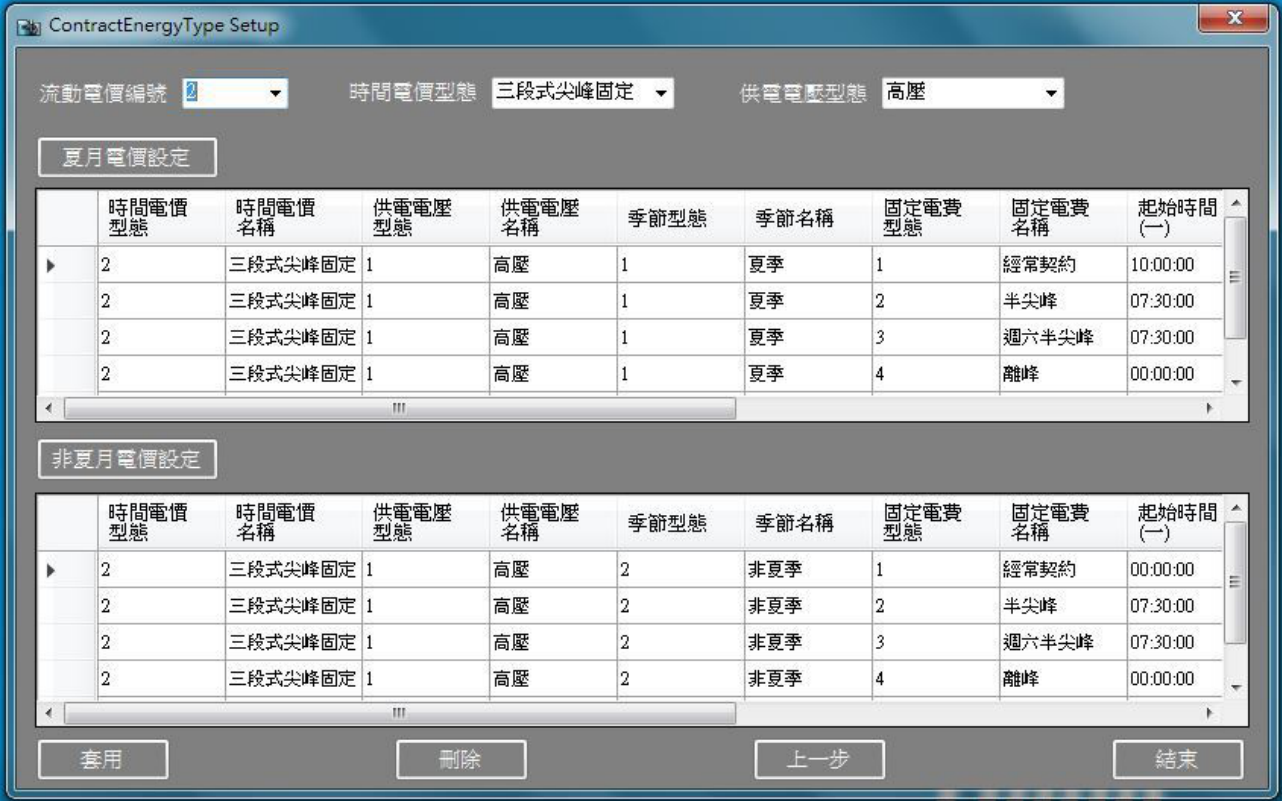

功能目的:設定契約所訂定之尖峰、半尖峰、週六半尖峰及離峰之流動電價。

a. 基本電價編號:可選擇新增或修改已存在之流水號。

b. 時間電價型態:可選擇二段式、三段式尖峰固定。

c. 供電電壓型態:可選擇高壓、特高壓。

d. 夏月電價及非夏月電價設定:點擊後進入設定,如下圖所示。

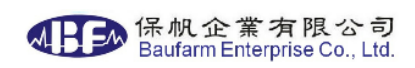

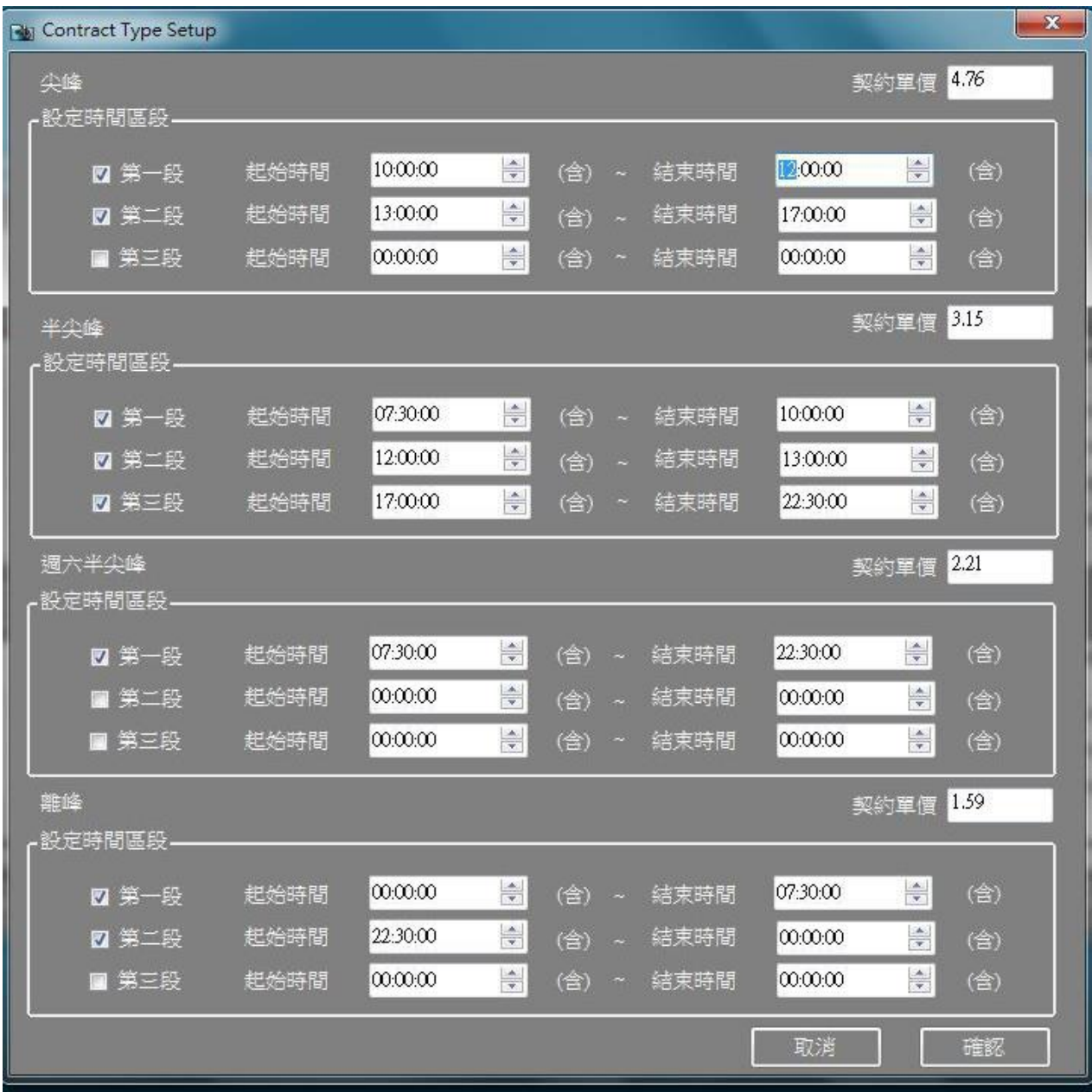

e. 流動電費型態:依尖峰、半尖峰、週六半尖峰及離峰各時段設定。

f. 契約單價:輸入單價。

g. 時間區段:該筆設定適用之時間區段,如遇跨日,請分作兩區段輸 入,作多一筆設定可使用三個時段。

h. 設定完成按確認鍵回到上一頁面。 選擇資料列表任一筆可修改該筆資料。若需要新增可點選最後的新增列。

點擊[更新]可新增或修改一筆設定。

點擊[刪除]可刪除一筆設定。

點擊[上一步]可回復電費基礎資料設定畫面,繼續做其他設定。

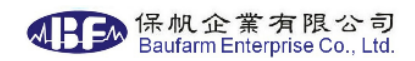

點擊[結束]可結束設定程式。

2.2.3.3 契約容量設定

選擇契約容量設定後會顯示下方畫面:

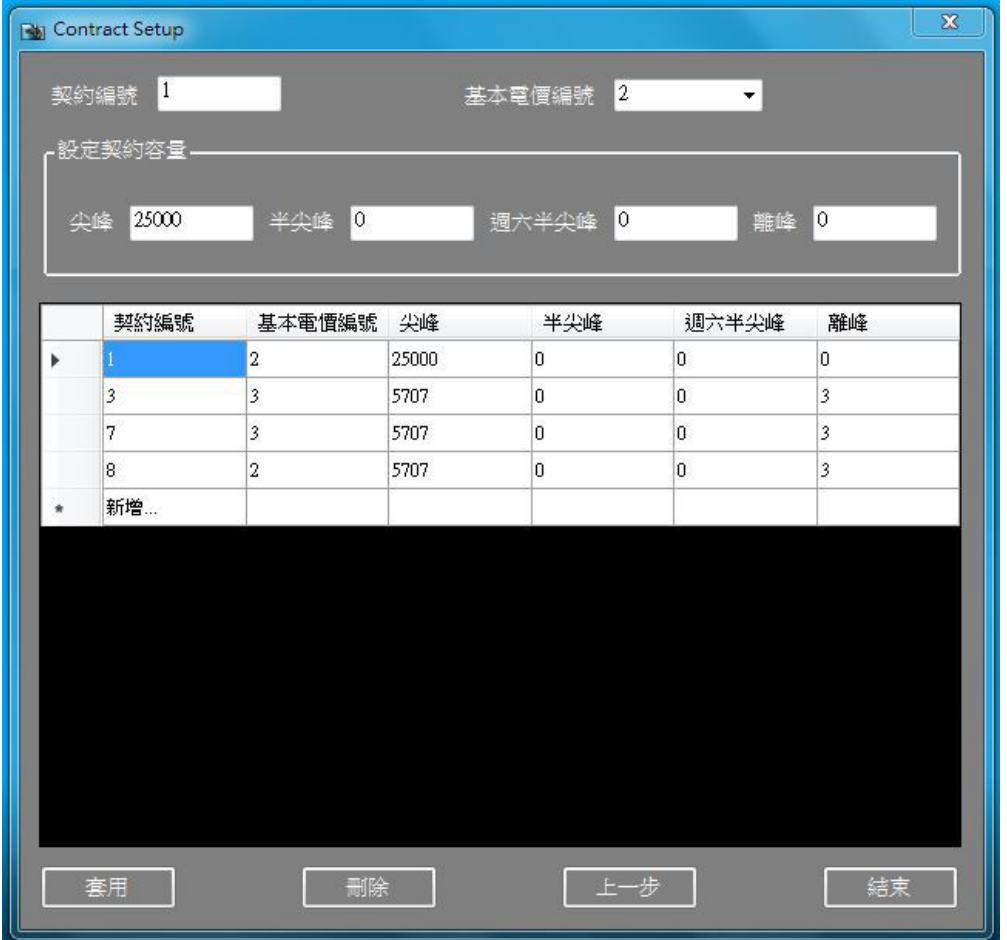

功能目的:設定契約所訂定之尖峰、半尖峰、週六半尖峰及離峰之容量。

a. 契約編號:可選擇新增或修改已存在之流水號。

b. 基本電價編號:可選擇對應的基本電價設定(参閱 Step 2)。

c. 尖峰:輸入經常契約訂定之容量。

d. 半尖峰:輸入半尖峰契約訂定之容量。

e. 週六半尖峰:輸入週六半尖峰契約訂定之容量。

f. 離峰:輸入離峰契約訂定之容量。

選擇資料列表任一筆可修改該筆資料。若需要新增可點選最後的新增列。 點擊[更新]可新增或修改一筆設定。

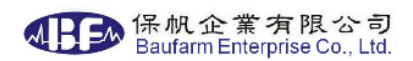

點擊[刪除]可刪除一筆設定。

點擊[上一步]可回復電費基礎資料設定書面,繼續做其他設定。 點擊[結束]可結束設定程式。

#### 2.2.3.4.契約時間設定

選擇契約時間設定後會顯示下方畫面:

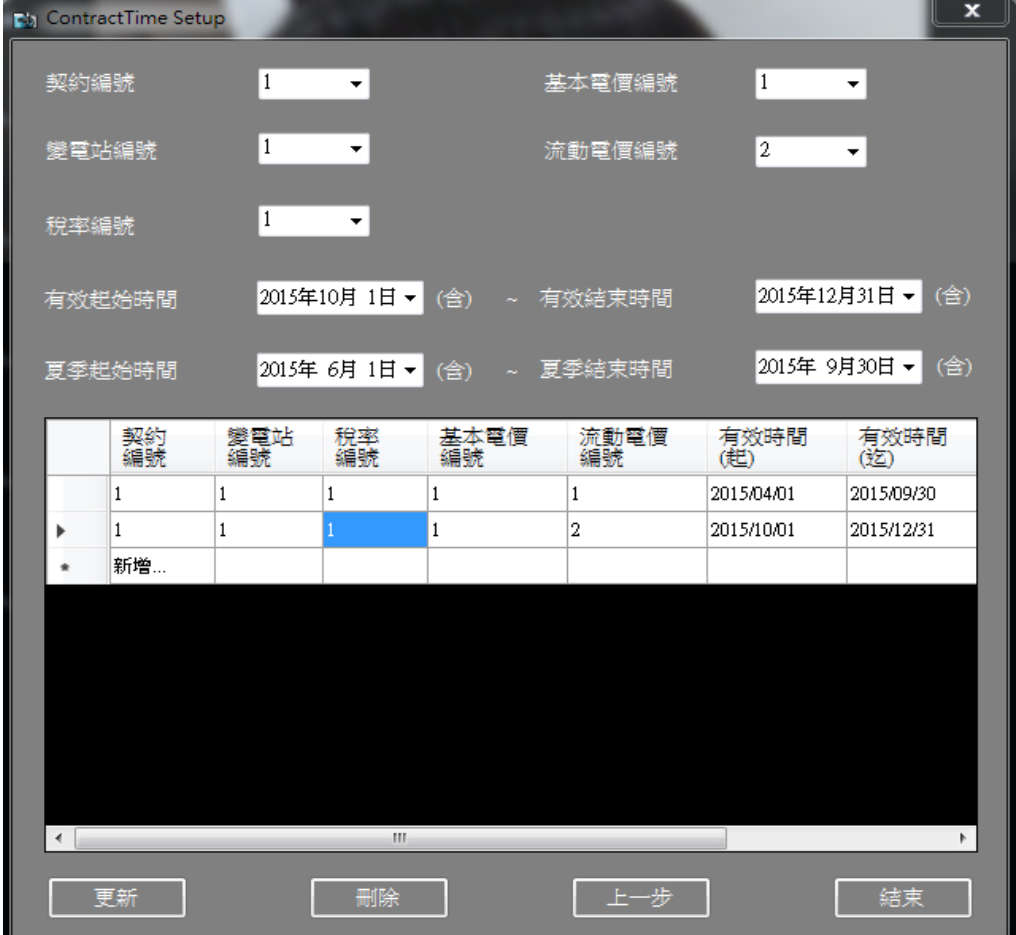

功能目的:設定契約有效期限、夏季時間及與固定電價、流動電價、稅率及 變電站之對應關係。

a. 契約編號:可選擇新增或修改已存在之流水號。

b. 變電站編號:可選擇對應的變電站設定(参閱 2.2.4.1)。

c. 基本電價編號:可選擇對應的基本電價設定(参閱 2.2.3.0 or 2.2.3.1)。

d. 流動電價編號:可選擇對應的流動電價設定(参閱 2.2.3.0 or 2.2.3.2)。

e. 稅率編號:可選擇對應的稅率設定(参閱 2.2.3.7)。

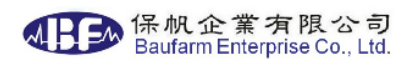

有效期間:該契約有效之時間區段。

夏季期間:該契約夏季之時間區段。

選擇資料列表任一筆可修改該筆資料。若需要新增可點選最後的新增列。

點擊[更新]可新增或修改一筆設定。

點擊[刪除]可刪除一筆設定。

點擊[上一步]可回復電費基礎資料設定畫面,繼續做其他設定。

點擊[結束]可結束設定程式。

2.2.3.5.抄錶時間設定

選擇抄錶時間設定後會顯示下方畫面:

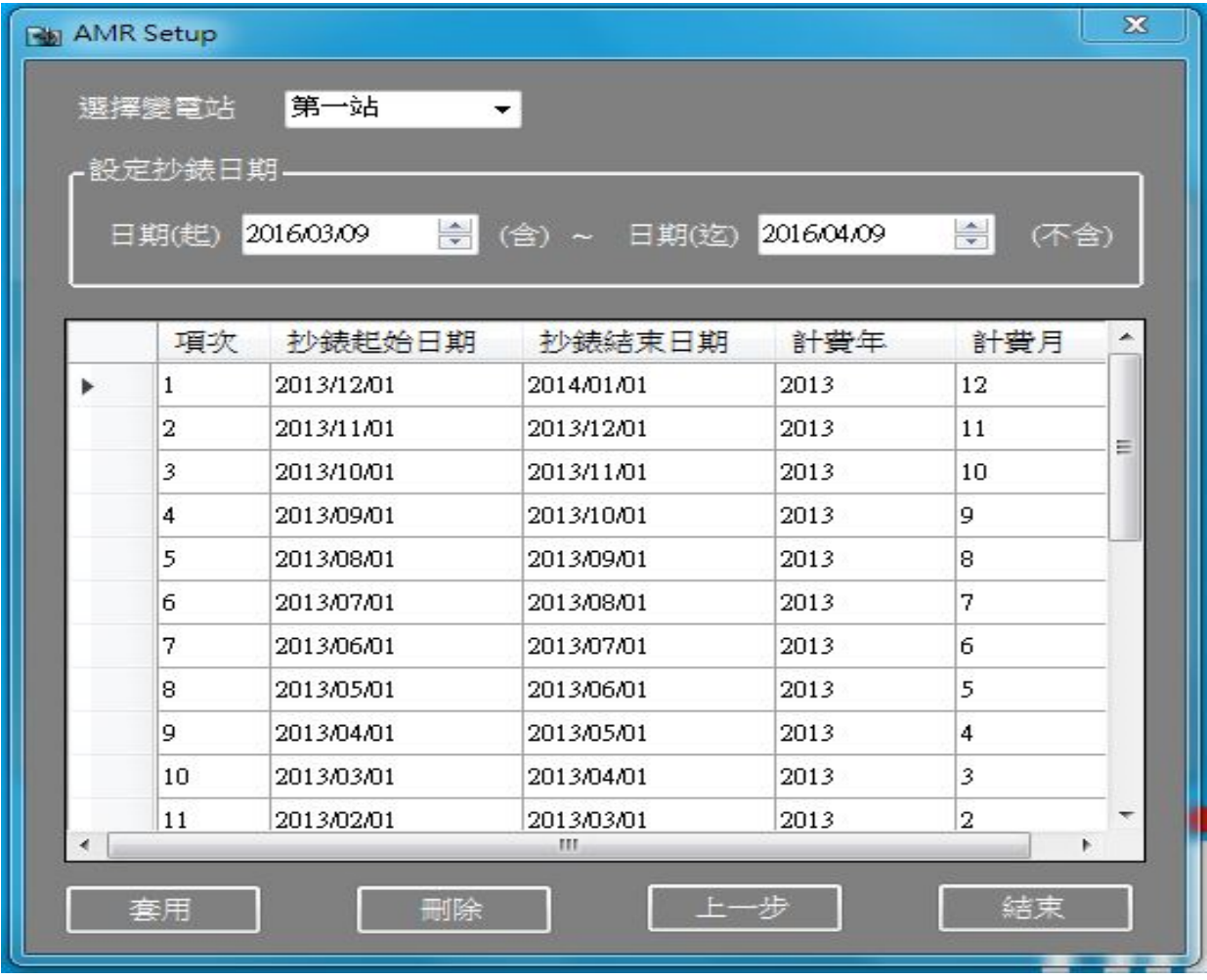

功能目的:設定契約之抄錶時間及變電站之對應關係。

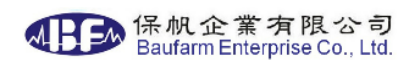

a. 變電站編號:可選擇對應的變電站設定(参閱 2.2.4.1)。

b. 抄錶時間區間:該抄錶日之時間區段。

選擇資料列表任一筆可修改該筆資料。若需要新增可點選最後的新增列。 點擊[更新]可新增或修改一筆設定。

點擊[刪除]可刪除一筆設定。

點擊[上一步]可回復電費基礎資料設定畫面,繼續做其他設定。 點擊[結束]可結束設定程式。

### 2.2.3.6.假日設定

選擇假日設定後會顯示下方畫面:

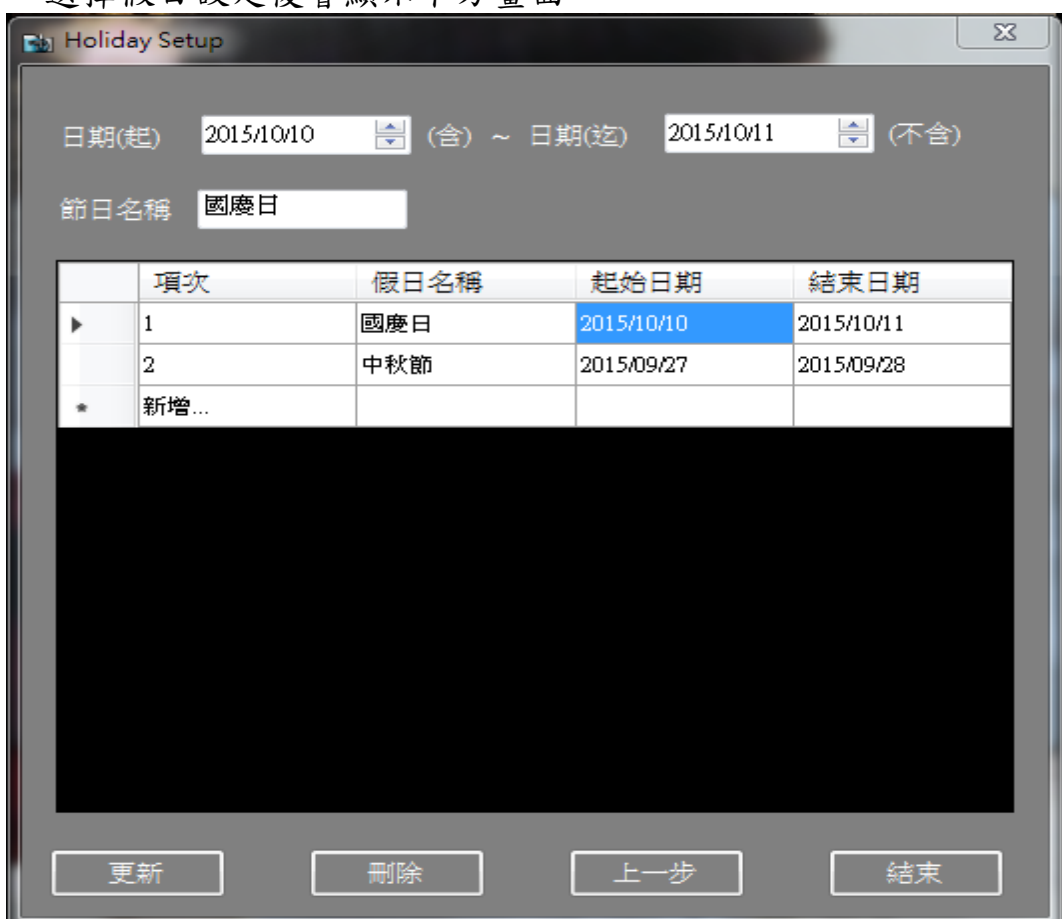

功能目的:設定假日(台電公佈之例假日)名稱及日期。

a. 節日名稱:可輸入節日之名稱。

b. 節日時間區間:可輸入該節日之時間區段。

選擇資料列表任一筆可修改該筆資料。若需要新增可點選最後的新增列。 點擊[更新]可新增或修改一筆設定。

點擊[刪除]可刪除一筆設定。

點擊[上一步]可回復電費基礎資料設定畫面,繼續做其他設定。 點擊[結束]可結束設定程式。

2.2.3.7.稅率設定

選擇稅率設定後會顯示下方畫面:

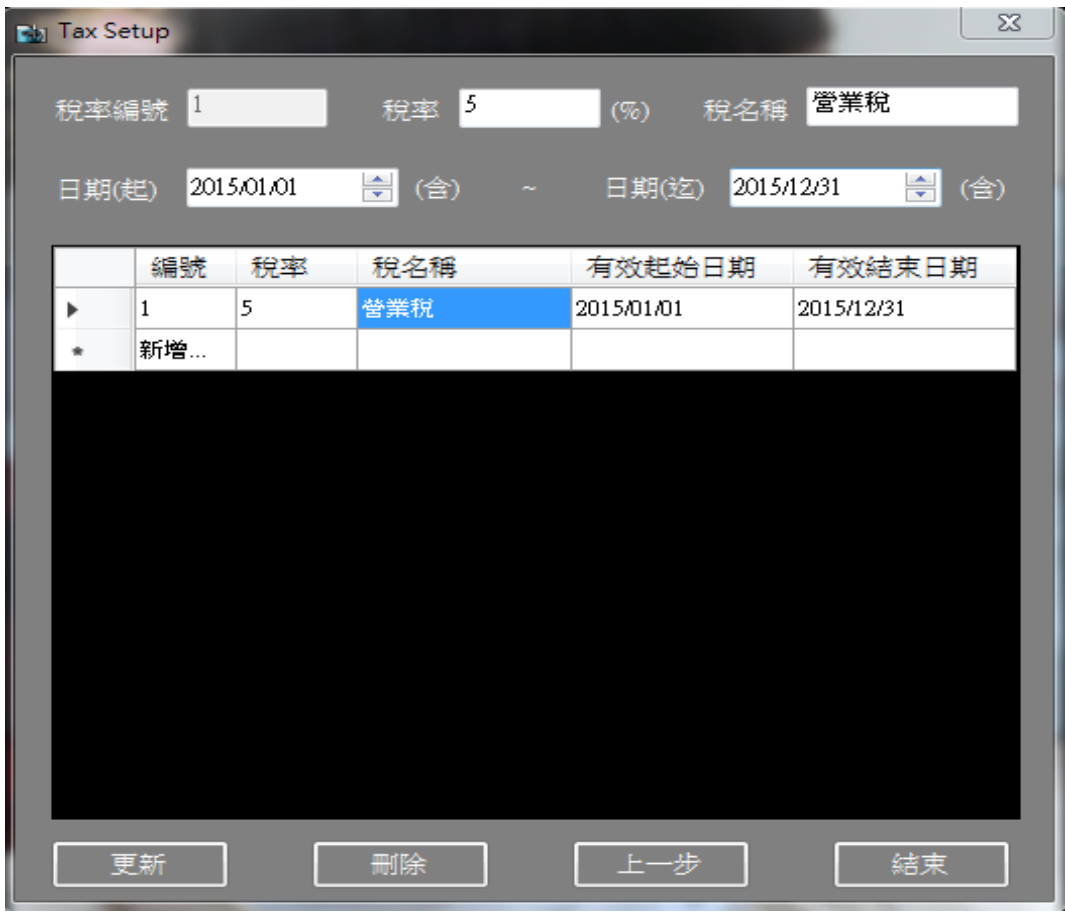

功能目的:設定稅率及其有效日期。

a. 稅率編號:顯示已存在之流水號。

b. 稅率:可輸入稅率。

c. 稅率名稱:可輸入稅率名稱。

d. 有效期間:該稅率有效之時間區段。

選擇資料列表任一筆可修改該筆資料。若需要新增可點選最後的新增列。 點擊[更新]可新增或修改一筆設定。

點擊[刪除]可刪除一筆設定。

點擊[上一步]可回復電費基礎資料設定畫面,繼續做其他設定。

點擊[結束]可結束設定程式。

2.2.4.變電站相關設定

選擇變電站相關設定後需輸入密碼,完成後會顯示下方畫面:

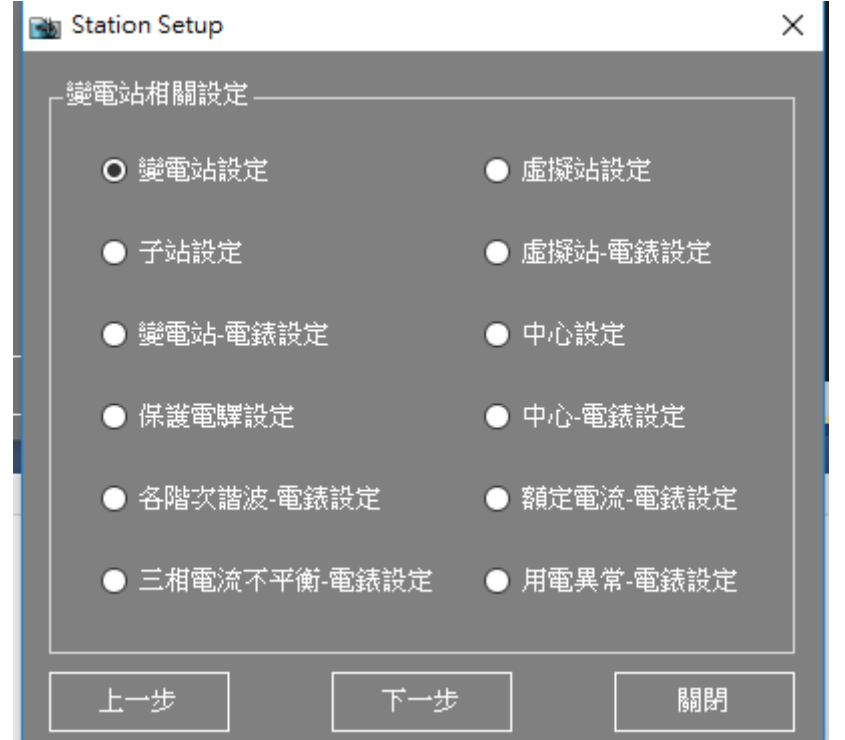

可選擇[變電站設定]、[子站設定]、[變電站-電錶設定]、[保護電驛設定] 、[虛 擬站設定] 、[虛擬站-電錶設定] 、[中心設定]、、[中心-電錶設定]、[各階次 諧波-電錶設定]、[額定電流-電錶設定] 、[三相電流平衡-電錶設定]、[用電異 常-電錶設定]等選項,選擇後滑鼠點擊[下一步],可依順序参閱下述設定程序, 如點擊[上一步]可回復 1 主設定畫面。

## 2.2.4.1.變電站設定

選擇變電站設定後會顯示下方書面:

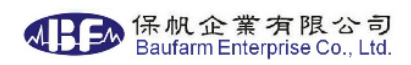

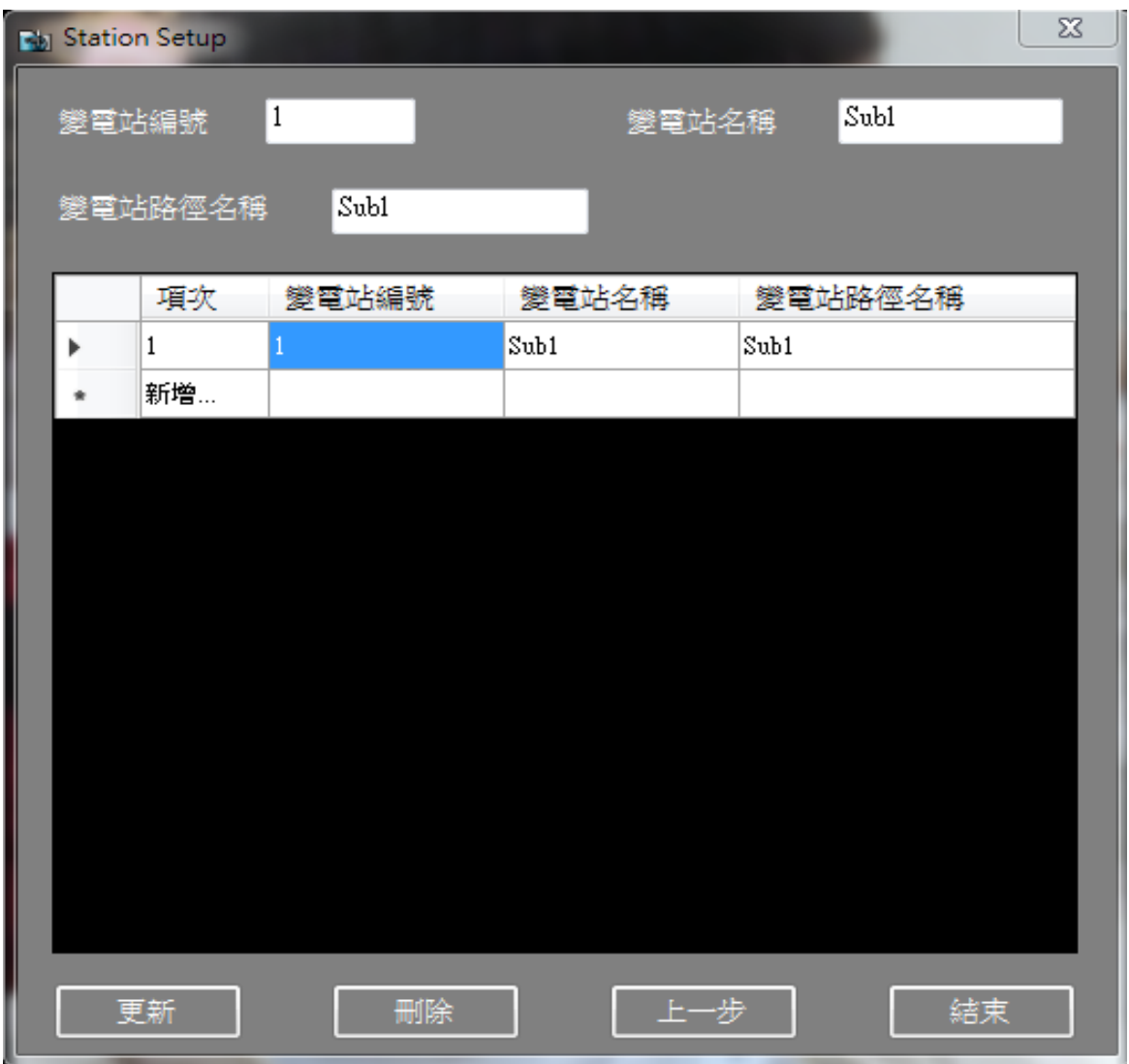

功能目的:設定變電站編號、名稱及路徑名稱。

a. 變電站編號:可輸入變電站編號。

b. 變電站名稱:可輸入變電站名稱。

c. 變電站路徑名稱:可輸入變電站路徑名稱。

選擇資料列表任一筆可修改該筆資料。若需要新增可點選最後的新增列。 點擊[更新]可新增或修改一筆設定。

點擊[刪除]可刪除一筆或多筆設定。

點擊[上一步]可回復變電站設定畫面,繼續做其他設定。

點擊[結束]可結束設定程式。

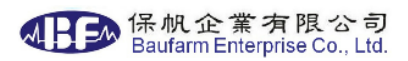

### 2.2.4.2.子站設定

選擇子站設定後會顯示下方畫面:

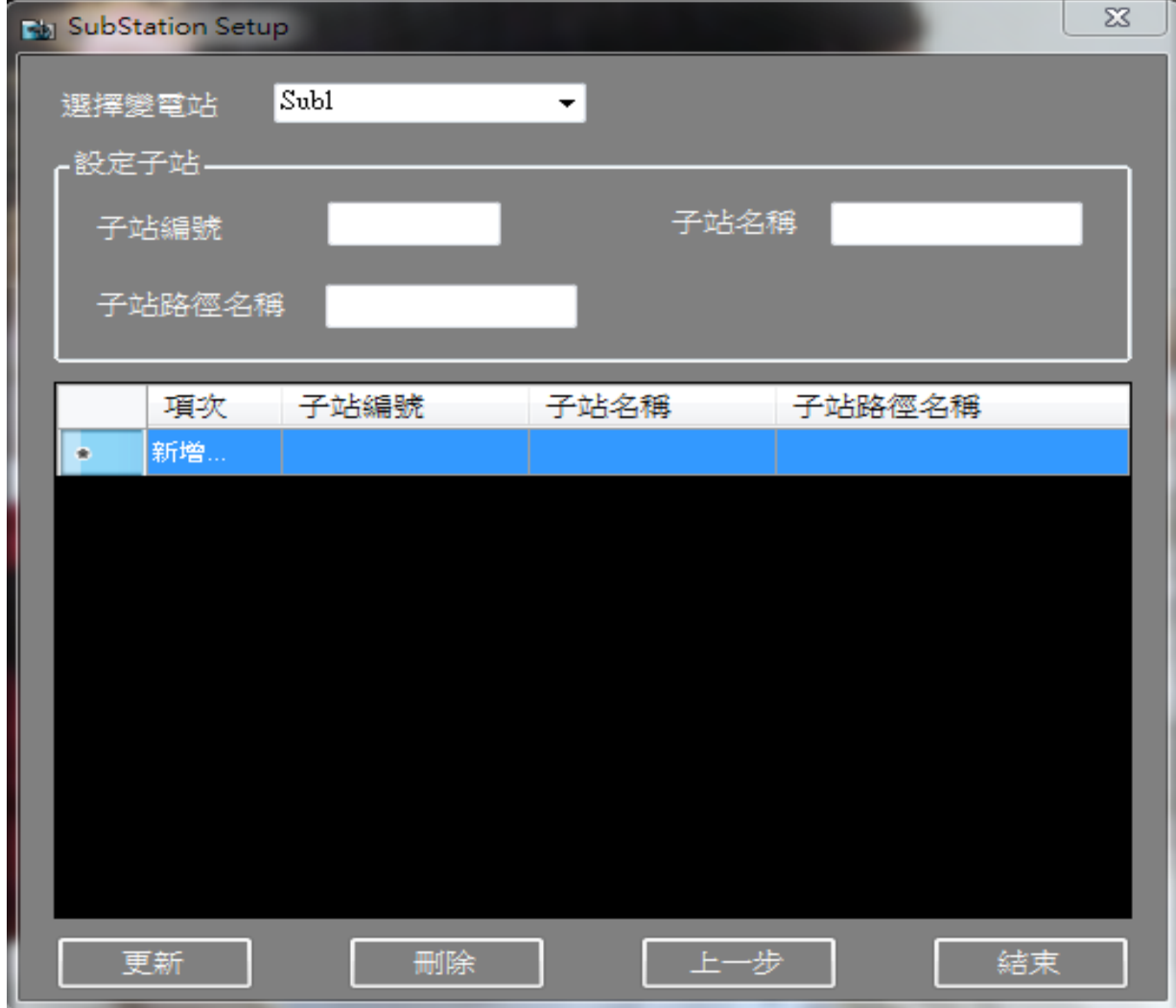

功能目的:設定變電站之子站編號、名稱及路徑名稱。

a. 選擇變電站:可選擇變電站名稱。

b. 子站編號:可輸入子站編號。

c. 子站名稱:可輸入子站名稱。

d. 子站路徑名稱:可輸入子站路徑名稱。 選擇資料列表任一筆可修改該筆資料。若需要新增可點選最後的新增列。 點擊[更新]可新增或修改一筆設定。

點擊[刪除]可刪除一筆或多筆設定。

點擊[上一步]可回復變電站設定畫面,繼續做其他設定。

點擊[結束]可結束設定程式。

2.2.4.3 變電站-電錶設定

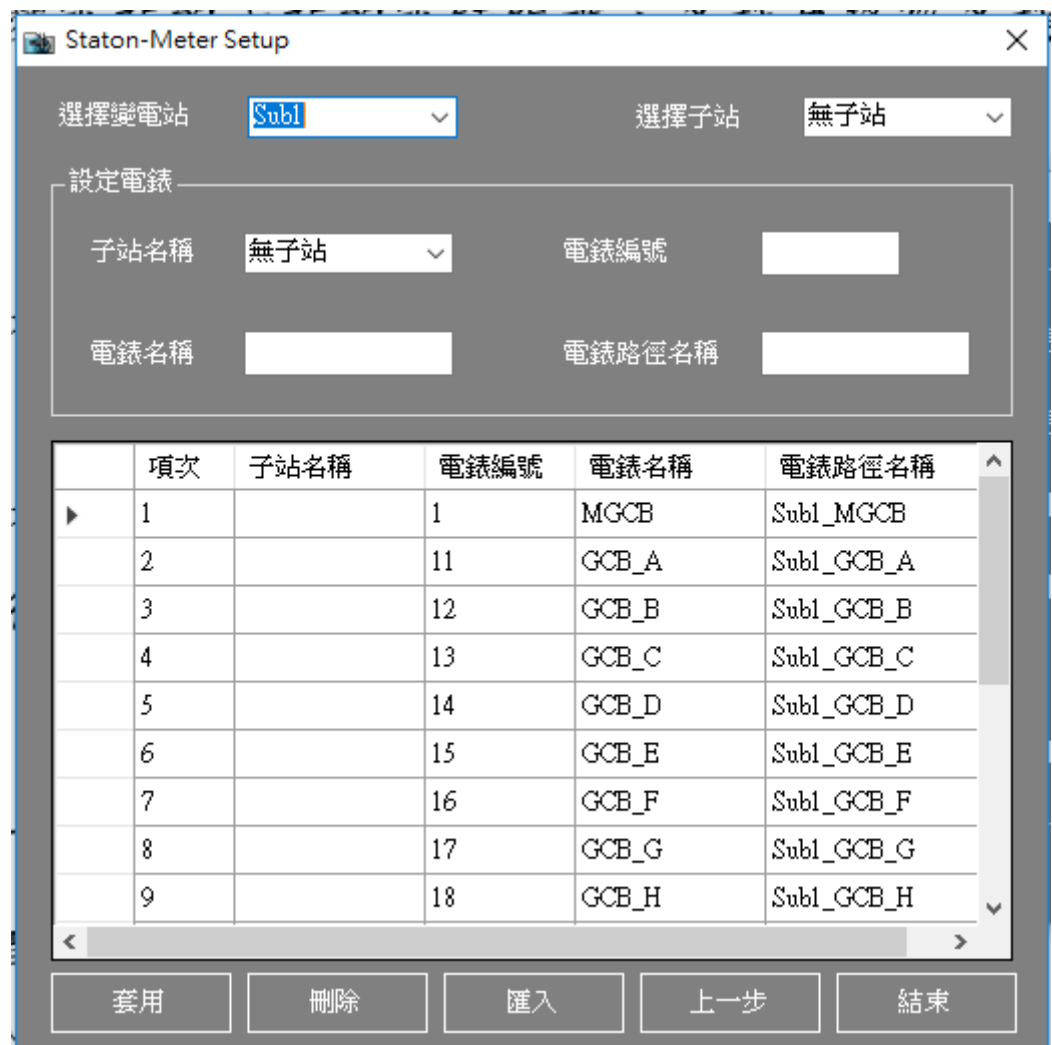

選擇變電站-電錶設定後會顯示下方書面:

功能目的:設定變電站的子站的電錶編號、名稱及路徑名稱。

a. 選擇變電站:可選擇變電站名稱。

b. 選擇子站:可選擇子站名稱。

c. 子站名稱:可選擇該電錶所屬子站名稱。

d. 電錶編號:可輸入電錶編號。

e. 電錶名稱:可輸入電錶名稱。

f. 電錶路徑名稱:可輸入電錶名稱。

選擇資料列表任一筆可修改該筆資料。若需要新增可點選最後的新增列。

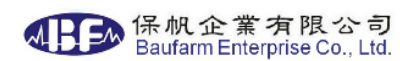

點擊[更新]可新增或修改一筆設定。 點擊[刪除]可刪除一筆或多筆設定。 點擊[匯入]可選擇 Excel 直接匯入設定。 點擊[上一步]可回復變電站設定畫面,繼續做其他設定。

點擊[結束]可結束設定程式。

## 2.2.4.4 虛擬站設定

選擇虛擬站設定後會顯示下方畫面:

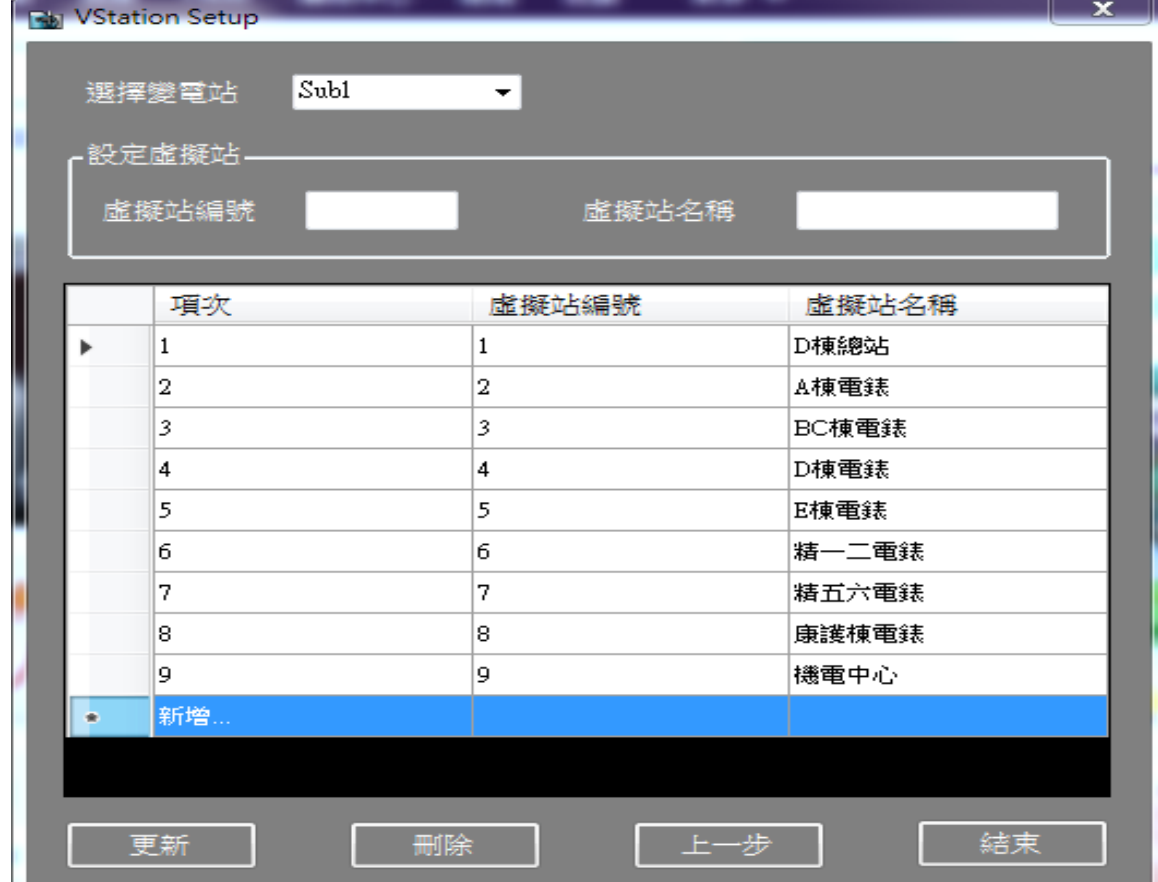

功能目的:設定變電站之虛擬站編號及名稱。

a. 選擇變電站:可選擇變電站名稱。

b. 虛擬站編號:可輸入虛擬站編號。

c. 虛擬站名稱:可輸入虛擬站名稱。

選擇資料列表任一筆可修改該筆資料。若需要新增可點選最後的新增列。

點擊[更新]可新增或修改一筆設定。

點擊[刪除]可刪除一筆或多筆設定。

點擊[上一步]可回復變電站設定畫面,繼續做其他設定。

點擊[結束]可結束設定程式。

## 2.2.4.5.虛擬站-電錶設定

選擇虛擬站-電錶設定後會顯示下方畫面:

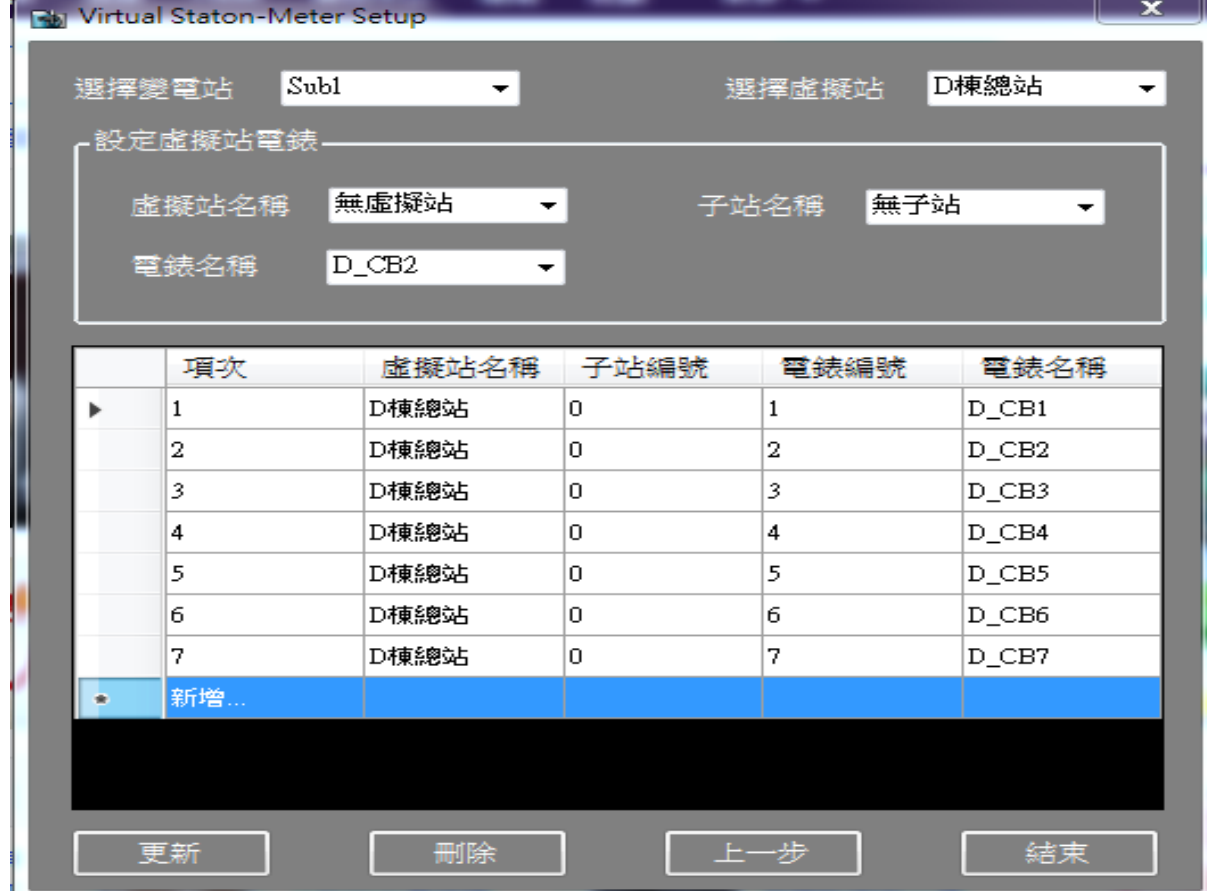

功能目的:設定變電站的虛擬站的電錶編號及名稱。

a. 選擇變電站:可選擇變電站名稱。

b. 選擇虛擬站:可選擇虛擬站名稱。

c. 虛擬站名稱:可選擇欲更動之電錶所屬虛擬站名稱。

d. 子站名稱:可選擇欲更動之電錶所屬子站名稱。

e. 電錶名稱:可選擇欲更動之電錶名稱。

選擇資料列表任一筆可修改該筆資料。若需要新增可點選最後的新增列。

點擊[更新]可新增或修改一筆設定。

點擊[刪除]可刪除一筆或多筆設定。

點擊[上一步]可回復變雷站設定書面,繼續做其他設定。

點擊[結束]可結束設定程式。

#### 2.2.4.6.保護電驛設定

選擇保護電驛設定後會顯示下方畫面:

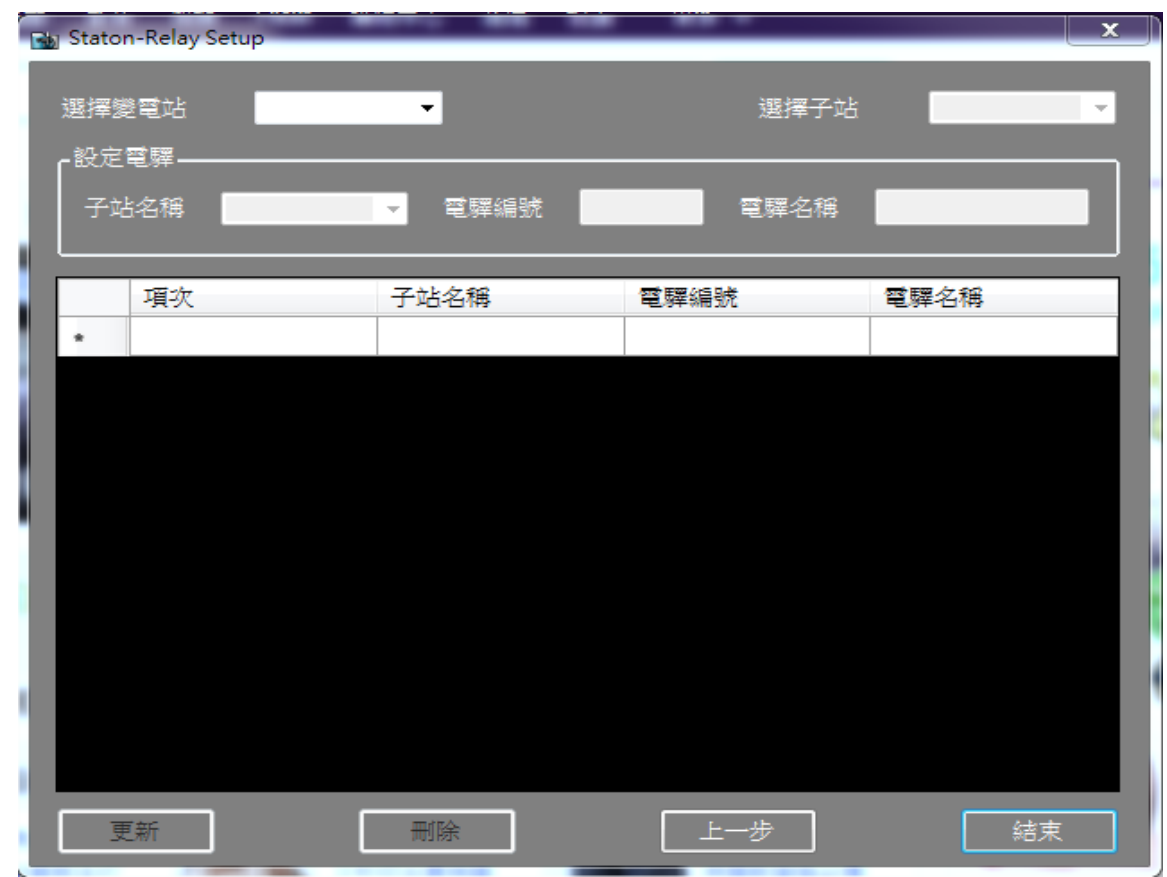

功能目的:設定變電站的子站的保護電驛編號及名稱。

a. 選擇變電站:可選擇變電站名稱。

b. 選擇子站:可選擇子站名稱。

4日2 保帆企業有限公司<br>Baufarm Enterprise Co., Ltd.

c. 子站名稱:可選擇該保護電驛所屬子站名稱。

d. 電驛編號:顯示所選擇之保護電驛編號。

e. 電驛名稱:顯示所選擇之保護電驛名稱。

選擇資料列表任一筆可修改該筆資料。若需要新增可點選最後的新增列。

點擊[更新]可新增或修改一筆設定。

點擊[刪除]可刪除一筆或多筆設定。

點擊[上一步]可回復變電站設定書面,繼續做其他設定。

點擊[結束]可結束設定程式。

#### 2.2.4.7.中心設定

選擇中心設定後會顯示下方畫面:

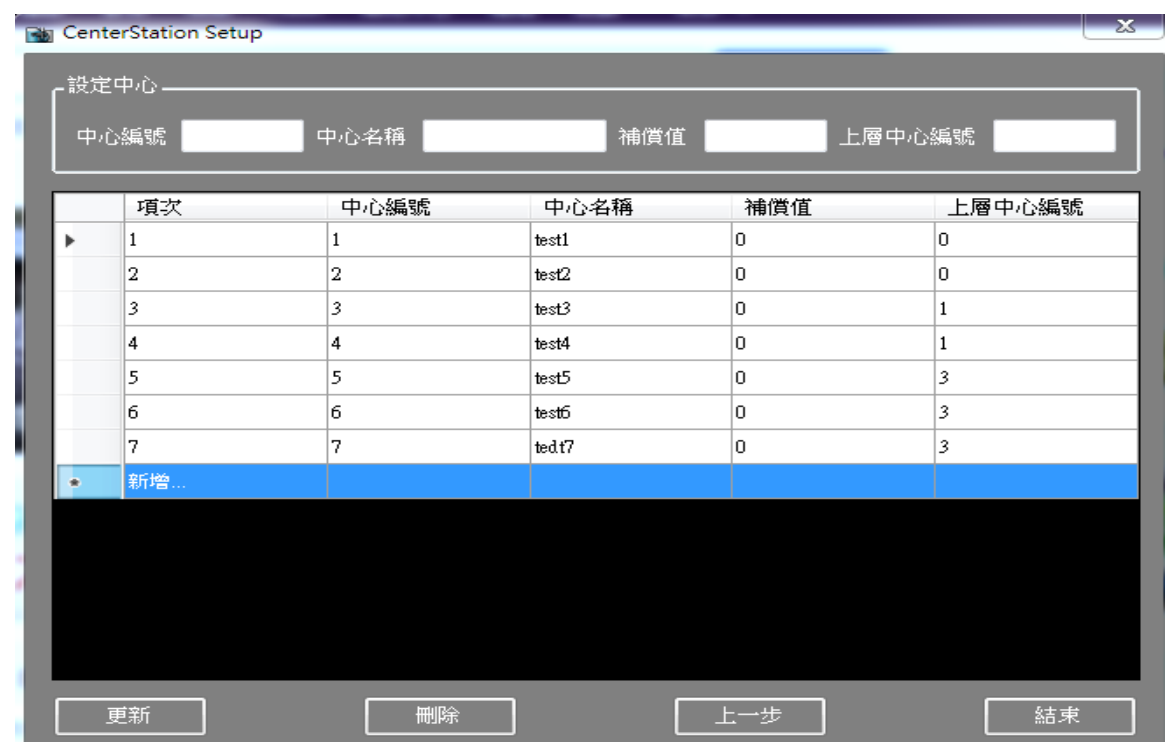

功能目的:設定中心編號及名稱。

- a. 中心編號:可輸入中心編號。
- b. 中心名稱:可輸入中心名稱。
- c. 補償值:可輸入一固定值(正負皆可),中心計算時會比例分攤加至各 時段之用電。

d. 上層中心編號:設定上層中心的 ID,用以做上下游中心攤分。 選擇資料列表任一筆可修改該筆資料。若需要新增可點選最後的新增列。 點擊[更新]可新增或修改一筆設定。

點擊[刪除]可刪除一筆或多筆設定。

點擊[上一步]可回復變電站設定書面,繼續做其他設定。

點擊[結束]可結束設定程式。

## 2.2.4.8.中心-電錶設定

選擇中心-電錶設定後會顯示下方畫面:

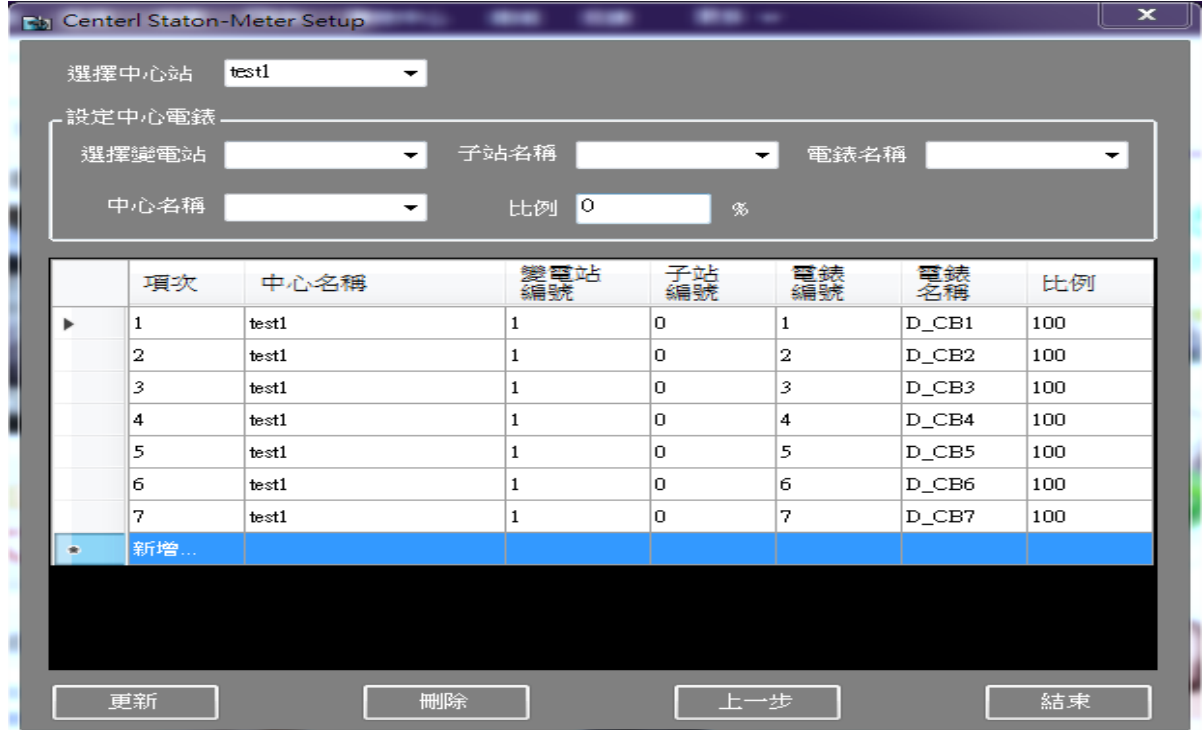

功能目的:設定中心的電錶編號及名稱。

a. 選擇中心站:可選擇需修改的中心名稱。

b. 選擇變電站:可選擇變電站名稱。

c. 選擇子站名稱:可選擇子站名稱。

d. 電錶名稱:可選擇欲更動之電錶名稱。

e. 中心名稱:可選擇中心名稱。

f. 比例:可設定該中心對各電錶用電量的比例。

選擇資料列表任一筆可修改該筆資料。若需要新增可點選最後的新增列。 點擊[更新]可新增或修改一筆設定。

點擊[刪除]可刪除一筆或多筆設定。

點擊[上一步]可回復變電站設定畫面,繼續做其他設定。

點擊[結束]可結束設定程式。

2.2.4.9.各階次諧波-電錶設定

選擇各階次諧波-電錶設定後會顯示下方畫面:

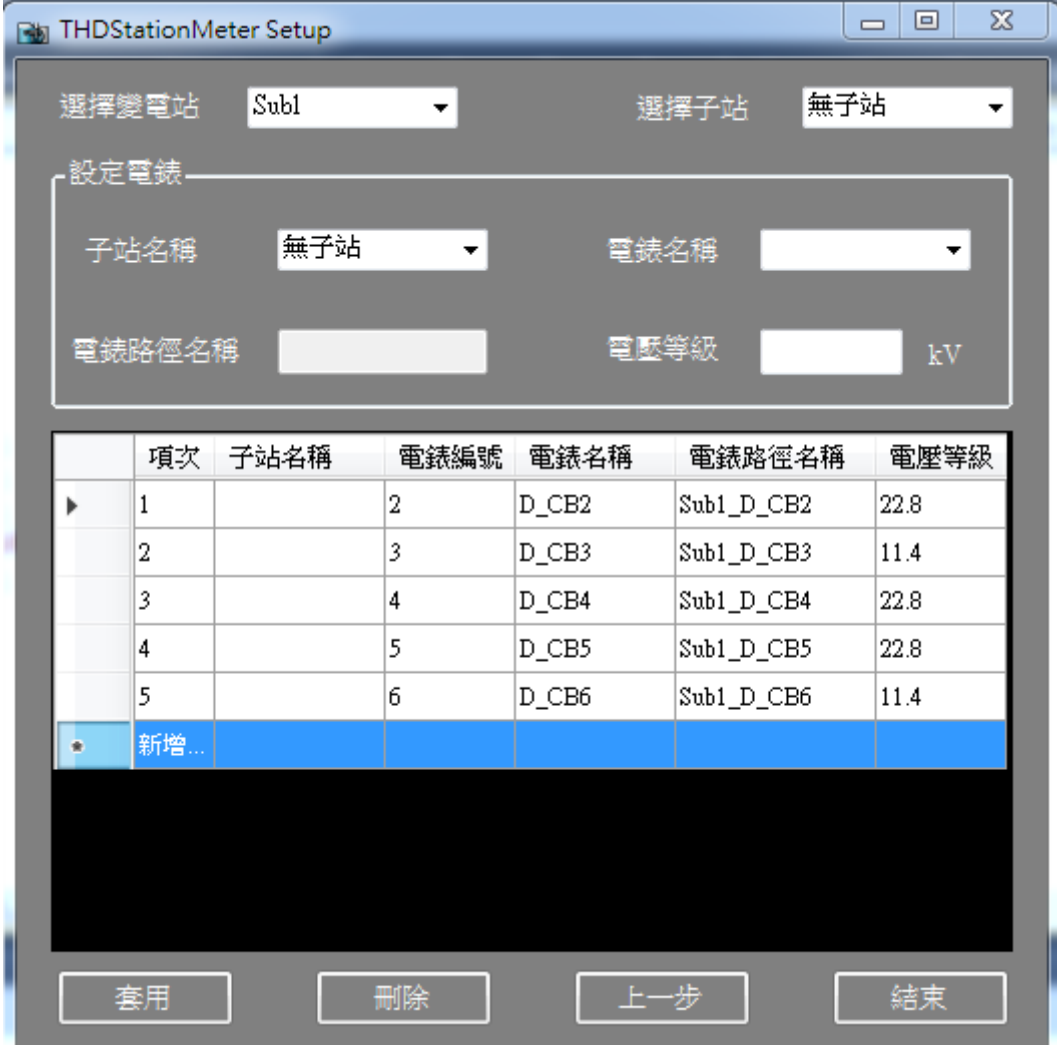

功能目的:設定各階次諧波報表的電錶編號及名稱。

a. 選擇變電站:可選擇變電站名稱。

b. 選擇子站:可選擇子站名稱。

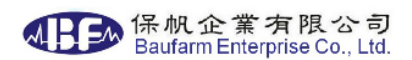

c. 子站名稱:可選擇欲更動之電錶所屬子站名稱。

d. 電錶名稱:可選擇欲更動之電錶名稱。

e. 電錶路徑名稱:可選擇欲更動之電錶路徑。

f. 電壓等級:該電力盤之電壓。

選擇資料列表任一筆可修改該筆資料。若需要新增可點選最後的新增列。

點擊[更新]可新增或修改一筆設定。

點擊[刪除]可刪除一筆或多筆設定。

點擊[上一步]可回復變電站設定畫面,繼續做其他設定。

點擊[結束]可結束設定程式。

2.2.4.10. 額定電流-電錶設定

選擇額定電流-電錶設定後會顯示下方畫面:

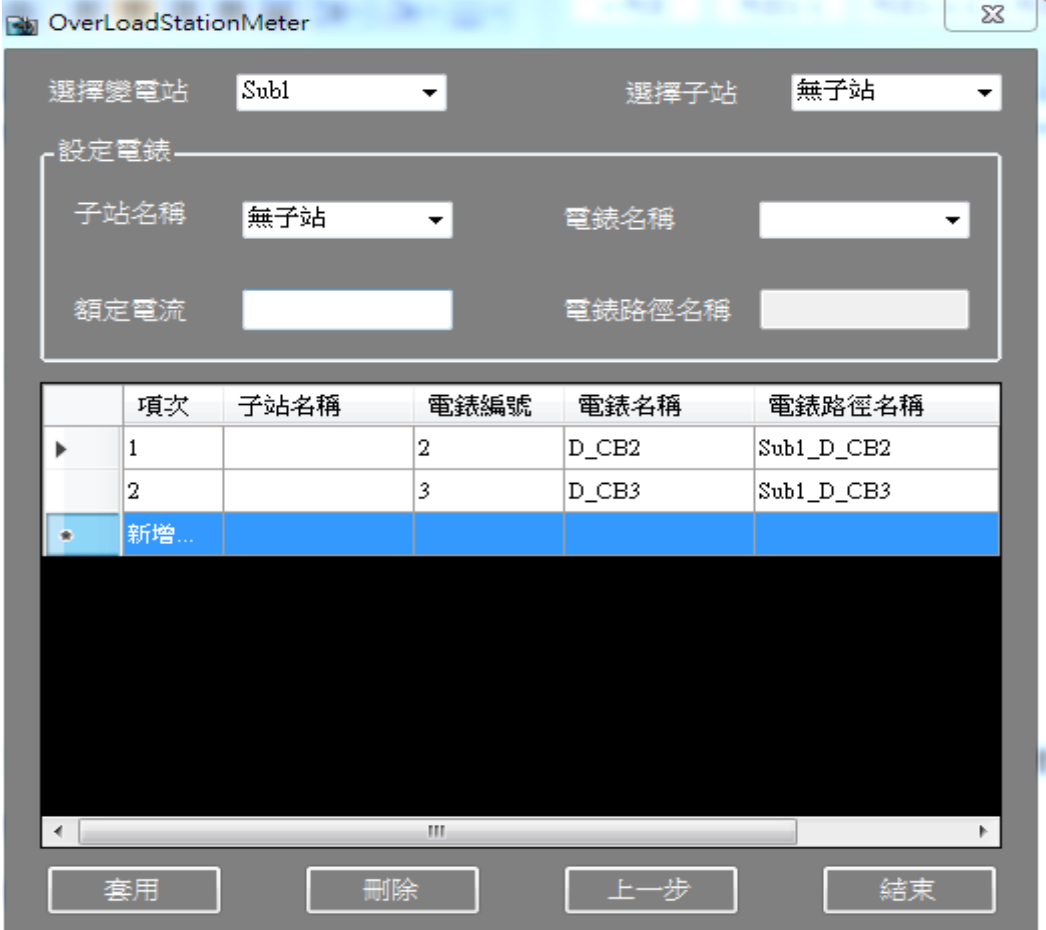

功能目的:設定額定電流報表的電錶編號及名稱。

a. 選擇變電站:可選擇變電站名稱。

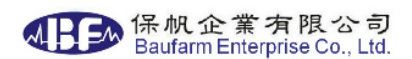

b. 選擇子站:可選擇子站名稱。

c. 子站名稱:可選擇欲更動之電錶所屬子站名稱。

d. 電錶名稱:可選擇欲更動之電錶名稱。

e. 電錶路徑名稱:可選擇欲更動之電錶路徑。

f. 額定電流:額定電流設定。

選擇資料列表任一筆可修改該筆資料。若需要新增可點選最後的新增列。

點擊[更新]可新增或修改一筆設定。

點擊[刪除]可刪除一筆或多筆設定。

點擊[上一步]可回復變電站設定畫面,繼續做其他設定。

點擊[結束]可結束設定程式。

2.2.4.11. 三相電流不平衡-電錶設定

選擇三相電流不平衡-電錶設定後會顯示下方畫面:

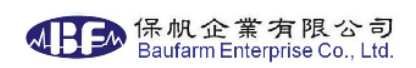

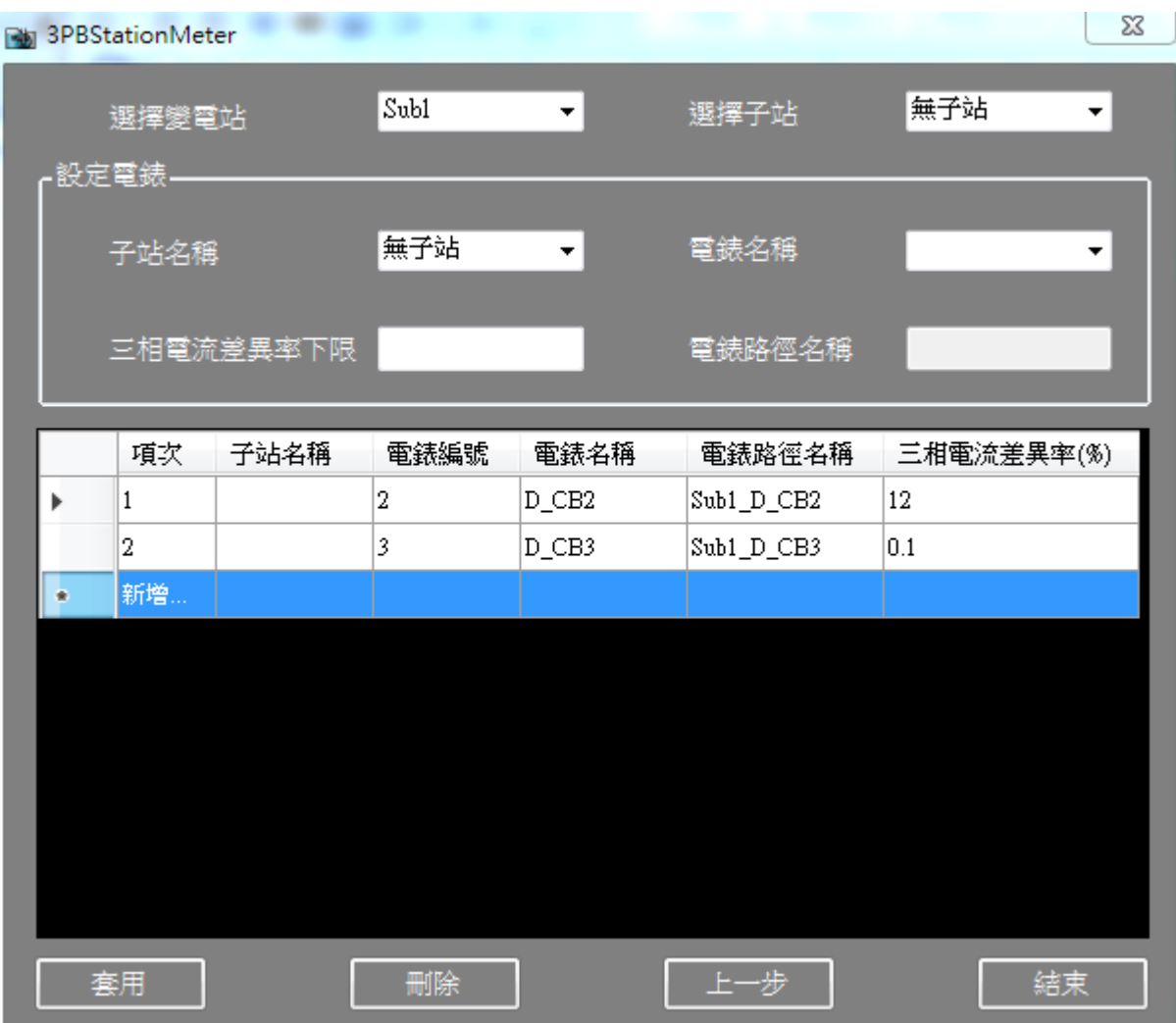

功能目的:設定三相電流不平衡報表的電錶編號及名稱。

a. 選擇變電站:可選擇變電站名稱。

b. 選擇子站:可選擇子站名稱。

c. 子站名稱:可選擇欲更動之電錶所屬子站名稱。

d. 電錶名稱:可選擇欲更動之電錶名稱。

e. 電錶路徑名稱:可選擇欲更動之電錶路徑。

f. 三相電流差異率下限:三相電流差異率設定。 選擇資料列表任一筆可修改該筆資料。若需要新增可點選最後的新增列。 點擊[更新]可新增或修改一筆設定。

點擊[刪除]可刪除一筆或多筆設定。

點擊[上一步]可回復變電站設定書面,繼續做其他設定。

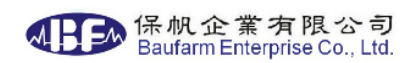

點擊[結束]可結束設定程式。

2.2.4.12. 用電異常-電錶設定

選擇用電異常-電錶設定後會顯示下方書面:

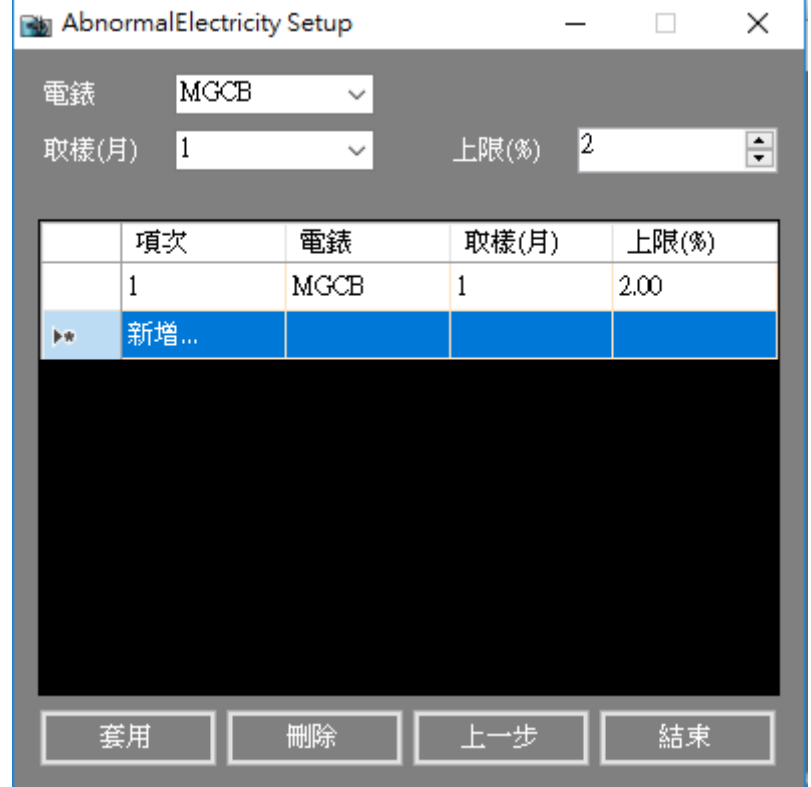

功能目的:設定用電異常報表電錶的取樣(月)及上限。

a. 選擇電錶:可選擇電錶名稱。

b. 選擇取樣(月):可選擇執行時間前 X 月的平均當作參考值。

c. 上限(%):可設定參考值乘上上限(%)作為正常用電最大上限。 選擇資料列表任一筆可修改該筆資料。若需要新增可點選最後的新增列。

點擊[套用]可新增或修改一筆設定。

點擊[刪除]可刪除一筆或多筆設定。

點擊[上一步]可回復變電站設定畫面,繼續做其他設定。

點擊[結束]可結束設定程式。

2.2.5.感測器設定

選擇感測器相關設定後需輸入密碼,完成後會顯示下方畫面:

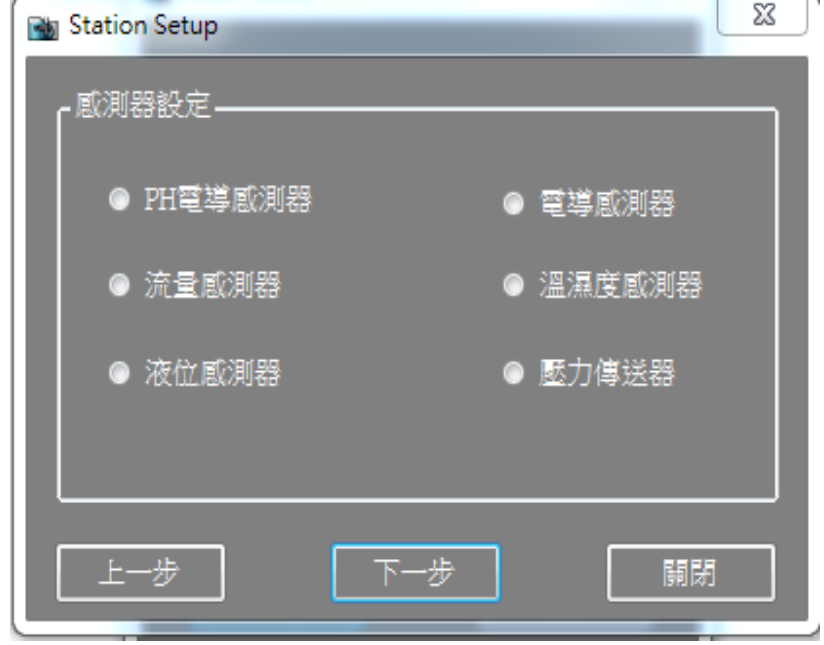

選擇感測器後如下圖所示

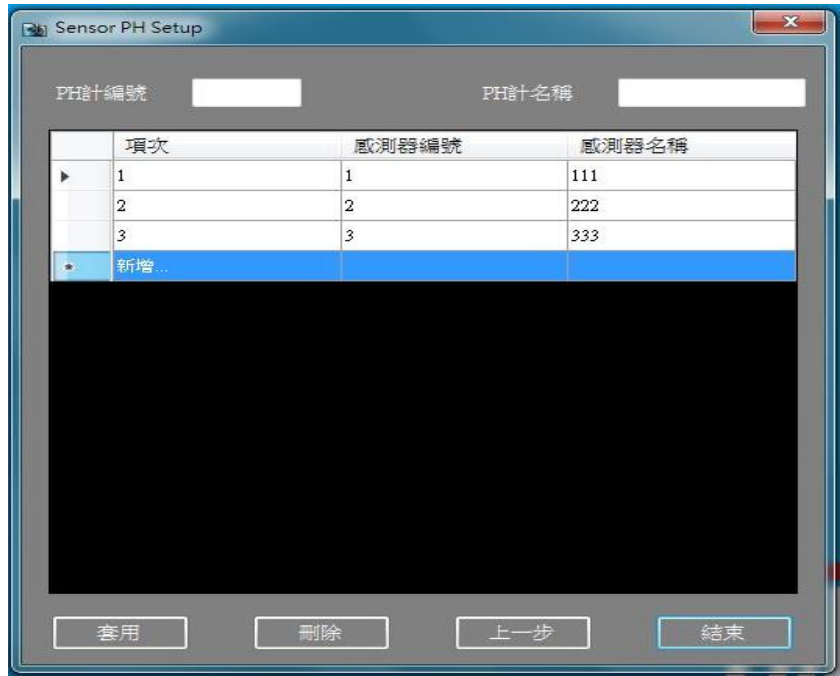

a. 輸入感測器編號:可選擇中心名稱。

b. 輸入感測器名稱:可選擇欲更動之電錶名稱。

選擇資料列表任一筆可修改該筆資料。若需要新增可點選最後的新增列。

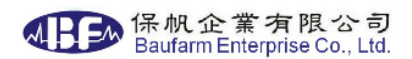

點擊[更新]可新增或修改一筆設定。

點擊[刪除]可刪除一筆設定。

點擊[上一步]可回復感測器設定畫面,繼續做其他設定。

點擊[結束]可結束設定程式。

- 2.3.DataCollect. exe
	- $2.3.1.$ 程式設為由 Guard.exe 啟動,然動後會於工作列出現圖示,如下 圖所示。

啟動後為常駐程式,預設每 15 分鐘將原始資料整理成一筆資料儲存。

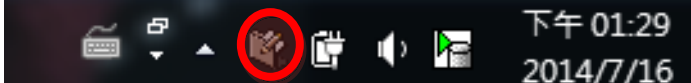

2.3.2.點擊圖示可呼叫訊息介面,如下圖所示。

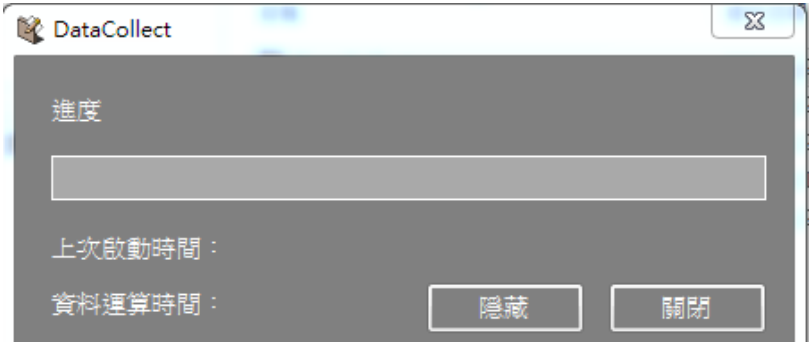

a. 訊息紀錄目前程式轉換進度(如有)。

b. 點擊[隱藏]可回復背景執行。

- c. 點擊[關閉]可結束設定程式。
- d. 記錄上次啟動及運算時間。

#### 2.4.DeleteData. exe

 $2.4.1.$ 程式設為由 Guard.exe 啟動,然動後會於工作列出現圖示,如下 圖所示。

啟動後為常駐程式,設定資料保存年限後,每日依設定時間刪除超過 時限的資料。

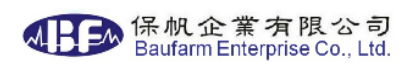

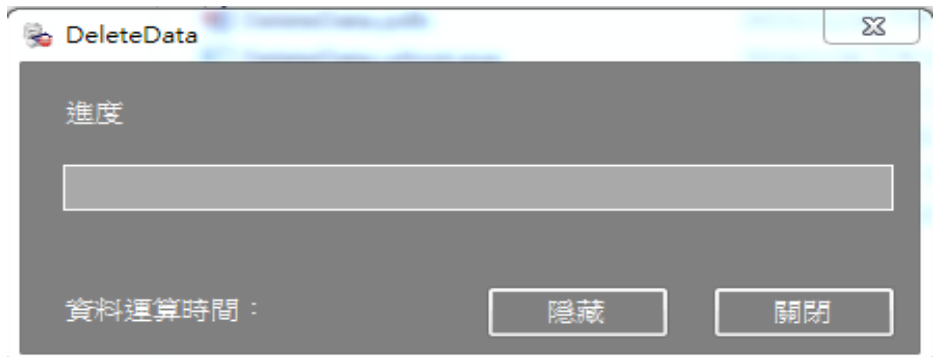

a. 顯示程式設定的刪除時間及最後留存資料的時間。

b. 刪除程序啟動時程式顯示相關進度。

## 2.5.DataRecover. exe

- 2.5.1.程式設為由圖控或手動啟動,啟動後如下圖所示。
- 2.5.2.可設定回補的時間區段,以小時為單位,若該時間無資料會將資 料補為 0。

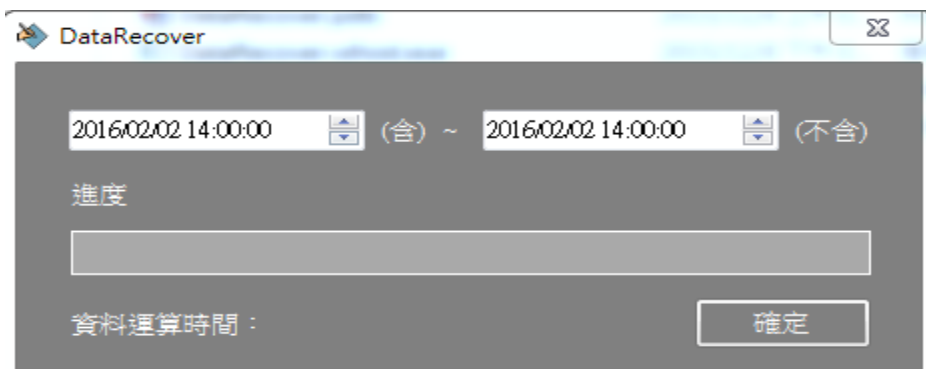

## 2.6.Guard.exe

2.6.1.程式設為開機啟動,啟動後會於工作列出現圖示,如下圖所示。

2.6.2 啟動後會監視系統常駐程

式"DeleteData.exe"、"DataCollect.exe"、"RegLicenseServer.exe", 如程式停止運作會重啟程式。

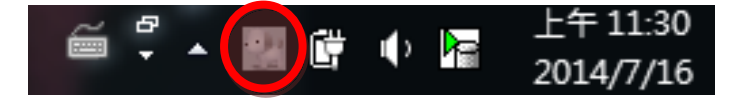

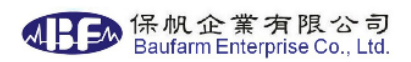

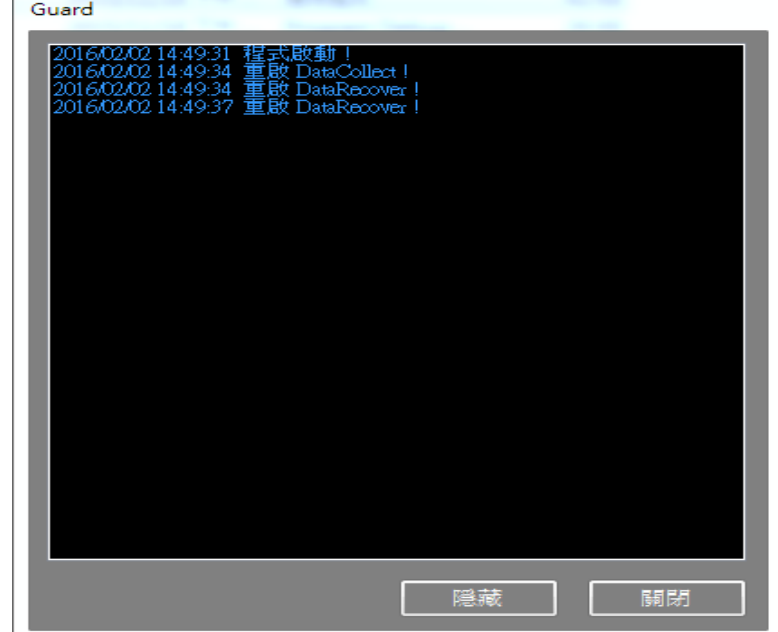

2.6.3.點擊圖示可呼叫訊息介面,如下圖所示。

- a. 訊息紀錄目前程式狀態及監看得程式狀態。
- b. 點擊[隱藏]可回復背景執行。
- c. 點擊[關閉],並輸入密碼後可結束設定程式。

# 2.7. RegLicenseServer.exe

- 2.7.1 啟動後會於工作列出現圖示,如下圖所示。
- 2.7.2 啟動後為認證系統,PowerReport 及 ReportSetup 皆要連回認證 系統認證。如程式停止運作 PowerReport 及 ReportSetup 皆無法 使用。

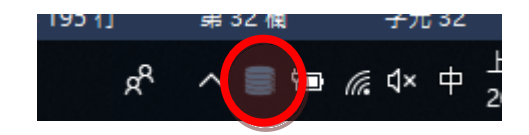

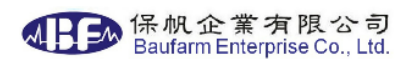

2.7.3.點擊圖示可呼叫訊息介面,如下圖所示。

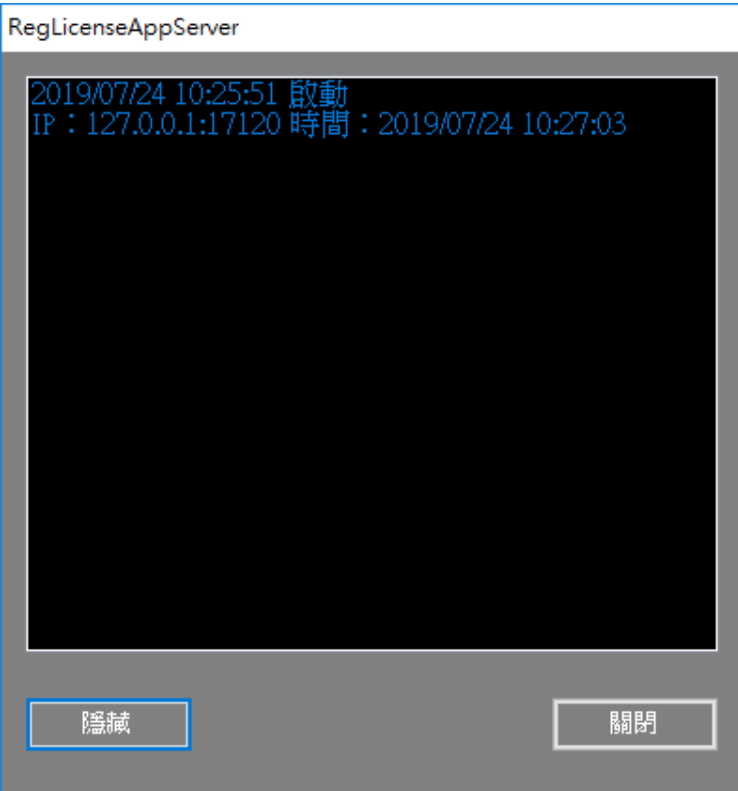

- a. 訊息紀錄歷史連線 IP、時間狀態。
- b. 點擊[隱藏]可回復背景執行。
- c. 點擊[關閉],並輸入密碼後可結束設定程式。

2.8.SimulateDemand.exe

程式啟動後會顯示下述畫面
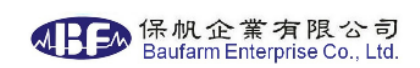

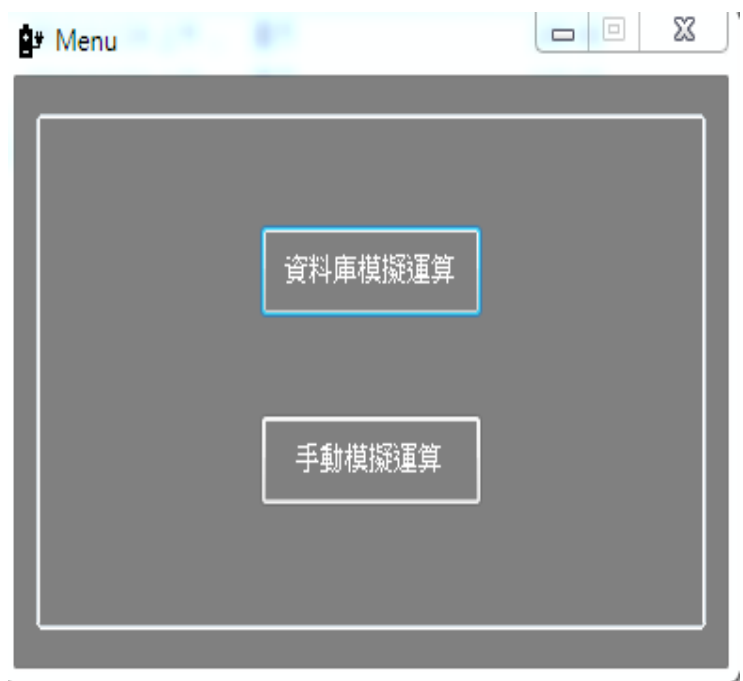

a. 資料庫模擬運算,依據歷史用電資料運算。

b. 手動模擬運算,依據輸入之電費資料運算。

■ 點擊[資料庫模擬運算]出顯示下述畫面

- a. 選擇計算時間區間(最少需兩個月以上資料)。
- b. 選擇總站。
- c. 計算後會依尖峰、半尖峰、週六半尖峰及離峰建議四段契約容量。
- d. 可選擇二段或三段之建議值。

e. 按下[編輯需量]鍵可微調需量試算電費固定電費(如下圖 e 所示)。

f. 點擊左右鍵可觀察時段用電長條圖(如下圖 f 所示)。

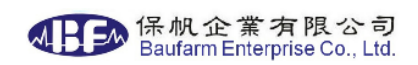

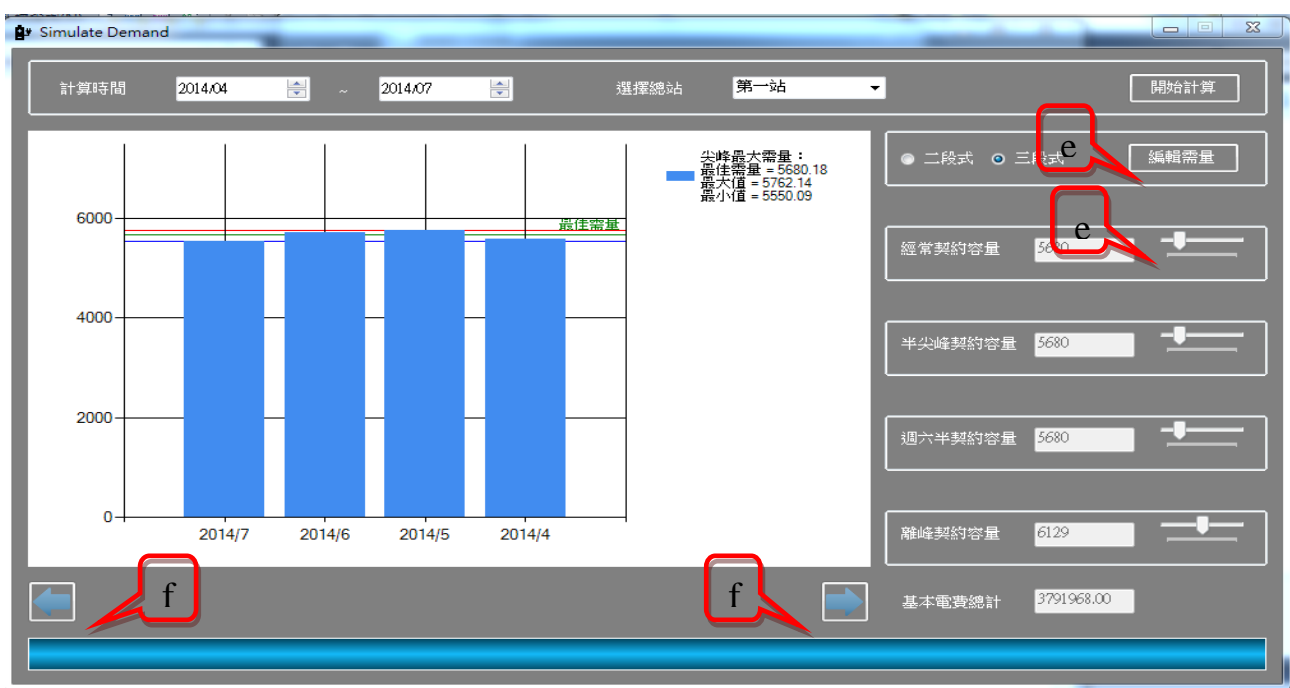

- 點擊[手動模擬運算]出顯示下述畫面
	- a. 點擊[編輯]輸入各月份之尖峰、半尖峰、週六半尖峰及離峰契約容 量及單價(最少需兩個月以上資料)。
	- b. 可選擇二段或三段之建議值。
	- c. 可微調契約容量試算電費固定電費。

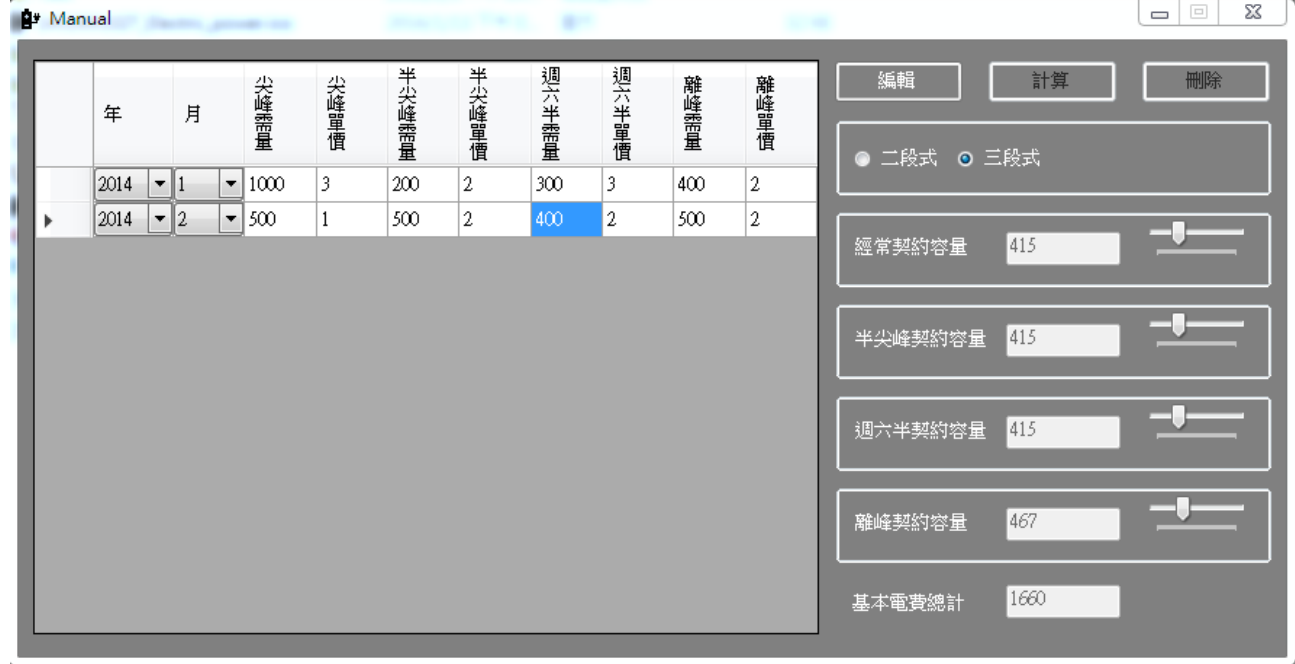